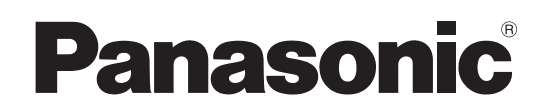

# Operating Instructions

Remote Camera Controller Model No. AW-RP150G

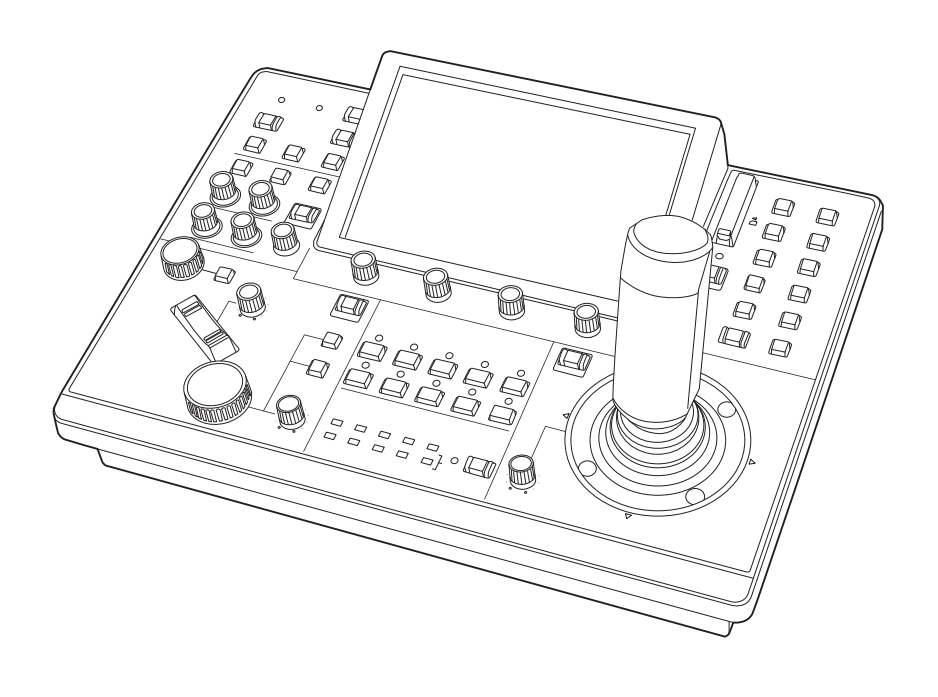

Before operating this product, please read the instructions carefully and save this manual for future use. Please carefully read the "Read this first!" (pages 3 to 4) of this Manual before use.

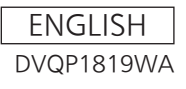

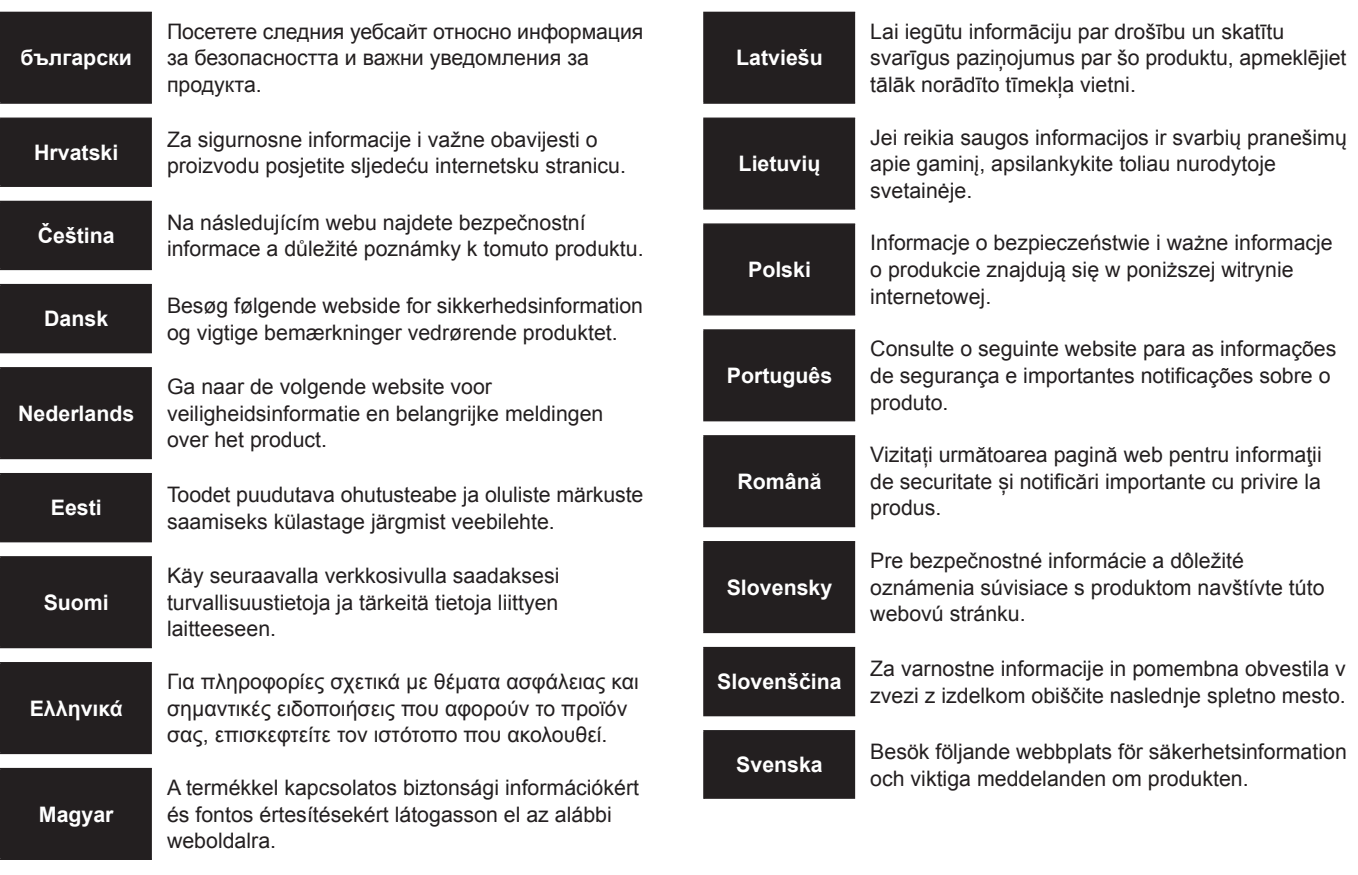

**https://pro-av.panasonic.net/manual/en/index.html**

#### **About trademarks and registered trademarks**

- Microsoft<sup>®</sup>, Windows<sup>®</sup>, Windows<sup>®</sup> 7, Windows<sup>®</sup> 10 and Internet Explorer® are registered trademarks or trademarks of Microsoft Corporation in the United States, Japan, and/or other countries.
- SDXC logo is a trademark of SD-3C, LLC.
- $\bullet$  Other company names and product names appearing in this manual are the registered trademarks or trademarks of their respective companies.

#### **Copyrights**

It is prohibited to transfer, copy, disassemble, decompile, and reverse engineer the software included with the unit, as well as export it in violation of the export laws.

#### **Illustrations and screen images in this manual**

- $\bullet$  Illustrations of the unit and screens may appear different from the actual unit and screens.
- The screenshots are used in accordance with the guidelines of Microsoft Corporation.

#### **Abbreviations**

The following abbreviations are used in this manual.

- Microsoft<sup>®</sup> Windows<sup>®</sup> 7 Professional SP1 32/64-bit is referred to as "Windows 7".
- SDHC Memory Card and SDXC Memory Card are both referred to as "memory cards".

They are referred to individually in descriptions in which each of them is discussed separately.

● In these instructions, the phrases "4K Integrated Camera" and "pan-tilt head and camera combination" are referred to collectively as "remote camera" except in places where specific equipment is mentioned.

Furthermore, the product numbers of equipment are referred to as follows.

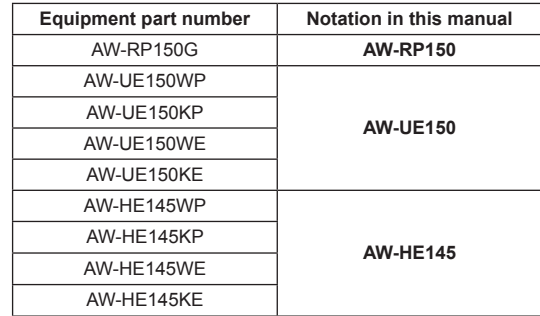

# **WARNING:**

Installation should only be performed by qualified installation personnel. Improper installation may result in the entire apparatus falling down and causing injury.

# **WARNING:**

- To reduce the risk of fire, do not expose this equipment to rain or moisture.
- To reduce the risk of fire, keep this equipment away from all liquids.

Use and store only in locations which are not exposed to the risk of dripping or splashing liquids, and do not place any liquid containers on top of the equipment.

# **WARNING:**

Always keep memory cards or accessories out of the reach of babies and small children.

# **WARNING:**

This equipment is compliant with Class A of CISPR 32. In a residential environment this equipment may cause radio interference.

# **CAUTION:**

Do not remove panel covers by unscrewing. To reduce the risk of electric shock, do not remove the covers. No user serviceable parts inside. Refer servicing to qualified service personnel.

# **CAUTION:**

To reduce the risk of fire or electric shock and annoying interference, use the recommended accessories only.

# **CAUTION:**

In order to maintain adequate ventilation, do not install or place this unit in a bookcase, built-in cabinet or any other confined space. To prevent risk of electric shock or fire hazard due to overheating, ensure that curtains and any other materials do not obstruct the ventilation.

 $\exists$  indicates safety information.

# **FCC NOTICE (USA)**

# **Supplier's Declaration of Conformity**

Model Number: AW-RP150G Trade Name: Panasonic Responsible Party: Panasonic Corporation of North America Two Riverfront Plaza, Newark, NJ 07102 Support contact: 1-800-524-1448

This device complies with part 15 of the FCC Rules.

Operation is subject to the following two conditions:

(1) This device may not cause harmful interference, and (2) this device must accept any interference received, including interference that may cause undesired operation.

# **FCC Note:**

This equipment has been tested and found to comply with the limits for a class A digital device, pursuant to Part 15 of the FCC Rules. These limits are designed to provide reasonable protection against harmful interference when the equipment is operated in a commercial environment. This equipment generates, uses, and can radiate radio frequency energy, and if not installed and used in accordance with the instruction manual, may cause harmful interference to radio communications. Operation of this equipment in a residential area is likely to cause harmful interference in which case the user will be required to correct the interference at his own expense.

### **Warning:**

To assure continued FCC emission limit compliance, the user must use only shielded interface cables when connecting to external units. Also, any unauthorized changes or modifications to this equipment could void the user's authority to operate it.

# **NOTIFICATION (Canada)**

CAN ICES-003 (A)/NMB-003(A)

 $\exists$  indicates safety information.

**Turkey Only AEEE Yönetmeliğine Uygundur. AEEE Complies with Directive of Turkey.**

# **EMC NOTICE FOR THE PURCHASER/USER OF THE APPARATUS**

# **1. Pre‑requisite conditions to achieving compliance with the above standards**

#### **<1>Peripheral equipment to be connected to the apparatus and special connecting cables**

- The purchaser/user is urged to use only equipment which has been recommended by us as peripheral equipment to be connected to the apparatus.
- The purchaser/user is urged to use only the connecting cables described below.
- **<2> For the connecting cables, use shielded cables which suit the intended purpose of the apparatus.**
	- Video signal connecting cables

Use double shielded coaxial cables, which are designed for 75-ohm type high-frequency applications, for SDI (Serial Digital Interface).

Coaxial cables, which are designed for 75-ohm type high-frequency applications, are recommended for analog video signals.

• Audio signal connecting cables

If your apparatus supports AES/EBU serial digital audio signals, use cables designed for AES/EBU. Use shielded cables, which provide quality performance for high-frequency transmission applications, for analog audio signals.

- Other connecting cables (LAN, RS-422) Use shielded cables, which provide quality performance for high-frequency applications, as connecting cables.
- When connecting to the DVI signal terminal, use a cable with a ferrite core.
- If your apparatus is supplied with ferrite core(s), they must be attached on cable(s) following instructions in this manual.

### **2. Performance level**

The performance level of the apparatus is equivalent to or better than the performance level required by these standards. However, the apparatus may be adversely affected by interference if it is being used in an EMC environment, such as an area where strong electromagnetic fields are generated (by the presence of signal transmission towers, cellular phones, etc.). In order to minimize the adverse effects of the interference on the apparatus in cases like this, it is recommended that the following steps be taken with the apparatus being affected and with its operating environment:

- 1. Place the apparatus at a distance from the source of the interference.
- 2. Change the direction of the apparatus.
- 3. Change the connection method used for the apparatus.
- 4. Connect the apparatus to another power outlet where the power is not shared by any other appliances.

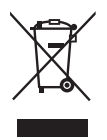

### **Disposal of Old Equipment**

#### **Only for European Union and countries with recycling systems**

This symbol on the products, packaging, and/or accompanying documents means that used electrical and electronic products must not be mixed with general household waste.

For proper treatment, recovery and recycling of old products, please take them to applicable collection points in accordance with your national legislation.

By disposing of them correctly, you will help to save valuable resources and prevent any potential negative effects on human health and the environment.

For more information about collection and recycling, please contact your local municipality, dealer or supplier.

Penalties may be applicable for incorrect disposal of this waste, in accordance with national legislation.

Manufactured by: Panasonic Connect Co., Ltd. 4-1-62 Minoshima, Hakata-ku, Fukuoka 812-8531, Japan Importer: Panasonic Connect Europe GmbH Authorized Representative in EU: Panasonic Testing Centre Winsbergring 15, 22525 Hamburg, Germany

Importer for UK: Panasonic Connect UK, a branch of Panasonic Connect Europe GmbH, Maxis 2, Western Road, Bracknell, Berkshire, RG12 1RT

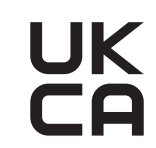

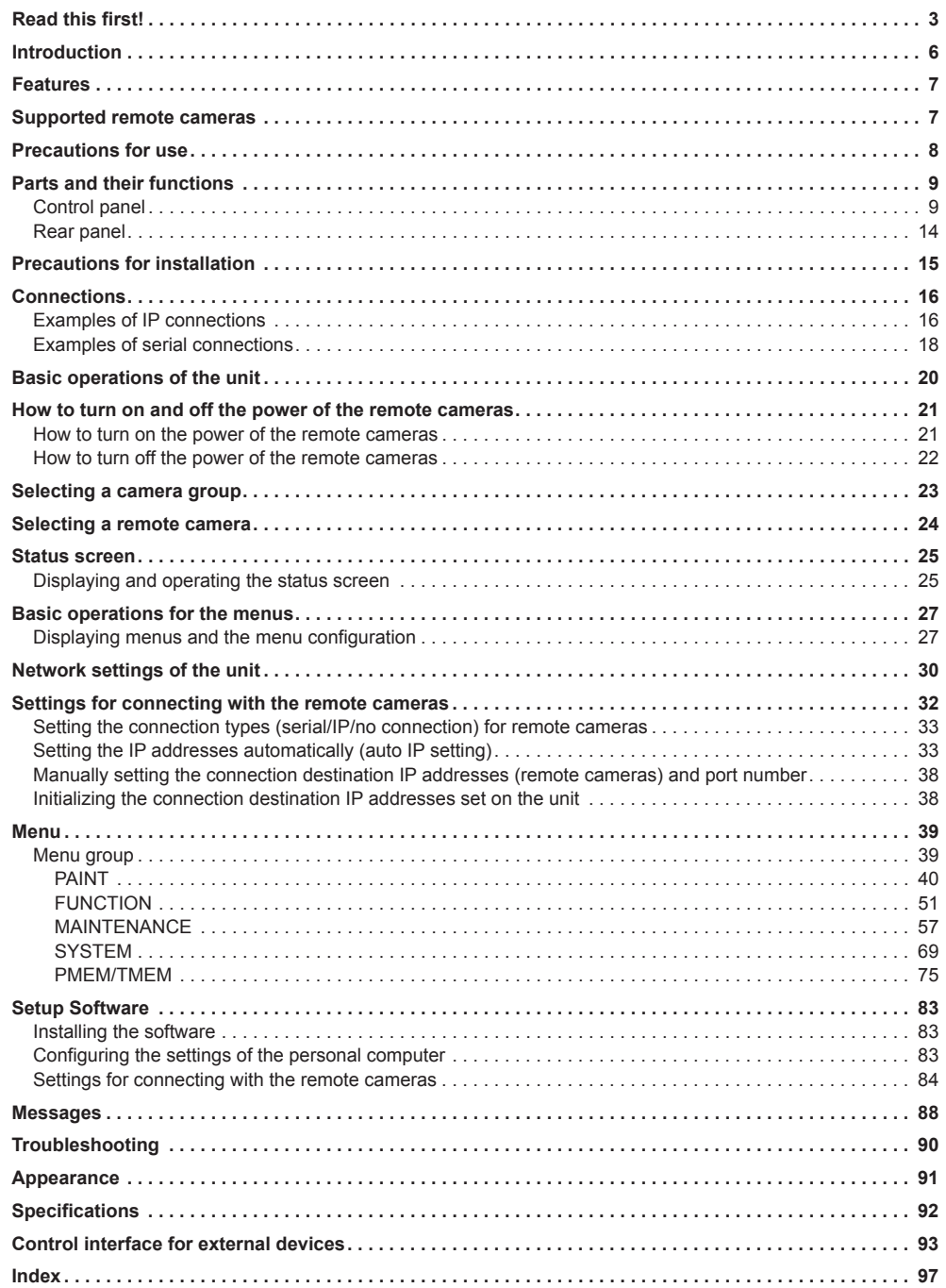

# **Overview**

This unit is a remote camera controller for controlling remote camera AW-UE150/AW-HE145 (sold separately).

It can be used to control up to 200 remote cameras when IP connections are used, and up to 5 remote cameras when serial connections are used.

# **Required personal computer environment**

For the software used with the unit, use a personal computer specified on the following website.

https://pro-av.panasonic.net/

# **Disclaimer of warranty**

IN NO EVENT SHALL Panasonic Connect Co., Ltd. BE LIABLE TO ANY PARTY OR ANY PERSON, EXCEPT FOR REPLACEMENT OR REASONABLE MAINTENANCE OF THE PRODUCT, FOR THE CASES, INCLUDING BUT NOT LIMITED TO BELOW:

- (1) ANY DAMAGE AND LOSS, INCLUDING WITHOUT LIMITATION, DIRECT OR INDIRECT, SPECIAL, CONSEQUENTIAL OR EXEMPLARY, ARISING OUT OF OR RELATING TO THE PRODUCT;
- (2) PERSONAL INJURY OR ANY DAMAGE CAUSED BY INAPPROPRIATE USE OR NEGLIGENT OPERATION OF THE USER;
- (3) UNAUTHORIZED DISASSEMBLE, REPAIR OR MODIFICATION OF THE PRODUCT BY THE USER;
- (4) INCONVENIENCE OR ANY LOSS ARISING WHEN IMAGES ARE NOT DISPLAYED, DUE TO ANY REASON OR CAUSE INCLUDING ANY FAILURE OR PROBLEM OF THE PRODUCT;
- (5) ANY PROBLEM, CONSEQUENTIAL INCONVENIENCE, OR LOSS OR DAMAGE, ARISING OUT OF THE SYSTEM COMBINED BY THE DEVICES OF THIRD PARTY;
- (6) ANY INCONVENIENCE, DAMAGES OR LOSSES RESULTING FROM ACCIDENTS CAUSED BY AN INADEQUATE INSTALLATION METHOD OR ANY FACTORS OTHER THAN A DEFECT IN THE PRODUCT ITSELF;
- (7) LOSS OF REGISTERED DATA CAUSED BY ANY FAILURE;
- (8) ANY DAMAGE OR CLAIMS DUE TO LOSS OR LEAKAGE OF IMAGE DATA OR SETTING DATA SAVED ON THIS UNIT OR ON A MEMORY CARD OR PERSONAL COMPUTER.

# **Network security**

This unit also has functions which are used when it is connected to a network.

Using the unit when it is connected to a network may possibly give rise to the following.

- (1) Leakage or disclosure of information transmitted via this unit
- (2) Unauthorized use of this unit by a third person with malicious intent
- (3) Interference or stoppage of this unit by a third person with malicious intent

It is your responsibility to take sufficient network security measures such as those described below to protect yourself against the above risks. Panasonic does not accept any responsibility for damage of this type.

- $\bullet$  Use this unit in a network secured by a firewall, etc.
- $\bullet$  If this unit is used in a system with a personal computer connected, make sure that checks for and removal of computer viruses and malicious programs are implemented regularly.

Also observe the following points.

 $\bullet$  Do not install the unit in a location where the unit, cables, and other parts may be easily damaged.

#### **User authentication**

In order to protect device settings from exposure on the network, when connecting to a network, please enable user authentication to restrict access as appropriate.

#### **Restrictions on use**

It is recommended that the remote operation panel and all devices to be used with the remote operation panel be connected to the same network segment.

Events related to settings of network devices may occur if devices are connected to different segments, so verify operation carefully before placing devices into service.

# **Upgrade software**

You can obtain the upgrade software from Service and Support on the following website.

https://pro-av.panasonic.net/

For the upgrade procedure, refer to the instructions included with the download file.

# **File types handled by the unit**

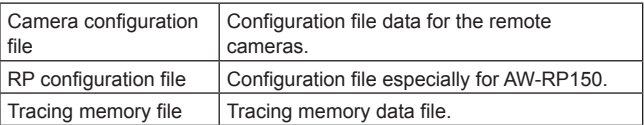

# **Features**

# **IP connections and serial connections supported**

#### **IP connections**

- $\bullet$  Up to 200 remote cameras \*1 can be controlled via a network hub (switching hub).
- $\bullet$  The unit's auto IP setting function can be used to automatically assign and control the IP addresses of the remote cameras \*1. **\*1: Supported cameras: AW-UE150/AW-HE145**
- $\bullet$  One remote camera can be simultaneously controlled from up to 5 units.

#### **Serial connections**

 $\bullet$  Up to 5 remote cameras can be connected.

#### **Cropping operations supported**

It is possible to crop HD images from 4K images (with the Crop function) by connecting the unit to AW-UE150.

#### **Easy to operate the remote cameras**

- The unit is equipped with dedicated levers, buttons, and dials for performing pan, tilt, zoom, and focus operations. Furthermore, there is a dedicated speed adjustment knob for each of them. Camera angle adjustment can be performed quickly and reliably.
- The unit is equipped with an AWB button and ABB button for executing automatic adjustment of the white balance and black balance. Furthermore, there are dedicated dials for adjusting the pedestal and gain for each of the R channel and B channel. Manual color adjustment is also easy.
- Rapid call up operations are available for shooting environments that frequently use presets. Also, the speed at which a remote camera moves to a preset position (PRESET SPEED) can be memorized for each preset number of the unit. Thus, a remote camera can be operated at a different speed depending on the preset number in accordance with operation, enabling various image directing.
- **Tracing memory is incorporated for recording a series of operations.** It allows you to duplicate remote camera operations.

# **Supported remote cameras**

- $\bullet$  **4K Integrated Camera** AW-UE150
- $\bullet$  HD Integrated Camera AW-HE145

 $\bullet$  The unit is equipped with PoE+ $*$ <sup>2</sup>, eliminating the need for additional power supply cabling. Connecting the unit to a network device that supports the PoE+ standard (IEEE802.3at compliant)\*3 eliminates the need for power supply cabling on the unit.

#### **Notes**

- If you are using a PoE+ power supply device that requires software authentication, it may take some time for operation to become possible after power supply starts.
- $\bullet$  If both an external DC power supply and a PoE+ power supply are connected, the power supply from the external DC power supply will be used. If the external DC power supply is disconnected from a state where both power supplies were connected, the unit will restart automatically and the image will be interrupted.
- Use a category 5e cable or higher for the PoE+ connection. The maximum cable length for the connection between the power supply device and the unit is 100 m (328.1 ft). Using a cable that is category 5 or lower may result in decreased power supply performance.
- When a personal computer that supports Gigabit Ethernet and a PoE+ injector are connected via a straight LAN cable, the unit may not be recognized by the personal computer. In such cases, connect the unit to the personal computer via a cross cable (or cross connection).

\*2:Power over Ethernet Plus. Referred to as "PoE+" in this manual.

\*3:For details on PoE+ power supply devices for which operation has been verified, consult your local dealer.

# **Observe the following in addition to the information included in "Read this first!".**

#### **Handle carefully**

Do not drop the product, or subject it to a strong impact or vibration. Do not carry or move the product by the PAN/TILT lever or a dial. Doing so may cause a failure or accident.

#### **Use the product in an ambient temperature of 0 °C to 40 °C (32 °F to 104 °F)**

Exposure to temperatures below 0 °C (32 °F) or above 40 °C (104 °F) could adversely affect Internal components.

#### **Power off before connecting or disconnecting cables**

Before connecting or disconnecting the cables, be sure to turn the power off.

#### **Avoid humidity and dust**

Avoid using the product in a very humid or dusty place because a lot of humidity and dust will cause damage to the internal parts.

#### **Cleaning**

Turn the power off and wipe the product with a dry cloth. To remove stubborn dirt, dip a cloth into a diluted solution of kitchen detergent (neutral detergent), wring it out well, and wipe the product gently. Then, wipe the product with a cloth dampened with water. Finally, wipe the product with a dry cloth.

#### **Notes**

- $\bullet$  Avoid using benzine, paint thinners and other volatile fluids.
- $\bullet$  If a chemical cleaning cloth is to be used, carefully read through the precautions for its use.

#### **Avoid open flames**

Do not place candles and other sources open flame near the unit.

#### **Avoid exposure to water**

Make sure that the unit is not directly exposed to water. Exposure to water could damage it.

#### **Disposal of the unit**

When the unit has reached the end of its service life and is to be disposed of, ask a qualified contractor to dispose of the unit properly in order to protect the environment.

#### **LCD panels**

The pixels of the LCD panel are controlled to obtain high precision with 99.99% of the effective pixels. This leaves less than 0.01% of pixels that may not light or may remain on all the time. This is normal and will have no effect on the images you shoot.

There may be some unevenness on the screen depending on the image displayed.

Wiping or rubbing the LCD screen with a rough cloth may damage it.

LCD response time and brightness vary with operating temperature.

When the unit is left in a high-temperature and high-humidity location for prolonged periods, the LCD panel characteristics may change and result in uneven image quality.

Due to the characteristics of LCD panels, prolonged display of bright still images or prolonged operation in high-temperature or high-humidity environments may result in residual images, luminance reduction, burnin, banding, or panel defects and degradation that result in areas of permanently changed brightness.

In addition, avoid prolonged continuous use in the following types of environments.

- $\bullet$  Confined areas with high temperature and humidity
- $\bullet$  Near the exhaust vent of air conditioning equipment, etc.

Prolonged use involving the images and environments described above will accelerate deterioration of the LCD panel over time. To prevent deterioration over time and its related phenomena, we recommend the following.

- $\bullet$  Do not display bright still images for prolonged periods.
	- Lower the brightness.
- $\bullet$  Turn off the power of the unit (and the power of the CCU and hub) when the unit is not in use.

Residual images will gradually disappear as different images are displayed.

#### **PoE+ power supply**

If you are using a PoE+ power supply device that requires software authentication, it may take some time for operation to become possible after power supply starts.

If both an external DC power supply and a PoE+ power supply are connected, the power supply from the external DC power supply will be used. If the external DC power supply is disconnected from a state where both power supplies were connected, the unit will restart automatically and the image and communication will be interrupted.

Use a category 5e cable or higher for the PoE+ connection. The maximum cable length for the connection between the power supply device and the unit is 100 m (328.1 ft). Using a cable that is category 5 or lower may result in decreased power supply performance.

When a personal computer that supports Gigabit Ethernet and a PoE+ injector are connected via a straight LAN cable, the unit may not be recognized by the personal computer. In such cases, connect the unit to the personal computer via a cross cable (or cross connection).

# **Parts and their functions**

# **Control panel**

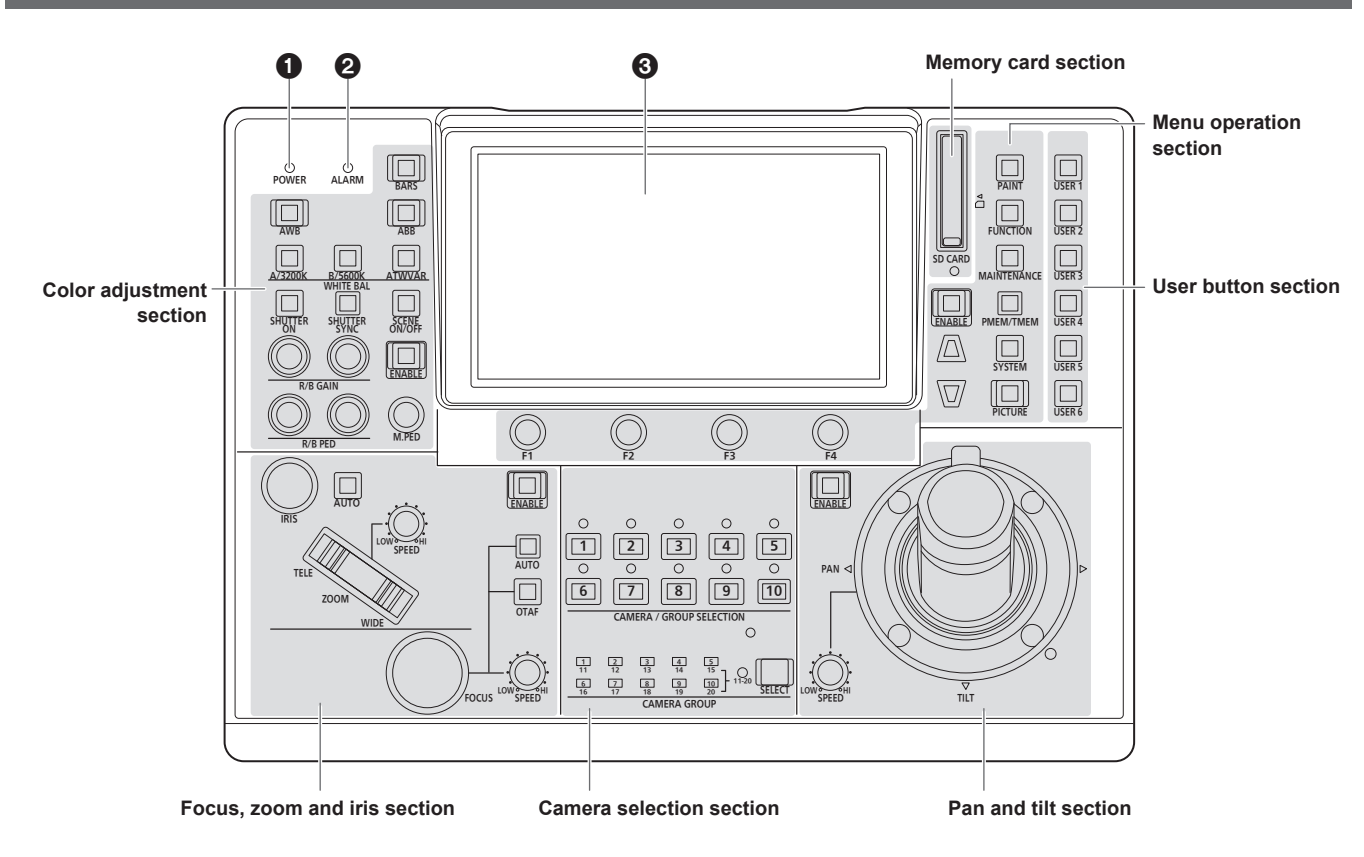

#### 1 **POWER indicator [POWER]**

This turns on when the POWER switch  $(\circled{1})$  on the rear panel is set to ON while power is supplied to the DC IN socket  $($ <sup> $)$ </sup>.

#### **ALARM indicator [ALARM]**

This turns on when an alarm (a cooling fan alarm or pan/tilt error) has been received from a remote camera.

#### **8 LCD panel**

This indicates the current setting statuses.

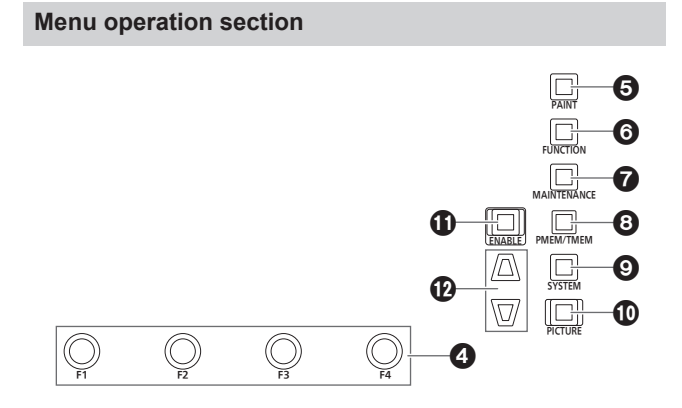

#### 4 **F1 dial [F1], F2 dial [F2], F3 dial [F3], F4 dial [F4] (menu operation dials)**

Use these dials to manipulate the items displayed on the LCD panel of the unit.

When the status screen is displayed, use them to manipulate the item values displayed in the lower part of the LCD panel.

When a menu screen is displayed, use them to manipulate the selected menu item values.

#### 5 **PAINT button [PAINT]**

Displays the PAINT menu on the LCD panel.

# 6 **FUNCTION button [FUNCTION]**

Displays the FUNCTION menu on the LCD panel.

# 7 **MAINTENANCE button [MAINTENANCE]**

Displays the MAINTENANCE menu on the LCD panel.

#### 8 **PMEM/TMEM button [PMEM/TMEM]**

Displays the PMEM/TMEM menu on the LCD panel.

#### 9 **SYSTEM button [SYSTEM]**

Displays the SYSTEM menu on the LCD panel.

#### **PICTURE button [PICTURE]**

Displays the images being input through the 3G SDI terminal on the LCD panel.

Functions displayed on the LCD panel are switched by holding this button down.

**Button indicator on :** Crop frame displayed

**(Green)**

**Button indicator on :** Both crop frame and focus assist (FOCUS IN **(Amber)** RED) displayed

- When operation of the PICTURE button is enabled (on), the following operations are available with the F1 to F4 dials. **F1:** Press to select Crop Out YL.
	- **F2:** Press to select Crop Out G.
	- **F3:** Press to select Crop Out MG.
	- **F4:** When turned while the camera menu is being displayed, the cursor can be moved and values can be selected. Press the dial to confirm.

#### **Menu operation ENABLE button [ENABLE]**

Enables or disables operations with the menu operation section, user button section, and LCD panel.

Hold down to turn the LCD panel off.

- **Button indicator on :** Operations with the menu operation section, user button section, and LCD panel are enabled.
- **Button indicator off: Operations with the menu operation section,** user button section, and LCD panel are disabled.

#### **Cursor movement buttons**

Moves the cursor on the menu screen up or down one line. When the PICTURE button is on, use this to switch the crop frame.

#### **Camera selection section**

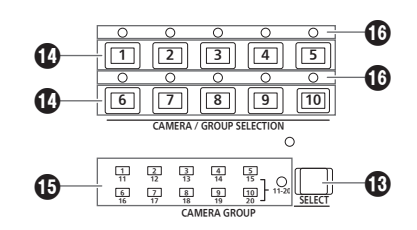

#### **Mode selection button [SELECT]**

Each press of this switches the operation mode of the camera selection buttons ( $\textcircled{4}$ ), changing as follows; Off  $\rightarrow$  On (with camera group 1 to 10 selected)  $\rightarrow$  On (with camera group 11 to 20 selected) and the [11-20] indicator (camera group 11 to 20).

**Button indicator off :** Camera selection mode

**Button indicator on : Camera group selection mode (1 to 10).** Camera group selection mode (11 to 20). (The [11-20] indicator lights at this time.)

# **Camera selection buttons**

# **[CAMERA / GROUP SELECTION 1 to 10]**

Use these to select the remote camera or camera group to control from the unit.

Pressing any of [1] to [10] in camera selection mode switches to the corresponding remote camera.

Pressing any of [1] to [10] in camera group selection mode switches to the corresponding camera group and turns on the corresponding camera group indicator  $(\mathbf{\mathbb{G}})$ .

After a camera group is selected, the camera selection buttons return to the camera selection mode.

• When in the camera group selection mode, the camera selection buttons light blue. Only the button for the camera group currently selected lights amber.

#### **Camera group indicators [CAMERA GROUP 1 to 20]**

The indicator for the selected camera group number is on. When a camera group between 11 and 20 is selected, the [11-20] indicator lights.

#### **Camera status indicators [1] to [10]**

These indicate the statuses of the remote cameras assigned to [1] to [10]

For details, refer to "Selecting a remote camera" (page 24).

#### **Pan and tilt section**

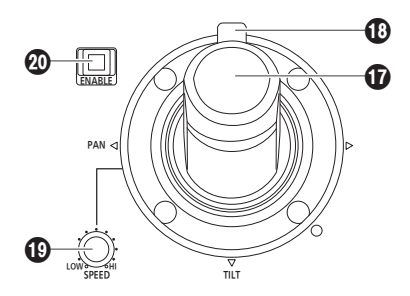

#### **PAN/TILT lever**

Use this to control the direction in which the currently selected remote camera points.

The movement speed differs depending on the angle to which the PAN/TILT lever is moved.

**Moved left or right:** The camera points to the left or right.

**Moved toward you or away from you:**

The camera points up or down.

• When the [PAN DIR] and [TILT DIR] items in the [PTZ INFO2] FUNCTION menu are set to "REVERSE", it is possible to change the relationship between the direction that the lever is tilted and the direction the camera moves.

#### **Note**

• When turning on the power, do not touch until the status screen is displayed on the LCD panel.

#### **ZOOM/FOCUS rocker**

You can control the focus or zoom function by allocating this button.

When turning on the power, do not touch until the status screen is displayed on the LCD panel. **Note**

#### **PAN/TILT SPEED dial [SPEED]**

Use this to adjust the operation speed variation amount for PAN/TILT lever operation.

**Turned clockwise :** Operation is at a higher speed (HI) **Turned counterclockwise :** Operation is at a lower speed (LOW)

#### **PAN/TILT ENABLE button [ENABLE]**

Use this to enable the PAN/TILT lever and ZOOM/FOCUS rocker. **Button indicator on :** PAN/TILT lever operation is enabled. **(Amber)**

**Button indicator off :** PAN/TILT lever operation is disabled. **(Hold down the** 

**button)**

• When the PICTURE button is on, this button turns green when you press it and it switches to operate the crop frame.

# **Focus, zoom and iris section**

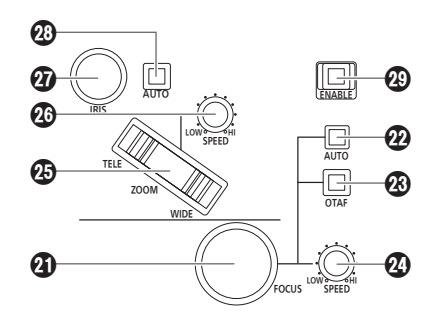

# **FOCUS dial [FOCUS]**

Use this to manually control the focus.

During auto focusing (when the auto focus button  $[②]$  indicator is on), operation is disabled.

**Turned clockwise :** The focus moves to the far end. **Turned counterclockwise:** The focus moves to the near end.

• When the [FOCUS DIR] item in the [PTZ INFO2] FUNCTION menu is set to "REVERSE", it is possible to change the relationship between the direction that the FOCUS dial is turned and the direction of the focus operation.

#### **Auto focus button [AUTO]**

Use this to set focus control to "Auto (auto focus)". During auto focusing, operation of the FOCUS dial (@) and one-touch auto focus button  $(\circledR)$  is disabled.

**Button indicator on :** Auto focus **Button indicator off :** Manual focus

#### **One‑touch auto focus button [OTAF]**

When this button is pressed during manual focusing (when the auto focus button [@] indicator is off), the button indicator turns on for a brief moment and the auto focusing operation is performed to bring the subject into focus.

#### **FOCUS SPEED dial [SPEED]**

Use this to adjust the operation variation amount for FOCUS dial  $(\circled{4})$ operation.

**Turned clockwise :** Operation is at a higher speed (HI) **Turned counterclockwise:** Operation is at a lower speed (LOW)

• When the ZOOM/FOCUS rocker on the PAN/TILT lever is allocated to FOCUS, operation is according to this setting.

#### **ZOOM button [ZOOM]**

Use this to adjust the lens zoom. The zooming speed changes depending on the extent to which the button is pressed.

**When the TELE side is pressed :** Moves toward the telephoto end. **When the WIDE side is pressed :** Moves toward the wide‑angle end.

• When the [ZOOM DIR] item in the [PTZ INFO2] FUNCTION menu is set to "REVERSE", it is possible to change the relationship between the direction that the ZOOM button is pushed and the direction of the zoom operation of the lens.

**Note**

 $\bullet$  When turning on the power, do not touch until the status screen is displayed on the LCD panel.

#### **ZOOM SPEED dial [SPEED]**

Use this to adjust the operation variation amount for ZOOM button  $(\circledR)$  operation.

**Turned clockwise :** Operation is at a higher speed (HI) **Turned counterclockwise:** Operation is at a lower speed (LOW)

 $\bullet$  When the ZOOM/FOCUS rocker on the PAN/TILT lever is allocated to ZOOM, operation is according to this setting.

#### **IRIS dial [IRIS]**

During manual iris (when the auto iris button  $[**③**]$  indicator is off), use this to manually control the lens iris.

During auto iris (when the auto iris button  $[**②**]$  indicator is on), use this to adjust the convergence level of the auto iris of the remote camera.

**Turned clockwise :** The lens iris opens. **Turned counterclockwise:** The lens iris closes.

#### **Auto iris button [AUTO]**

Use this to set lens iris control to "Auto (auto iris)". **Button indicator on :** Auto iris **Button indicator off :** Manual iris

# **FOCUS/ZOOM/IRIS ENABLE button [ENABLE]**

Use this to enable or disable operation of the FOCUS dial  $(\mathbf{Q})$ , ZOOM button  $(\mathbf{\circled{a}})$  and IRIS dial  $(\mathbf{\circled{a}})$ .

**Button indicator on :** Operation of the FOCUS dial, ZOOM button and IRIS dial is enabled.

**Button indicator off :** Operation of the FOCUS dial, ZOOM button and IRIS dial is disabled.

#### **Color adjustment section**

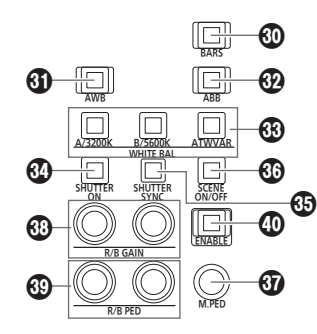

#### **BARS button [BARS]**

Use this to select the video signal output from the remote camera. Each press switches between the "signal for the images shot by the camera" and the "color bar signal".

**Button indicator off :** Outputs the signal for the images shot by the camera

**Button indicator on :** Outputs the color bar signal

#### **AWB button [AWB]**

Use this to execute automatic adjustment of the white balance and then register the adjustment result to memory A or B of the remote camera.

The AWB button indicator turns on during white balance adjustment and turns off when adjustment is successful. When adjustment was not possible, the indicator turns off.

- $\bullet$  When automatic adjustment of the white balance ends, the R GAIN and B GAIN values become ±0.
- **•** If the AWB button is pressed when the color bar signal is output from the remote camera (when the BARS button  $(\mathbf{0})$  indicator is on) or when ATW is selected (when the ATW/VAR button  $(\circledast)$  indicator is on), the adjustment is not made and the button indicator turns on.
- When adjustment was not possible, try changing, for example, the light source, lens iris, and subject, and then perform adjustment again.

#### **ABB button [ABB]**

Use this to execute automatic adjustment of the black balance. When the button is pressed, adjustment is performed by automatically closing the iris.

The ABB button indicator blinks during black balance adjustment and turns off when adjustment is successful. When adjustment was not possible, the indicator turns on and the black balance setting does not change.

 $\bullet$  When adjustment was not possible, check the camera and lens cable connections, and then perform adjustment again.

# **WHITE BAL A/3200K, B/5600K, ATW/VAR buttons [WHITE BAL A/3200K, B/5600K, ATW/VAR]**

Use these to select the white balance mode of the remote camera.

**A/3200K :** ● Press the A/3200K button to switch to the white balance state registered in memory A of the remote camera and to turn on the A/3200K button indicator in amber.

Pressing the AWB button  $\textcircled{\textbf{0}}$  after the A/3200K button automatically adjusts the white balance and registers the adjustment result to memory A of the camera.

- $\bullet$  Holding down the A/3200K button sets the color temperature to 3200K and to turn on the A/3200K button indicator in green.
- **B/5600K** :  $\bullet$  Press the B/5600K button to switch to the white balance state registered in memory B of the remote camera and to turn on the B/5600K button indicator in amber.

Pressing the AWB button  $\textcircled{\textbf{0}}$  after the B/5600K button automatically adjusts the white balance and registers the adjustment result to memory B of the camera.

- Holding down the B/5600K button sets the color temperature to 5600K and to turn on the B/5600K button indicator in green.
- **ATW/VAR**:  $\bullet$  Press the ATW/VAR button to switch to the auto tracking white balance (ATW) mode for automatically tracking the white balance in accordance with the lighting conditions and to turn on the ATW/VAR button indicator in amber.
	- $\bullet$  Holding down the ATW/VAR button sets the color temperature to one set in the menu and to turn on the ATW/VAR button indicator in green.

#### **<sup><b>**@</sup>SHUTTER ON button [SHUTTER ON]</sub>

**Button indicator on :** Shutter is enabled. **Button indicator off :** Shutter is disabled

• Refer to the operating instructions for the remote camera being connected for setting value ranges.

#### **SHUTTER SYNC button [SHUTTER SYNC]**

**Button indicator on :** Sync shutter is set. **Button indicator off :** Step shutter is set.

• Refer to the operating instructions for the remote camera being connected for setting value ranges.

### **@SCENE ON/OFF button ISCENE ON/OFF1**

This is a button for a future expansion feature. Currently it is constantly on.

#### **M.PED dial [M.PED]**

Use this to adjust the master pedestal.

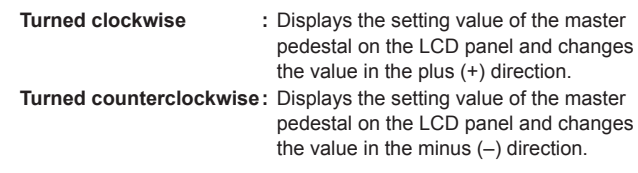

 $\bullet$  Refer to the operating instructions for the remote camera being connected for setting value ranges.

#### **R/B GAIN dials [R/B GAIN]**

Use these to individually adjust the gain of the R channel and B channel (R GAIN and B GAIN) in order to set the desired white balance. The adjustment value is registered to memory A or B of the remote camera.

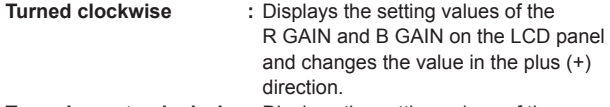

- **Turned counterclockwise:** Displays the setting values of the R GAIN and B GAIN on the LCD panel and changes the value in the minus (–) direction.
- $\bullet$  If these dials are turned when ATW is selected (when the ATW/ VAR button [<sup>®</sup>] indicator is on), "---" appears on the LCD panel and the white balance settings are not changed.

### **R/B PED dials [R/B PED]**

Use these to individually adjust the pedestal of the R channel and B channel (R PED and B PED) in order to set the desired black balance.

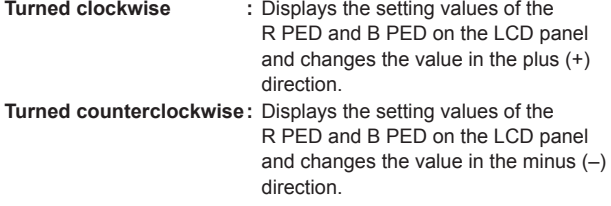

• Refer to the operating instructions for the remote camera being connected for setting value ranges.

#### **Color adjustment ENABLE button [ENABLE]**

Use this to enable or disable operation of the color adjustment section.

**Button indicator on :** Operation of the color adjustment section is enabled.

**Button indicator off :** Operation of the color adjustment section is disabled.

#### *©* Memo ⊘

• You can view the setting values on the status screen of the LCD panel by operating the M.PED dial  $(\mathbf{O})$ , the R/B GAIN dial  $(\mathbf{O})$ , and the R/B  $PED$  dial  $(\circledS)$ .

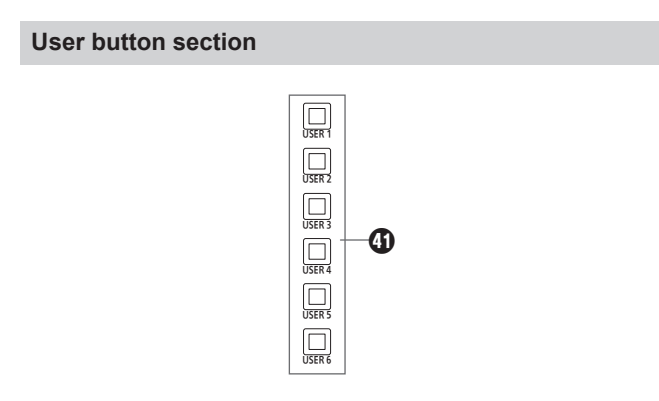

#### **USER buttons [USER 1] to [USER 6]**

Use these to access the functions assigned to USER 1 to USER 6.

#### **Memory card section**

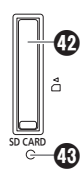

#### **Memory card slot**

Insert an SD Memory Card (sold separately), SDHC Memory Card (sold separately), or SDXC Memory Card (sold separately).

#### **Memory card access lamp**

This is lit while the memory card is being accessed. (It blinks when access for a short period of time is performed repeatedly.)

Do not turn off the power of the unit or remove the memory card while the access lamp is lit or blinking. Doing so may cause the data in the memory card to become corrupt.

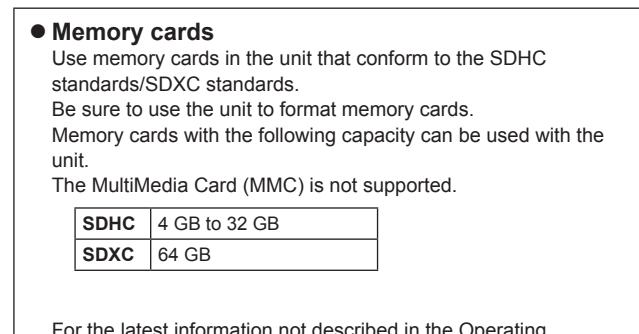

For the latest information not described in the Operating Instructions, refer to the following websites.

**https://pro-av.panasonic.net/**

- $\bullet$  Observe the following points when using and storing the **memory cards.**
	- **Avoid high temperature and humidity.**
	- **Avoid water droplets.**
	- **Avoid static electricity.**

### **Rear panel**

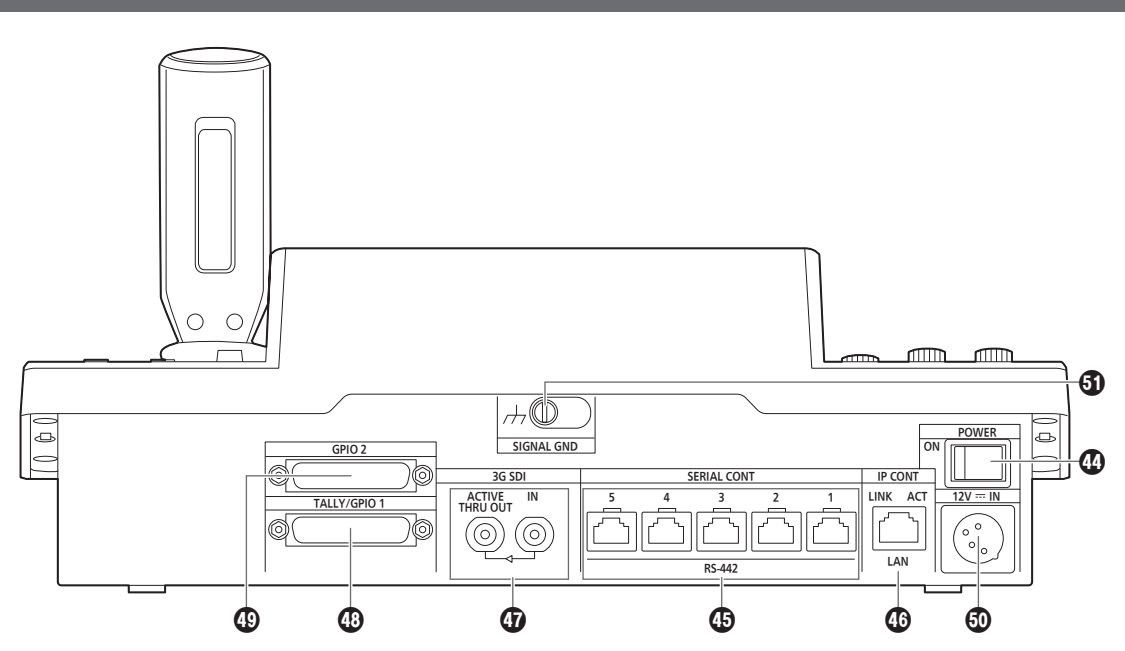

#### **POWER switch [POWER]**

When the POWER switch is set to the ON position, the POWER indicator  $(①)$  lights, and the unit can be operated.

#### **G SERIAL CONT 1 to 5 connectors [SERIAL CONT 1 to 5] (RJ‑45)**

Connect remote cameras that support a serial connection to these

connectors with LAN cables.

Connect them with straight cables (category 5e or better shielded cable).

For details, refer to "Connections" (pages 16 to 19).

#### **Note**

 $\bullet$  Do not connect cables for PoE+ power supply to these connectors.

#### *<b>OIP CONT connector [IP CONT] (RJ-45)* **(10BASE‑T/100BASE‑TX)**

Connect a remote camera or computer that supports an IP

connection to this connector with a LAN cable.

When directly connecting a device to the unit, use a crossover cable (category 5e or better shielded cable).

When connecting via a hub (switching hub) etc., use a straight cable or a cross cable (category 5e cable).

For details, refer to "Connections" (pages 16 to 19).

#### **3G SDI terminal [3G SDI]**

Use to input and output HD SDI signals.

 $\bullet$  When the power of the unit is off, signals are not output from the ACTIVE THRU OUT connector.

For details, refer to "Connections" (pages 16 to 19).

#### **TALLY/GPIO 1 connector [TALLY/GPIO 1] JST: JBY‑25S‑1A3F(LF)(SN)**

Connect an external device to this connector to receive tally information or send the camera selection status. Use a shielded cable to connect to the connector.

# **GPIO 2 connector [GPIO 2]**

**JST: JBY‑25S‑1A3F(LF)(SN)**

Connect an external device to this connector to enable selection of cameras or perform preset playback. Use a shielded cable to connect to the connector.

# **DC IN socket [12V IN] (DC 12 V) (XLR connector)**

Connect an external DC power supply to this connector. • Use a DC cable with a length of max. 2 m (6.6 ft) (when using an AWG16 cable).

#### **External DC power supply**

Connect after making sure that the output voltage of the external DC power supply is compatible with the rated voltage of the camera.

Select an output amperage for the external DC power supply with a margin above the total amperage of the connected devices. The total amperage of connected devices can be calculated with the following formula.

#### **Total power consumption ÷ voltage**

When the power of the camera is turned on, inrush current is generated. Insufficient power supply when turning on the power may cause a malfunction. We recommend that you use an external DC power supply that can assure double the capacity of the total power consumption of the camera and connected devices that are turned on by interlock when the power of the camera is turned on (such as lenses, wireless microphone receivers).

• Make sure of the pin alignment of the DC output terminal of the external DC power supply and the camera DC IN connector, and connect the polarity correctly.

If the +12 V power supply is mistakenly connected to the GND terminal, it may cause fire or malfunction.

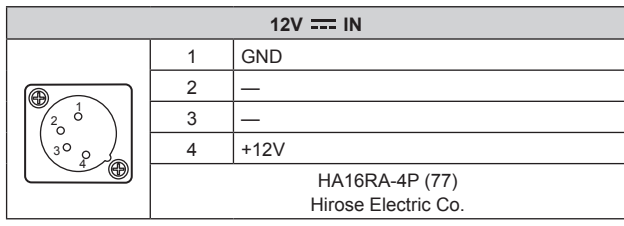

# **Grounding terminal [SIGNAL GND]**

Connect this to the system ground.

### **In addition to the safety precautions given in "Read this first!", also observe the following instructions.**

Be sure to ask your dealer to perform the installation and connection work for the unit.

#### **Connecting a power supply**

• Insert the DC plug for the external DC power supply all the way in until it locks into place.

# **Do not allow any foreign objects to enter inside the unit**

• Allowing water, metal items, food or drink, or other foreign objects to enter inside the unit may cause a fire or electric shock.

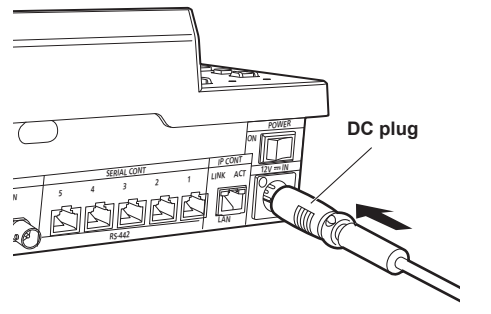

• When the unit will not be used for a long time, turn off the power switch and remove the DC plug for the external DC power supply to save power.

#### **Example of embedding the unit in a desktop**

When you will use the unit embedded in a desktop, refer to the following procedure.

**1. Make mount angles suitable for the installation location.**

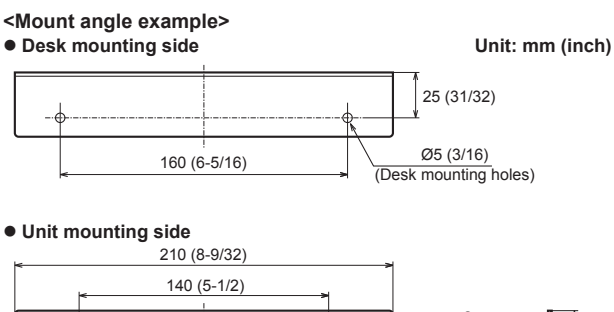

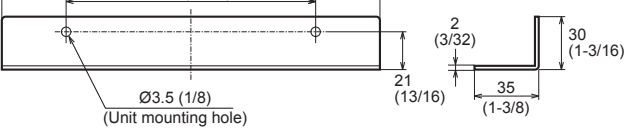

**2. Attach the mount angles to the sides of the unit with four M3 screws.**

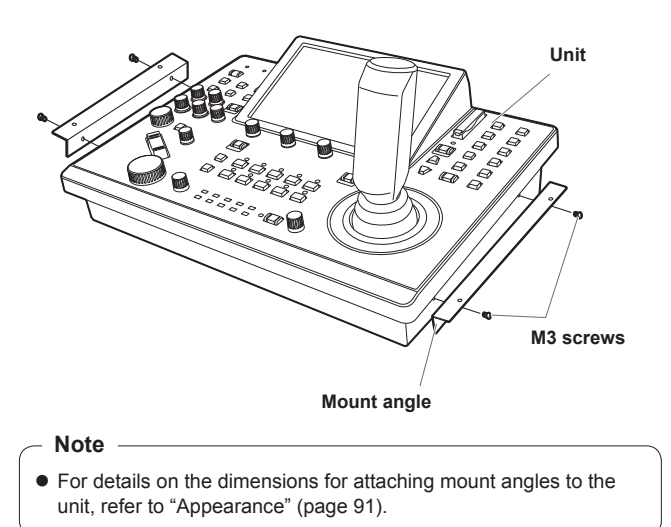

- - **Installation location**

may result in a failure.

- $\bullet$  This unit is designed for indoor use only.
- $\bullet$  Install and use the unit in a stable location.
- Avoid installing the unit where it will be exposed to direct sunlight.  $\bullet$  Installing the unit in a location with a lot of humidity, dust, or vibration

**3. Insert the unit into the desktop hole and then fix it in place with four screws.**

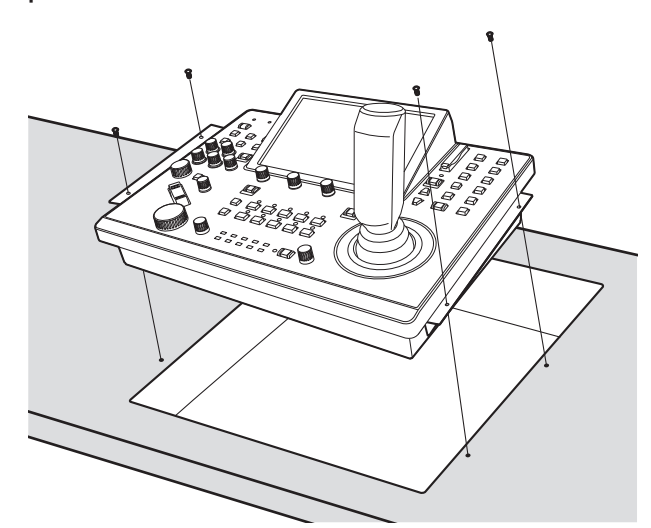

- $\bullet$  Provide screws that match the size of the desktop mounting holes (e.g. Ø5 mm [3/16 inches]).
- **4. If necessary, make and attach a panel to cover the rest of desktop hole.**

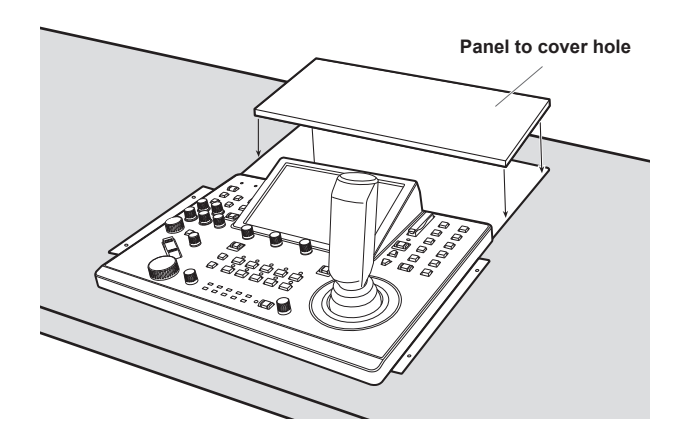

Đ

# **Examples of IP connections**

# **IP connections for remote cameras (AW-UE150) AW-UE150 AW-UE150 SDI video signals LAN cables (Straight cable or cross cable) Max. 100 m (328 ft) Monitor 2 External DC power supply LAN connector**

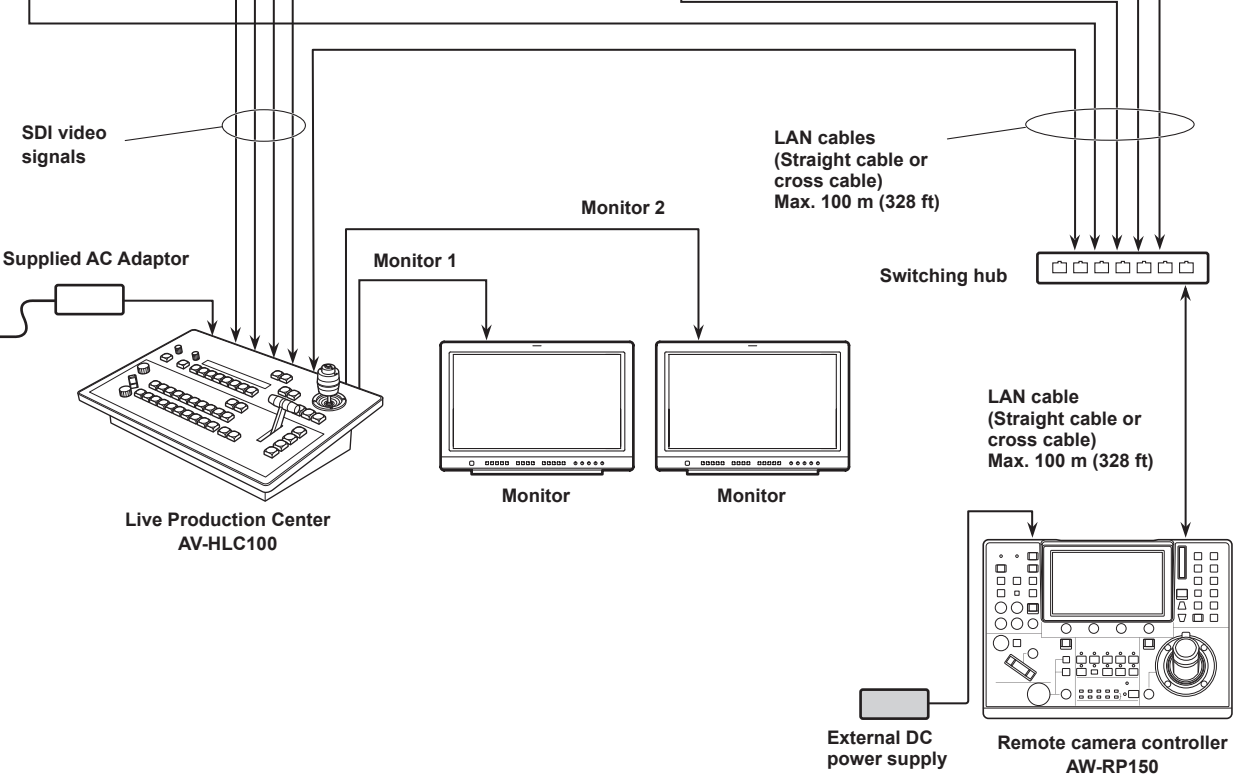

 $\bullet$  Use a category 5e cable for the LAN cable.

z It is possible to have a mixture of remote cameras connected via serial connections and remote cameras connected via IP connections.

z A total of up to 200 remote cameras connected via IP connections and serial connections can be registered as control destinations to one unit.

### **IP connections for multiple units and remote cameras (AW-UE150)**

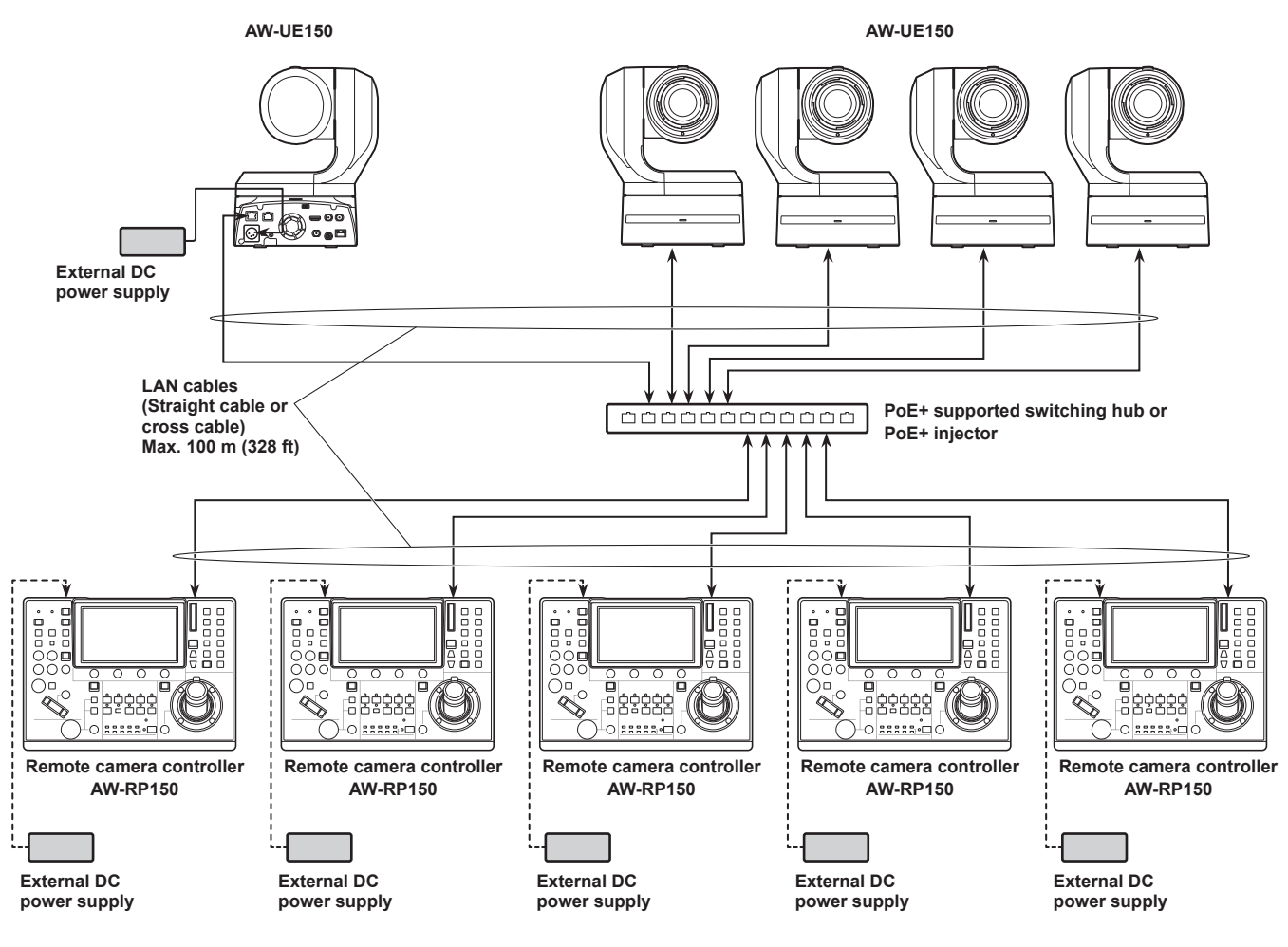

 $\bullet$  Use a category 5e cable for the LAN cable.

 $\bullet$  One remote camera can be simultaneously controlled from up to 5 units. (When IP connection)

### **IP connection for one unit and one remote camera**

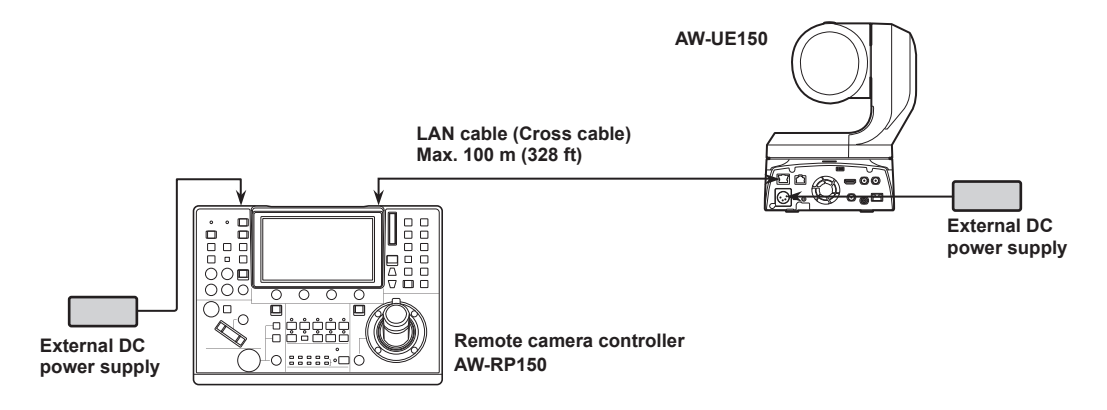

 $\bullet$  Use a cross cable (category 5e cable) for the LAN cable.

z When connecting to any camera other than an AW-UE150/AW-HE145, refer to the operating instructions for the camera.

# **Examples of serial connections**

# **Serial connections for (AW-UE150) remote cameras**

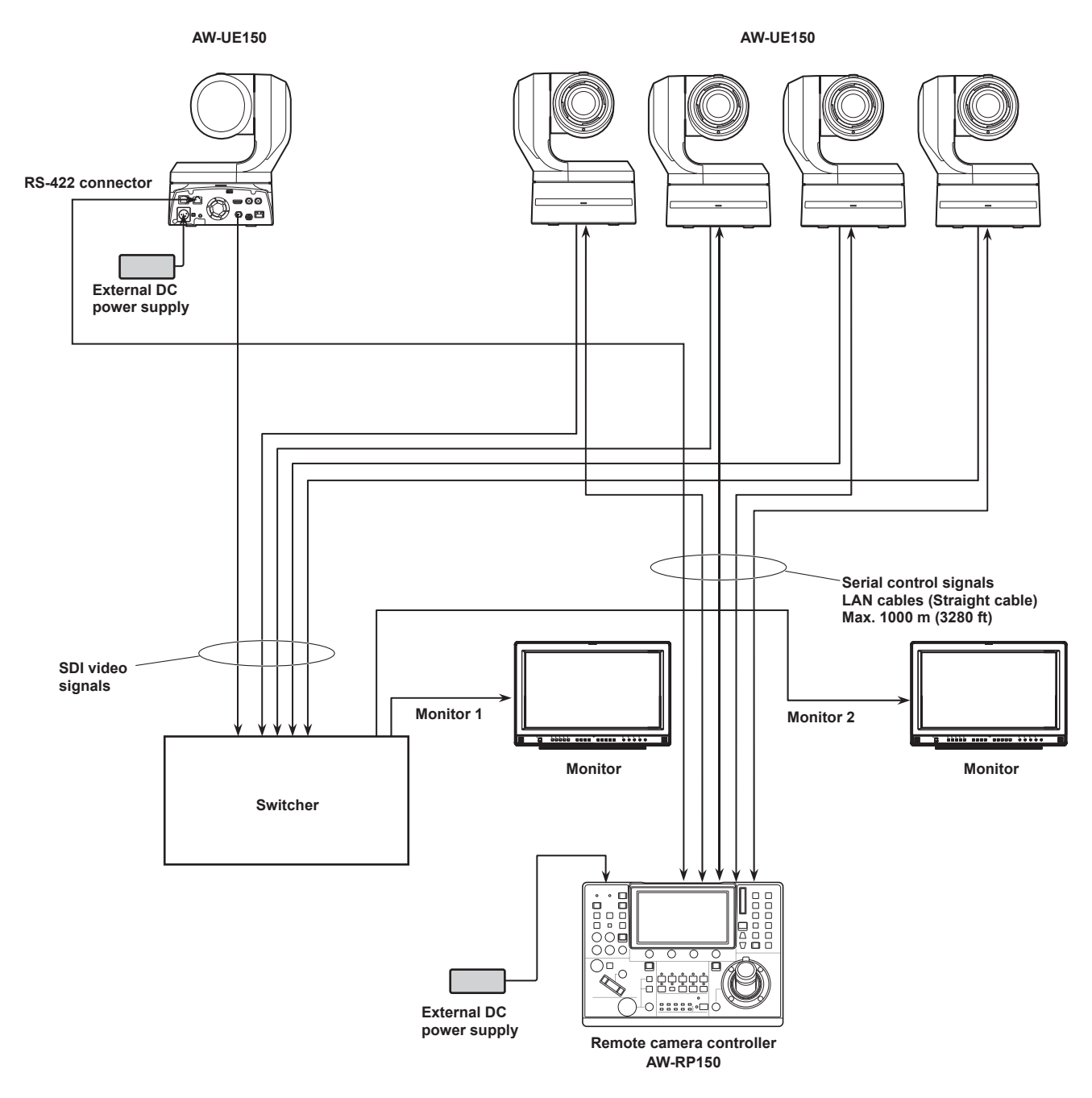

- $\bullet$  Use a straight cable (category 5e cable) for the LAN cable.
- $\bullet$  When serial connections are used, up to five remote cameras can be connected to one unit.
- z It is possible to have a mixture of remote cameras connected via IP connections and remote cameras connected via serial connections.
- z A total of up to 200 remote cameras connected via IP connections and serial connections can be registered as control destinations to one unit.

# **Example of connection for the function for cropping 4K images to HD images**

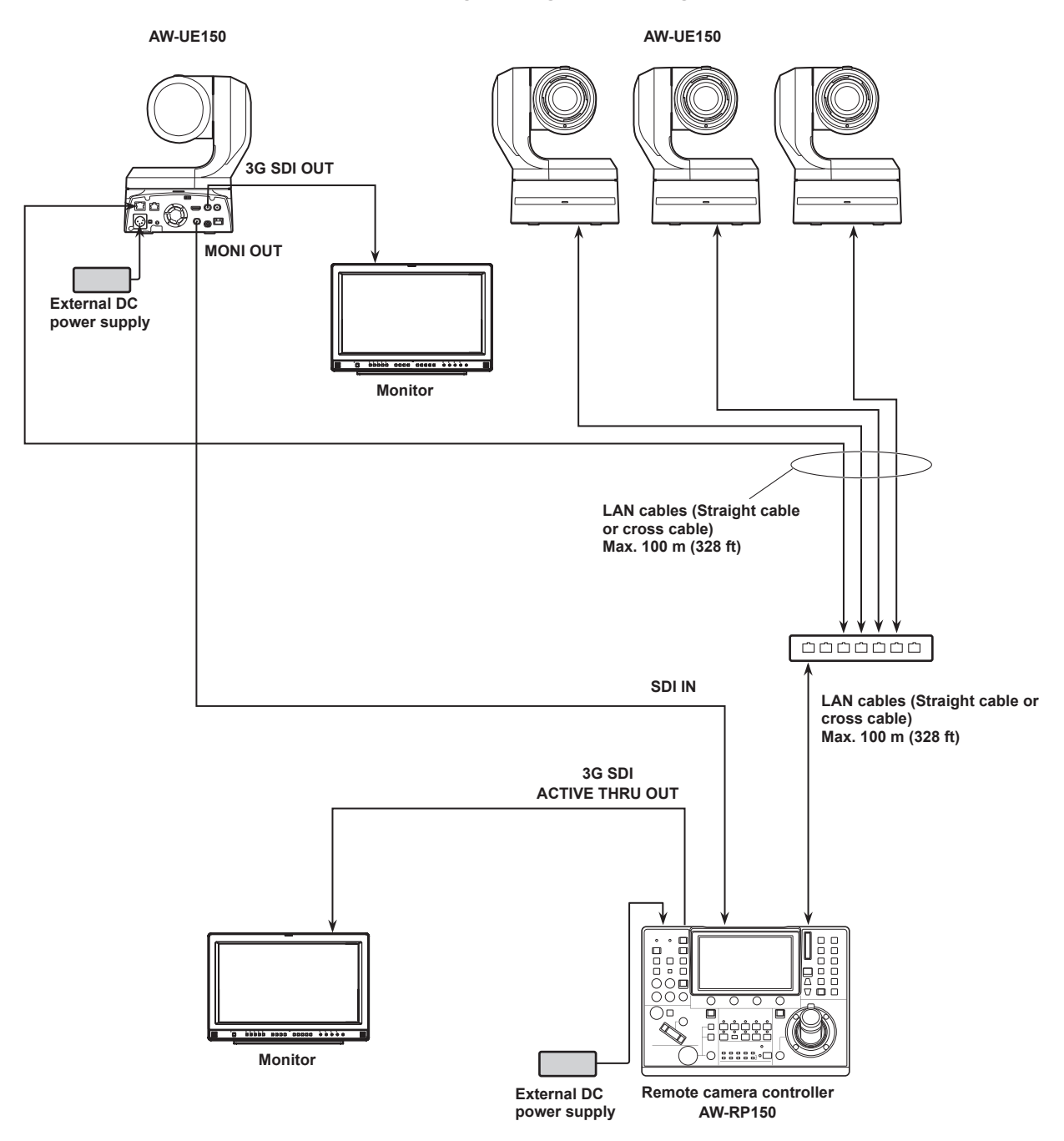

 $\bullet$  Use a category 5e cable for the LAN cable.

#### **1. Turn on the unit's power.**

Set the POWER switch to the ON position.

Power is supplied to the unit, and the POWER indicator turns on.

- $\bullet$  When the "AUTO POWER" item in the "CAMERA" SYSTEM menu is set to "ON", the power of the remote camera turns on when the power of the unit is turned on.
	- However, this only works when the remote camera is in the standby state.

For details, refer to "How to turn on the power of the remote cameras" (page 21).

• Remote cameras are linked when the "CNNCT MD" item in the "CONNECT SETTING" SYSTEM menu is set to either "Serial" or "I AN"

For details, refer to "Setting the connection types (serial/IP/ no connection) for remote cameras" (page 33).

#### **2. Select a remote camera.**

When the mode selection button [SELECT] indicator is on, press a [CAMERA / GROUP SELECTION] button to select the remote camera to control from the unit.

#### **3. Adjust the direction in which the remote camera points.**

When the PAN/TILT ENABLE button [ENABLE] indicator is on, use the PAN/TILT lever to adjust the direction in which the remote camera points.

**Note**

 $\bullet$  When turning on the power, do not touch until the status screen is displayed on the LCD panel.

#### **4. Adjust the zoom.**

When the FOCUS/ZOOM/IRIS ENABLE button [ENABLE] indicator is on, use the ZOOM button to adjust the lens zoom. When the TELE side is pressed, the zoom is set to the telephoto mode, and when the WIDE side is pressed, it is set to the wide-angle mode.

#### **Note**

• When turning on the power, do not touch until the status screen is displayed on the LCD panel.

#### **5. Adjust the lens iris.**

When the FOCUS/ZOOM/IRIS ENABLE button [ENABLE] indicator is on, turn the IRIS dial to adjust the lens iris.

#### **6. Adjust the focus.**

When the FOCUS/ZOOM/IRIS ENABLE button [ENABLE] indicator is on, turn the FOCUS dial to adjust the lens focus. When the one-touch auto focus button is pressed during manual focusing, the mode switches to auto focusing mode temporarily, and the subject is brought into focus automatically.

● OTAF (one-touch auto focus) is enabled for remote cameras which are equipped with the OTAF function.

#### **7. Turn off the unit's power.**

Set the POWER switch to the OFF position.

The unit's power is turned off, and the POWER indicator turns off.

- $\bullet$  When the unit's power is turned off, the power of the connected remote cameras does not turn off.
- $\bullet$  To turn off the power of the remote cameras, select "ALL OFF" or "GROUP OFF" in the "CAM POWER" item of the "CAMERA" SYSTEM menu, and execute.

For details, refer to "How to turn off the power of the remote cameras" (page 22).

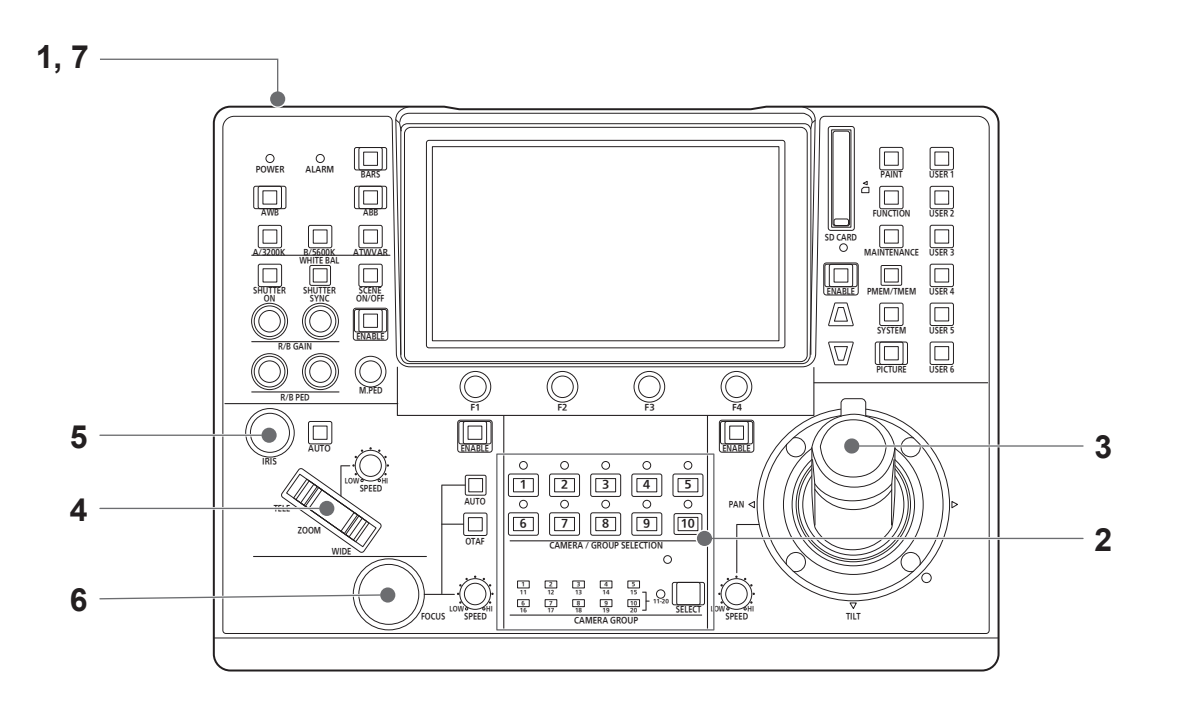

# **How to turn on the power of the remote cameras**

The power of the remote cameras in the standby state can be turned on from the unit.

- There are the following methods of turning on the power.
- $\bullet$  Turning on the power one camera at a time
- Turning on the power of the cameras simultaneously with the turning on of the unit's power
- $\bullet$  Turning on the power of multiple cameras
- $\Diamond$ Turning on the power of all the cameras
- $\Diamond$  Turning on the power of the selected camera group

Each of these methods is described in turn below.

#### **Turning on the power one camera at a time**

#### **1. Select the remote camera.**

By holding down the applicable camera selection button [CAMERA / GROUP SELECTION] for about 3 seconds, the name of the remote camera and the "ON" and "OFF" buttons are displayed on the LCD panel.

**Note**

- $\bullet$  This operation is available when the status screen is being displayed.
- **2. With the camera selection button held down, touch the "ON" button on the LCD panel.**

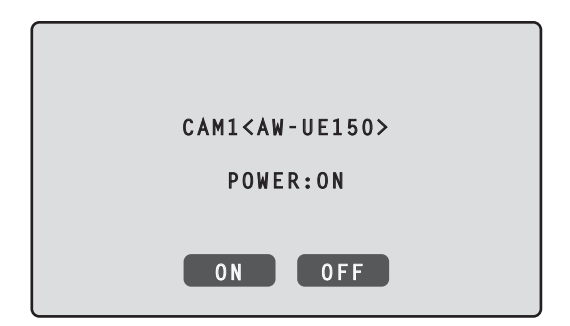

**Turning on the power of the cameras simultaneously with the turning on of the unit's power**

- **1. Press the [SYSTEM] button.**
- **2. Touch "CAMERA" at the top of the LCD panel to display the "AUTO POWER" item.**

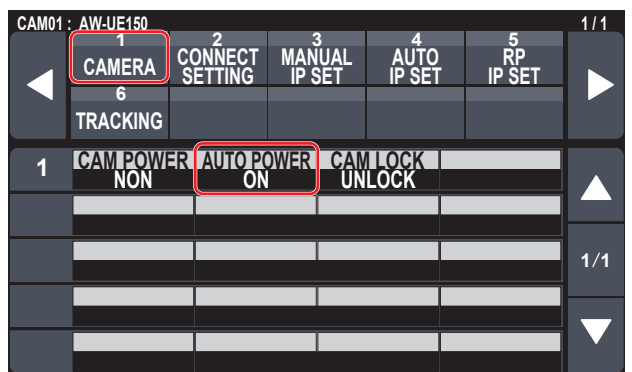

**3. Turn the F2 dial to select "ON" and press the F2 dial.**  The power of remote cameras whose setting in the "CNNCT MD" item in the "CONNECT SETTING" SYSTEM menu is set to either "Serial" or "LAN" turns on when the unit's power is turned on.

**Note**

• Depending on the number of cameras connected, it may take some time before you can operate the unit.

#### **Turning on the power of multiple cameras**

- **1. Press the [SYSTEM] button.**  Press the [SYSTEM] button to light it.
- **2. Touch "CAMERA" at the top of the LCD panel to display the "CAM POWER" item.**

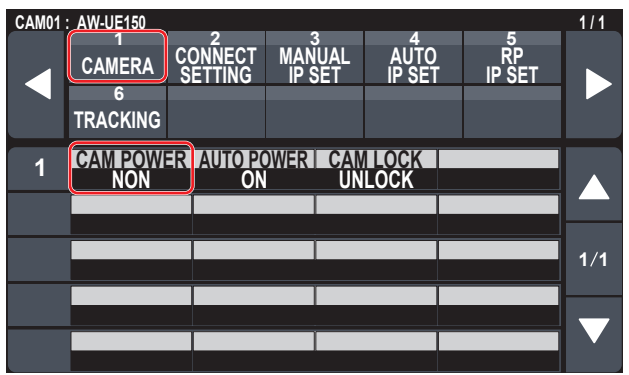

**Turning on the power of all the cameras**

**3. Turn the F1 dial to select "ALL ON" and press the F1 dial.**

**Turning on the power of the selected camera group** 

**3. Turn the F1 dial to select "GRP ON" and press the F1 dial.**

# **How to turn off the power of the remote cameras**

The power of the remote cameras can be turned off from the unit. There are the following methods of turning off the power.

- $\bullet$  Turning off the power one camera at a time
- $\bullet$  Turning off the power of multiple cameras
	- $\Diamond$ Turning off the power of all the cameras

 $\Diamond$  Turning off the power of the selected camera group

Each of these methods is described in turn below.

#### **Turning off the power one camera at a time**

#### **1. Select the remote camera.**

By holding down the applicable camera selection button [CAMERA / GROUP SELECTION] for about 3 seconds, the name of the remote camera and the "ON" and "OFF" buttons are displayed on the LCD panel.

**Note**

• This operation is available when the status screen is being displayed.

**2. With the camera selection button held down, touch the "OFF" button on the LCD panel.**

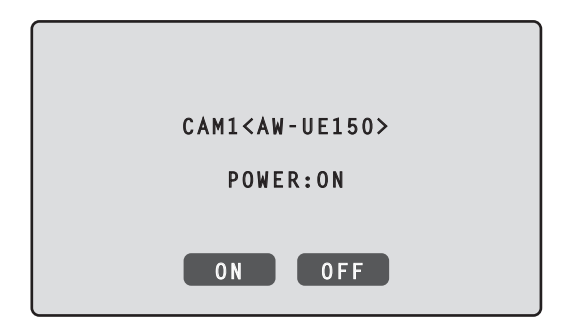

#### **Turning off the power of multiple cameras**

- **1. Press the [SYSTEM] button.**
- **2. Touch "CAMERA" at the top of the LCD panel to display the "CAM POWER" item.**

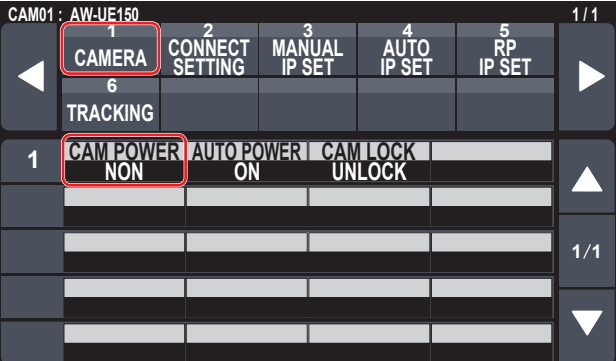

- **Turning off the power of all the cameras**
- **3. Turn the F1 dial to select "ALL OFF" and press the F1 dial.**
- **Turning off the power of the selected camera group**
- **3. Turn the F1 dial to select "GRP OFF" and press the F1 dial.**

# **Selecting a camera group**

This unit allows you to register up to 200 remote cameras as control targets by configuring the connection settings for each of the camera numbers CAM1 to CAM200. To select a remote camera to control from these cameras, you need to select the camera group to which it belongs beforehand.

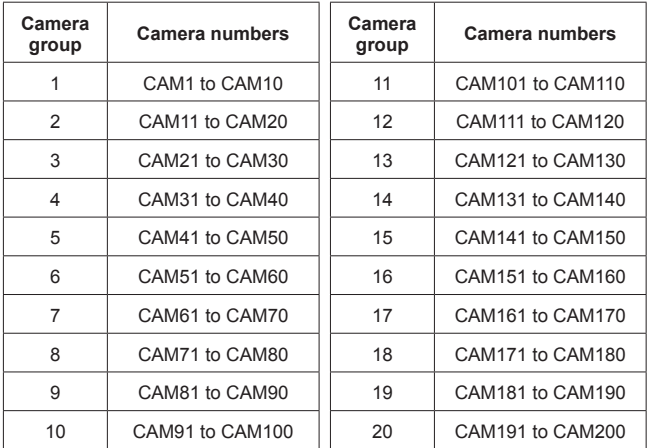

#### **Selecting a camera group**

#### **1. Press the mode selection button [SELECT] to turn on the button indicator.**

The camera selection buttons [CAMERA / GROUP SELECTION] light blue.

Groups that can be selected light amber.

#### **2. Press the camera selection button [CAMERA / GROUP SELECTION] to select the camera group to which the remote camera you want to control belongs.** When the camera group is selected, the corresponding camera

group indicator [CAMERA GROUP] lights, and the unit moves to the camera selection mode for the selected camera group.

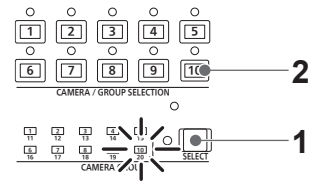

Example: When camera group "10" is selected

# **Selecting a remote camera**

When the mode selection button [SELECT] indicator is off, you can press a camera selection button [CAMERA / GROUP SELECTION] to select the remote camera to control.

When a camera selection button is pressed, the indicator of the pressed button turns on and the remote camera is selected. Also, you can determine the statuses of the remote cameras assigned to camera selection buttons 1 to 10 from the lighting statuses of the indicators (camera status indicators) above the buttons.

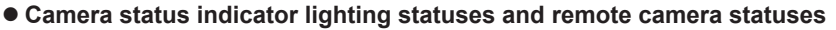

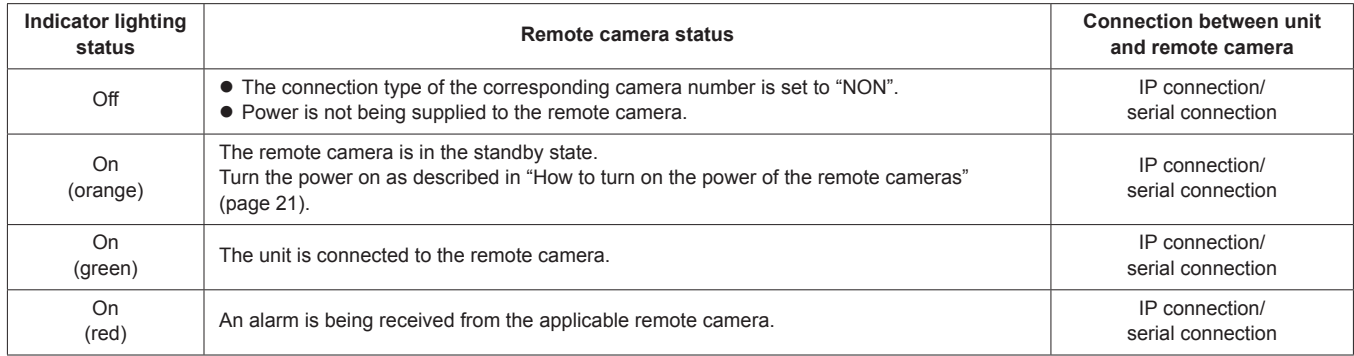

### **About camera selection buttons and camera status indicator displays**

### z **Camera status indicators**

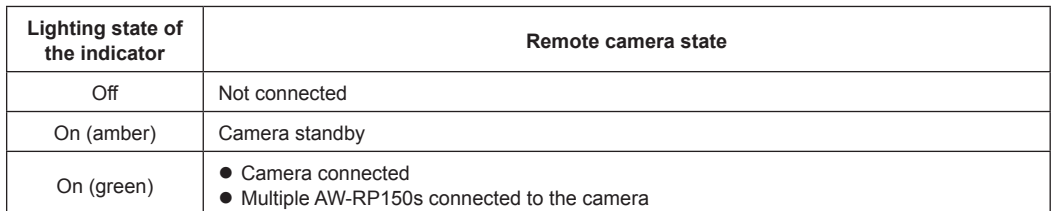

### $\bullet$  **Camera selection buttons**

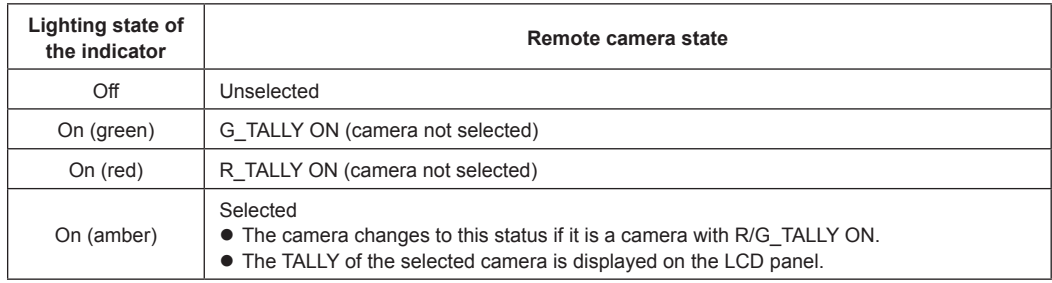

# **Displaying and operating the status screen**

The status screen is displayed as the initial display when the power of the unit is turned on to start it up. The status screen displays the following information.

- $\bullet$  Camera number
- IRIS, ZOOM, and FOCUS position
- $\bullet$  R/B GAIN
- $\bullet$  R/B PED

#### $\bullet$  M.PED.

- Status of allocation to ZOOM/FOCUS on the PAN/TILT lever
- $\bullet$  Information about allocations to USER buttons

**Operating procedure**

#### **1. Display**

The status screen is displayed as the initial display when the power of the unit is turned on to start it up. During operation, the status screen is displayed when all of the menu buttons in the menu operation section are off.

#### **2. Select the remote camera to be controlled with the camera selection buttons [CAMERA / GROUP SELECTION].** The selected camera button lights.

When the camera selection button lights, you can control the remote camera from the unit.

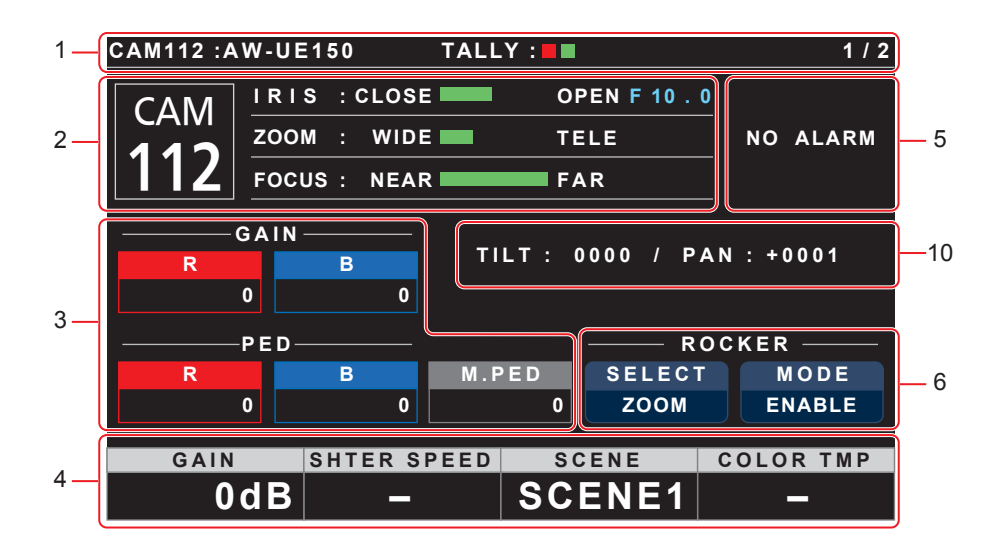

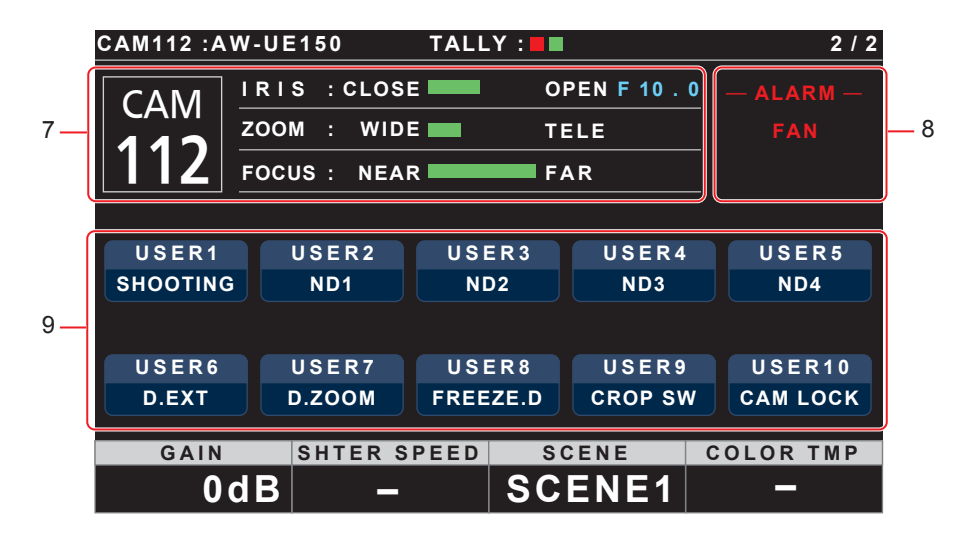

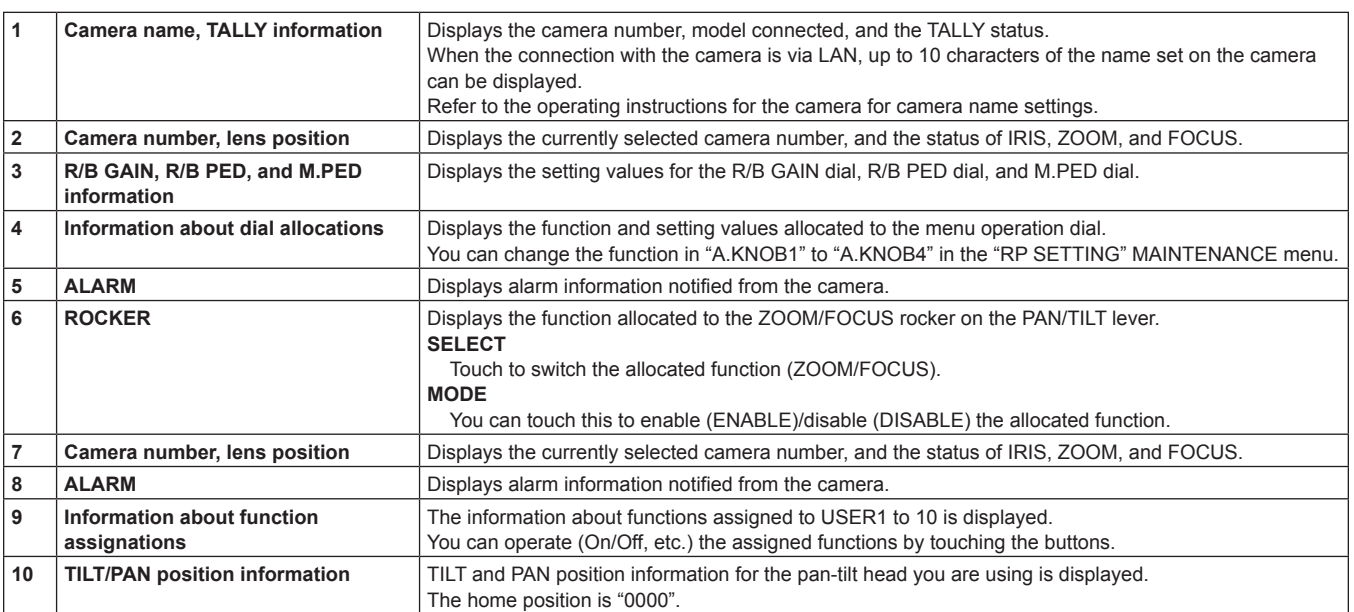

# **Displaying menus and the menu configuration**

Use the menu buttons and LCD panel on the unit to operate the menus.

Follow the procedure below to display the menu. The menu is displayed on the LCD panel (A) of the unit.

 $\bullet$  Touch panel operations can be performed within the touch operation areas B.

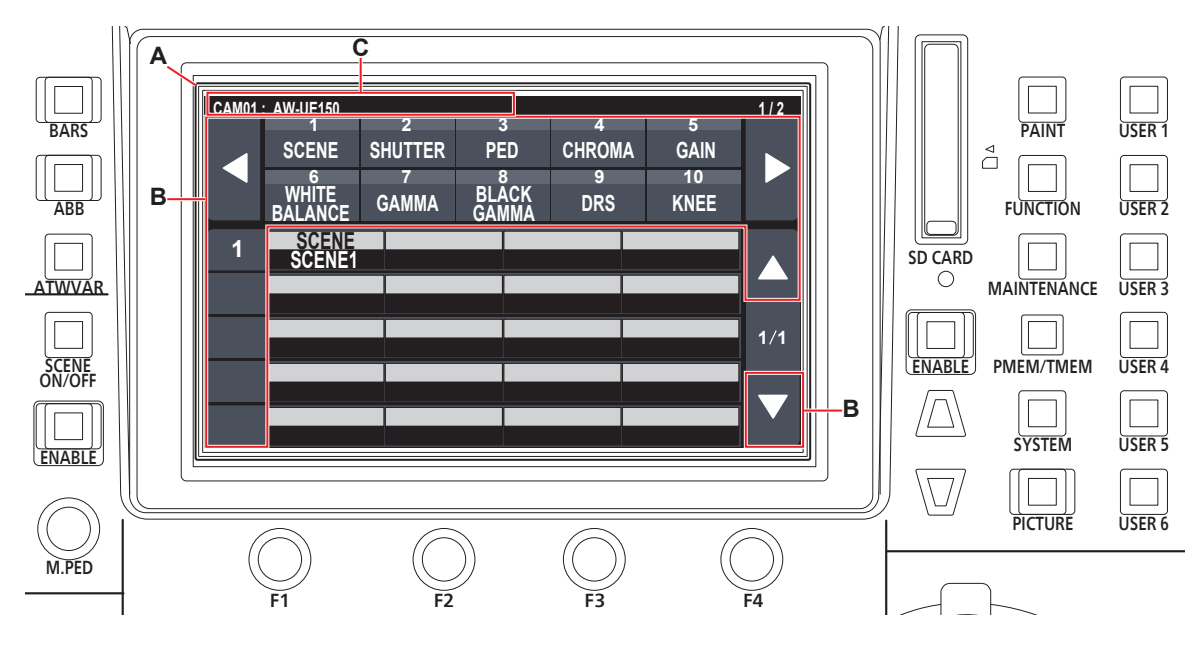

A. LCD panel

B. Touch operation areas

C.Displays the currently selected camera number and name, and the status of TALLY.

#### **Operating procedure**

**1. Press the [PAINT] (D), [FUNCTION] (E), [MAINTENANCE] (F), [PMEM/TMEM] (G), or [SYSTEM] (H) button to select the menu group.**

The corresponding group appears on the LCD panel (A). (This section describes the [PAINT] group as an example.)

z Pressing a selected button again will turn the menu display off and status screen is displayed.

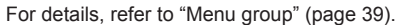

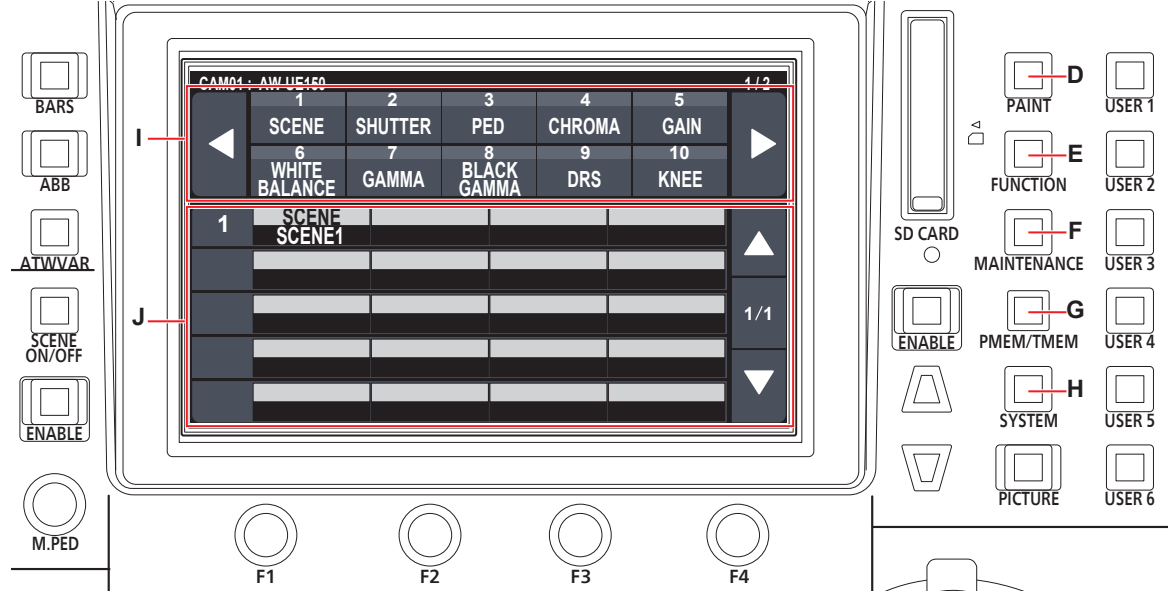

- D. [PAINT] button
- E. [FUNCTION] button
- F. [MAINTENANCE] button
- G. [PMEM/TMEM] button
- H. [SYSTEM] button
- I. Top section of screen

When a menu is touched, the applicable menu items are displayed in the middle section of the screen.

J. Middle section of screen

Setting items from the menu selected in the top section of the screen are displayed, and by touching the row number of the menu item and using the F1 to F4 dials, you can change the setting values of the applicable column.

#### **2. Touch the screen to select the menu you want to configure.**

Select the target menu from the top section of the screen. (This section describes the [SCENE] as an example.) The setting items appear in the middle section of the screen.

 $\bullet$  You can switch the setting menu pages using the page switching buttons (left and right) (K).

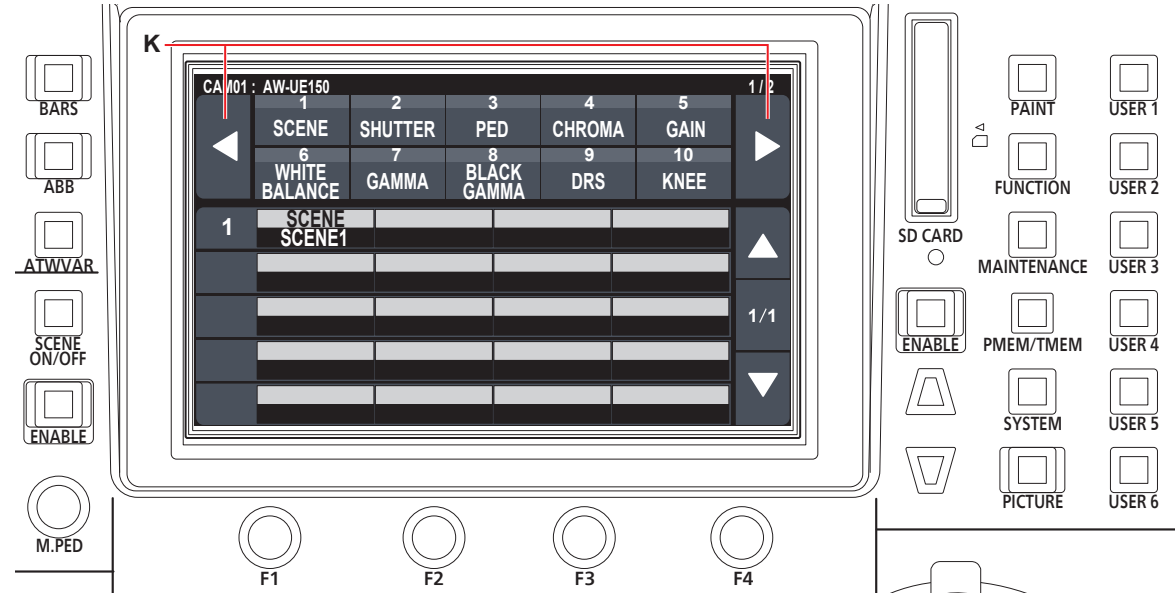

K. Page switching buttons (left and right)

- **3. Select the item you want to configure in the middle section of the screen using the cursor movement buttons (L).**  $\bullet$  You can also touch the row number (M) to select the items.
	- $\bullet$  You can switch the setting item pages using the page switching buttons (up and down) (N).

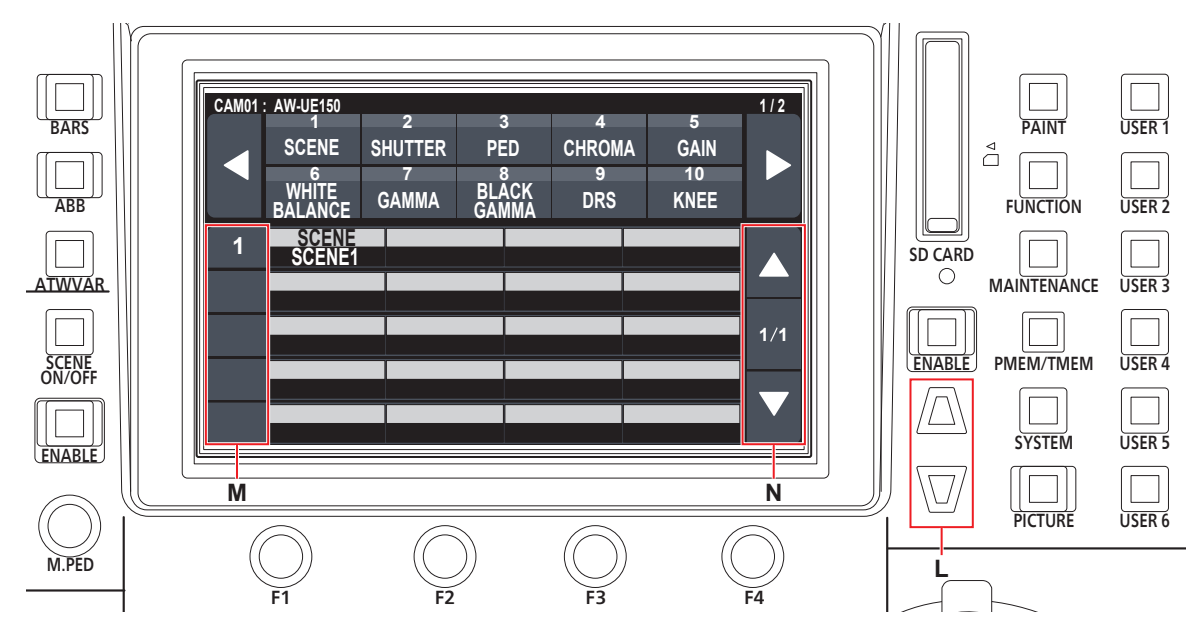

- L. Cursor movement buttons
- M. Row numbers
- N. Page switching buttons (up and down)
- **4. Use the menu operation dial (O) to change the setting value.** Turn the dial at the same position as each item in the screen.

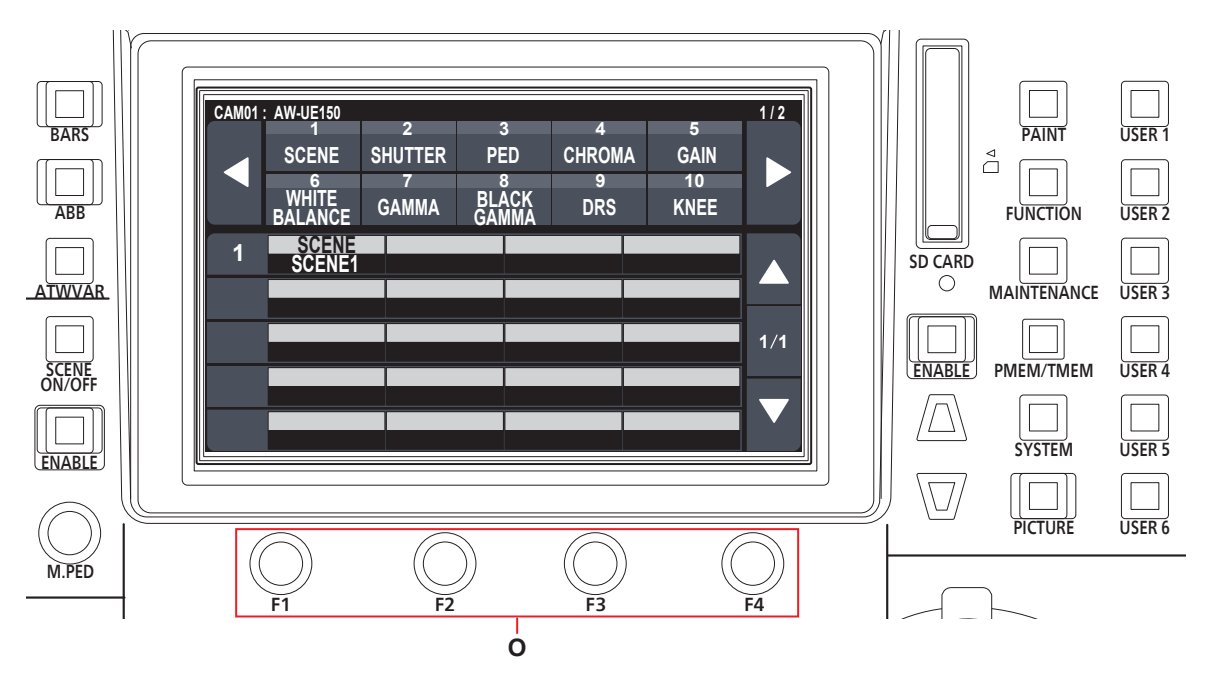

O. Touch the row number of the menu item and use the F1 to F4 dials to change the setting values of the applicable column.

# **Network settings of the unit**

To control a remote camera connected via an IP connection from the unit, you need to set the network settings of the unit.

- **Note**
- Correct operation is not possible if the same IP address already exists in the same network. The message "IP Duplicate" may be displayed during start up, etc., when duplicate IP addresses have been detected.

Set IP addresses that are not duplicates of any existing IP addresses.

#### **Setting the IP address of the unit**

- **1. Press the [SYSTEM] button.**
- **2. Touch "RP IP SET" to display the "IP" item.**

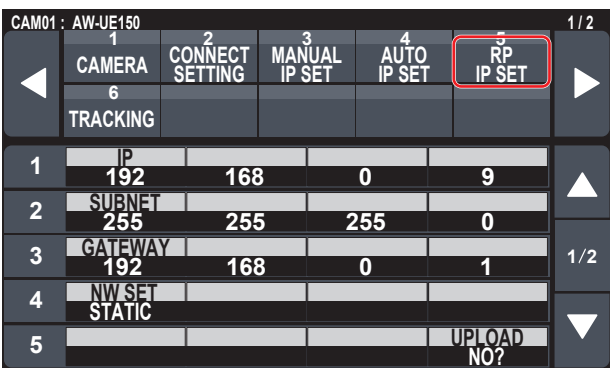

 $\bullet$  This is set to "192.168.0.9" by default.

**3. Use the menu operation dials to set the IP address of the unit to one that is not a duplicate of that of another device.**

Enter this in 4 blocks of numerals.

If "UPLOAD" in the fifth row is not executed, the changes are not updated.

 $\bullet$  The "IP Duplicate" message is displayed when the connection destination IP address of the remote camera is duplicated, and it cannot be registered.

Refer to the "Settable addresses" (page 31).

### **Notes**

- $\bullet$  In order for the setting to take effect, the unit must be
- restarted. Turn off the unit's power, and then turn it back on.  $\bullet$  Consult the network administrator before setting the IP address.

**Setting the subnet mask**

- **1. Press the [SYSTEM] button.**
- **2. Touch "RP IP SET" to display the "SUBNET" item.**

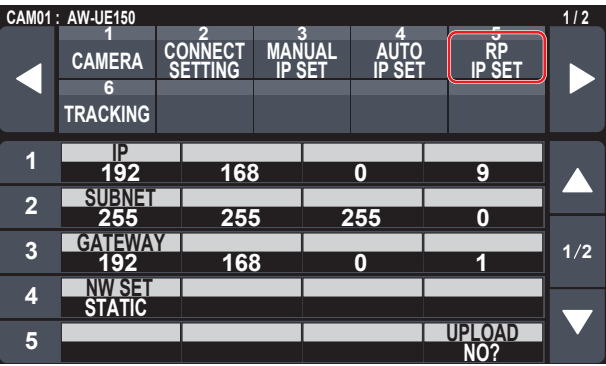

- This is set to "255.255.255.0" by default.
- **3. Press the cursor movement buttons to select "SUBNET".**
	- $\bullet$  You can also select by touching the row number.
- **4. Use the menu operation dials to set the subnet mask of the unit.**

Enter this in 4 blocks of numerals. If "UPLOAD" in the fifth row is not executed, the changes are not updated.

z "Unavailable Subnetmask setting" is displayed if a value that cannot be set is entered.

Refer to the "Settable addresses" (page 31).

#### **Note**

 $\bullet$  In order for the setting to take effect, the unit must be restarted. Turn off the unit's power, and then turn it back on.

### **Setting the default gateway**

- **1. Press the [SYSTEM] button.**
- **2. Touch "RP IP SET" to display the "GATEWAY" item.**

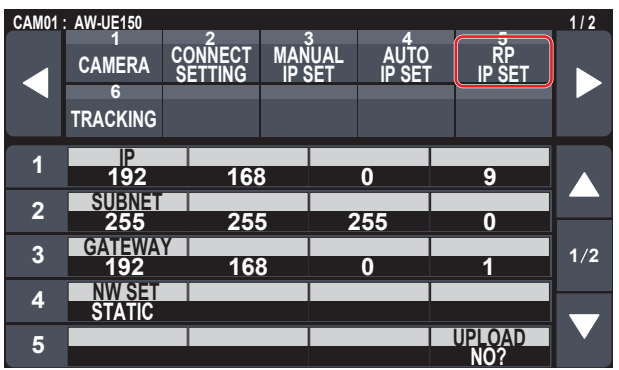

- This is set to "192.168.0.1" by default.
- **3. Press the cursor movement buttons to select "GATEWAY".**
- **4. Use the menu operation dials to set the default gateway of the unit.**

Enter this in 4 blocks of numerals.

If "UPLOAD" in the fifth row is not executed, the changes are not updated.

**Note**

 $\bullet$  In order for the setting to take effect, the unit must be restarted. Turn off the unit's power, and then turn it back on.

#### *⊘* Memo *⊘*

#### **Settable addresses**

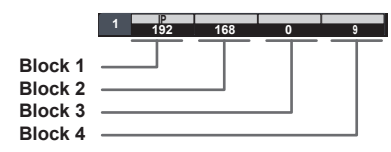

 $\bullet$  For the IP address, you can set values within the following ranges.

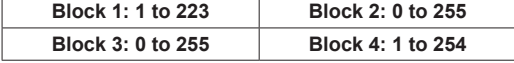

However, "127.0.0.1" cannot be set even though it is within the above ranges.

 $\bullet$  For the subnet mask, you can set values within the following ranges.

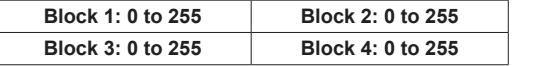

However, "0.0.0.0" and "127.0.0.1" cannot be set even though they are within the above ranges.

**Displaying the MAC address**

- **1. Press the [SYSTEM] button.**
- **2. Touch "RP IP SET" to display the "MAC ADDRESS" item.**

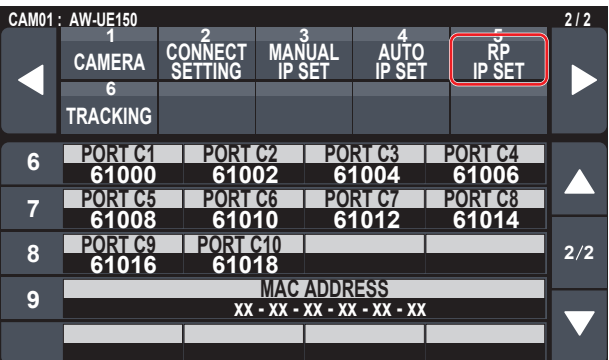

 $\bullet$  The MAC address can only be displayed. It cannot be changed.

#### **Setting the reception port numbers**

Set the port numbers for receiving camera information update notifications from remote cameras.

Set this when connecting remote cameras via a router.

• Set 10 port numbers because update notifications are received from the remote cameras in the selected camera group.

#### **1. Press the [SYSTEM] button.**

**2. Touch "RP IP SET" to display the "PORT C1" to "PORT C10" items.**

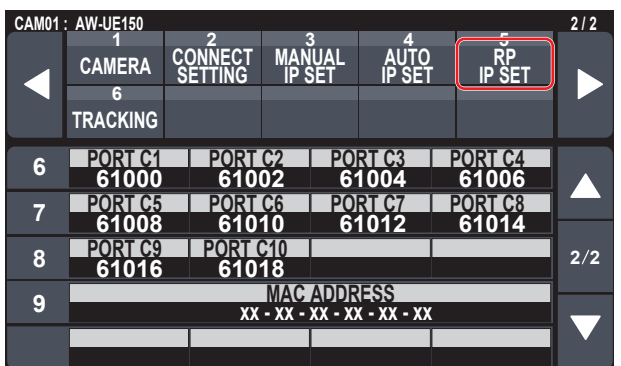

**3. Use the menu operation dials to set the reception port number for each camera number.**

**Input range :** 61000 to 65535

z "Unavailable Subnetmask setting" is displayed if a port number for a duplicated reception port is entered.

To control remote cameras from the unit and use the function to link the unit, you need to set the connection settings in advance. There are two ways of configuring the connection settings. You can either configure the settings on the unit or use the setup software to configure the settings.

This section describes how to configure the settings on the unit. For details on how to use the setup software to configure the settings, refer to "Setup Software" (page 83).

#### **Notes**

- All the remote cameras are set to the same IP address when they are shipped from the factory. Therefore, if multiple remote cameras left set to the factory default state are connected with IP connections and then operated from the unit, they will not operate properly.
- $\bullet$  When another remote camera that is set to the same IP address as an existing remote camera is to be connected because, for example, the existing remote camera is being replaced, turn off the unit's power before making the connection. When the remote camera is connected without first turning off the unit's power, the remote camera may not operate properly.

#### **Link settings**

Selecting one of the camera numbers CAM1 to CAM200 on the unit identifies the remote camera to control. When the remote camera you are attempting to control is connected via an IP connection, you need to set an IP address that is not a duplicate of that of each of the remote cameras and associate each IP address and each camera number on the unit beforehand in order to perform control.

These association settings are referred to as **"link settings"** in this manual.

#### **Connection destination IP addresses**

The IP address for the unit to identify the connection target (remote camera) is referred to as the **"connection destination IP address"** in this manual.

One connection destination IP address is allocated for each of the remote cameras connected to the unit, from camera number CAM1 to CAM200, for a total of 200 addresses set in the unit.

The connection destination IP address for each camera number can be viewed in [SYSTEM] button > [MANUAL IP SET] menu.

#### **Overview of related menus and operations**

#### **[SYSTEM] button > [CONNECT SETTING]**

Set the connection type (serial/IP/no connection) for the remote camera to be connected for each camera number.

#### **[SYSTEM] button > [AUTO IP SET]**

Use this menu when you want to configure the settings for linking with the remote cameras automatically. (Auto IP setting) There are the following three operation modes.

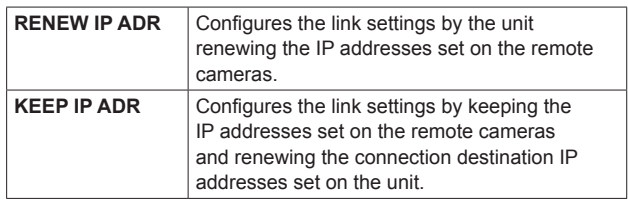

#### **[SYSTEM] button > [MANUAL IP SET]**

Use this menu when you want to check or manually change the connection destination IP address set for each camera number.

# **Setting the connection types (serial/IP/ no connection) for remote cameras**

#### **1. Set the connection types for camera numbers CAM1 to CAM200.**

Display the menu items with [SYSTEM] button > [CONNECT SETTING].

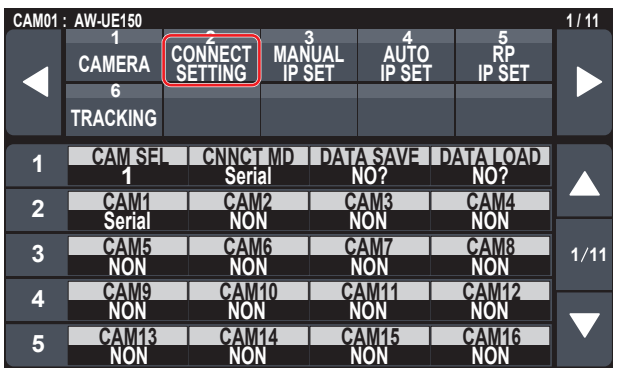

#### **2. Set with the F1 dial and F2 dial.**

You can specify the camera number (F1 dial) and the connection type (F2 dial) in the first row.

The rows from the second and so on display the connection type for each camera number and you can set them.

The connection type flashes when the setting is changed, so then press the dial to confirm the change.

**Serial :** Serial connection

**LAN :** IP connection

**NON :** No connection (factory default)

The following message appears while the setting is being changed.

 $\bullet$  The SERIAL CONT connectors [1] to [5] for serial connections correspond to each of the camera numbers CAM1 to CAM5. The serial connection "Serial" setting cannot be selected for CAM6 to CAM200.

#### **Note**

 $\bullet$  When performing the steps described in "auto IP setting" (pages 33 to 37), set the target camera number to "NON".

# **Setting the IP addresses automatically (auto IP setting)**

When "auto IP setting" is executed, the settings for linking between the remote cameras connected within the same subnet as the unit are configured automatically.

The following explanations are split into configuring the settings for the first time (when the remote cameras and switcher are in the factory default state) and introducing additional remote cameras into an environment in which IP connections are already in use.

#### **When configuring the settings for the first time**

#### **<Overview of operation>**

With the [SYSTEM] button > [AUTO IP SET], set the "AUTO SET" item to "RENEW", then the link is set by executing SETTING in "EXEC". When the "AUTO SET" item is "RENEW", the unit first searches within the same subnet. After this, each detected remote camera is allocated a camera number in order.

At this time, each remote camera IP address is overwritten with the connection destination IP address value set for each camera number in the unit.

#### **Example:**

```
(1) IP addresses set for remote cameras A, B and C (factory default 
state).
```
**Remote camera A :** 192.168.0.10 **Remote camera B :** 192.168.0.10 **Remote camera C :** 192.168.0.10

(2) Connection types set on the unit ([SYSTEM] button > [CONNECT SETTING]) **CAM1 :** NON

**CAM2 :** NON **CAM3 :** NON

(3) Connection destination IP addresses set on the unit ([SYSTEM] button > [MANUAL IP SET]) **CAM1 :** 192.168.0.10 **CAM2 :** 192.168.0.11 **CAM3 :** 192.168.0.12

When the "AUTO SET" item is set to "RENEW" in this state, the IP addresses for remote cameras A to C are overwritten with the following values, and links are set with each of camera numbers CAM1 to CAM3.

**Remote camera A :** 192.168.0.10 **Remote camera B :** 192.168.0.11 **Remote camera C :** 192.168.0.12

#### *©* Memo *⊘*

The IP address allocated to the camera is the next number from the IP address of this unit.

If the IP address setting for this unit is 192.168.0.9, then allocations start from 192.168.0.10.

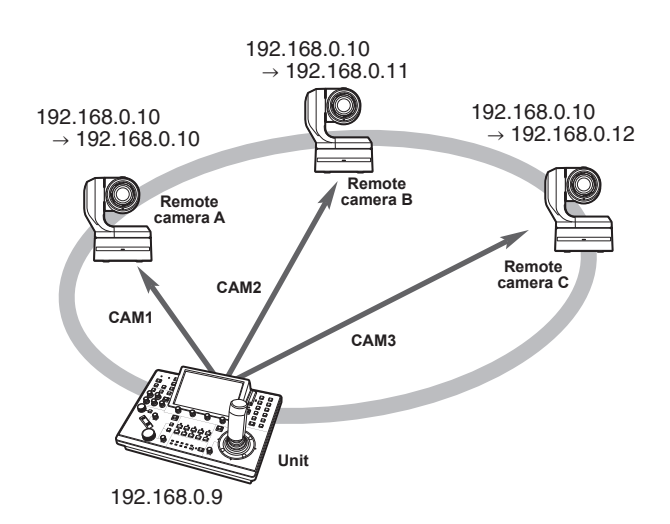

 $\bullet$  For the camera numbers for which "auto IP setting" is executed, the connection type becomes "LAN" and the camera numbers are excluded from the setting targets the next time "auto IP setting" is executed.

#### **<Operating procedure>**

#### **Note**

 $\bullet$  Before configuring the settings, check that the connection types of the remote cameras are "NON".

**Connection type settings** SYSTEM menu  $\rightarrow$  CONNECT SETTING  $\rightarrow$  "CAM1" to "CAM200" items

- **1. Connect the remote cameras and unit to the network within the same subnet.**
- **2. Select the SYSTEM menu [AUTO IP SET], turn the F1 dial to set the "AUTO SET" item to "RENEW", then press the F1 dial.**

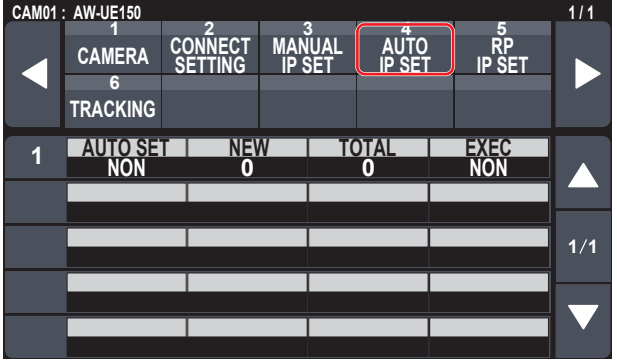

The number of devices currently being managed by the unit (All remote cameras and the newly detected number of devices are displayed in "NEW" and "TOTAL".)

**NEW :** Newly detected cameras

**TOTAL :** The number of devices currently being managed by the unit + Number of newly detected devices

**3. Turn the "EXEC" (F4 dial) to select "SETTING", then press the F4 dial.** "Auto IP setting" starts.

The "AUTO IP SETTING" message is displayed while "auto IP setting" is being performed.

• The "COMPLETE" message is displayed when the entire process is successful. The remote cameras automatically reboot and restart with the newly configured IP addresses.

The remote cameras can now be operated from the unit.

**• The "SET UP ERR" message is displayed when IP address setting** fails.

The cause of the problem is likely to be a network malfunction. Check the connection status of the hub and LAN cables, and then retry the "auto IP setting" operation.

**When introducing additional remote cameras into an environment in which IP connections are already in use**

The settings can be configured using "auto IP setting" even when introducing additional remote cameras into an environment in which IP connections are already in use.

There are the following two methods.

- **1. Automatically changing the IP address set on the additional device to be introduced from the unit**
- **2. Leaving the IP addresses of the additional devices to be introduced unchanged and automatically updating the connection destination IP addresses set on the unit**

#### **Automatically changing the IP address set on the additional device to be introduced from the unit**

#### **<Overview of operation>**

By executing "RENEW" in the "AUTO SET" item of the "AUTO IP SET" SYSTEM menu, links are set.

With "RENEW", the unit first searches within the same subnet. Then, links are set between the newly detected remote cameras and camera numbers for which the connection type is set to "NON" on the unit. At that time, the IP addresses of the remote cameras are overwritten with the connection destination IP address values set on the unit.

#### **Example:**

- (1) Operation is being performed with the three remote cameras A, B and C set to CAM1, CAM2 and CAM3, respectively.
- (2) The new remote camera D (with the following IP address value) is added.

**Remote camera D :** 192.168.0.10

- (3) Connection types set on the unit ([SYSTEM] button > [CONNECT **SETTING**<sup>1</sup>
	- **CAM1 :** LAN
	- **CAM2 :** LAN
	- **CAM3 :** LAN
	- **CAM4 :** NON
- (4) Connection destination IP address set on the unit ([SYSTEM] button > [MANUAL IP SET])

**CAM4 :** 192.168.0.13

When "RENEW" is executed in this state, the IP address of remote camera D is overwritten with the following value, and a link is set to the camera number CAM4.

**Remote camera D :** 192.168.0.13

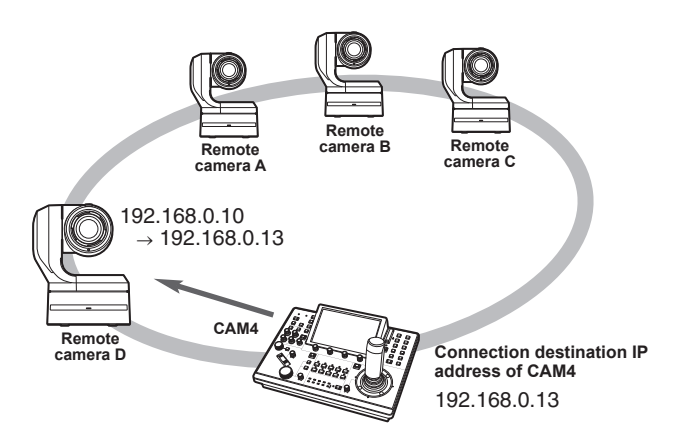

 $\bullet$  When you connect a remote camera for which the IP address has been changed using a personal computer or other device after a link was set to the unit with auto IP setting and then execute "RENEW", the same IP address as was set when auto IP setting was executed the first time is set again for the corresponding camera.

#### **<Operating procedure>**

- **1. Connect the additional remote cameras to be introduced and the unit to the network within the same subnet.**
- **2. Select the "AUTO IP SET" SYSTEM menu, turn the F1 dial to display "RENEW", then press the F1 dial.**

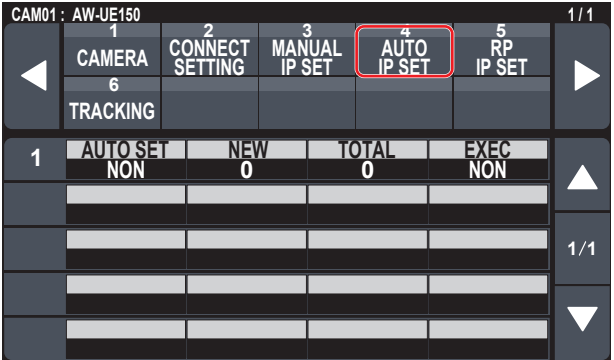

The number of devices currently being managed by the unit (All remote cameras and the newly detected number of devices are displayed in "NEW" and "TOTAL".)

- **NEW :** Newly detected cameras
- **TOTAL :** The number of devices currently being managed by the unit + Number of newly detected devices

**3. Set "EXEC" (F4 dial) to "SETTING", then press the F4 dial.**

"Auto IP setting" starts. The "AUTO IP SETTING" message is displayed while "auto IP setting" is being performed.

- $\bullet$  The "COMPLETE" message is displayed when the entire process is successful.
	- The remote cameras are automatically rebooted, and they restart with the new IP addresses which were set.

The remote cameras can now be operated from the unit.

**•** The "SET UP ERR" message is displayed when IP address setting fails.

The cause of the problem is likely to be a network malfunction. Check the connection status of the hub and LAN cables, and then retry the "auto IP setting" operation.

#### **Leaving the IP addresses of the additional devices to be introduced unchanged and automatically updating the connection destination IP addresses set on the unit**

#### **<Overview of operation>**

By executing "KEEP" in the "AUTO SET" item of the "AUTO IP SET" SYSTEM menu, links are set.

With "KEEP", the unit first searches within the same subnet.

Then, links are set between the newly detected remote cameras and camera numbers for which the connection type is set to "NON" on the unit.

At that time, the IP addresses of the remote cameras are kept as is and the connection destination IP address values set on the unit are overwritten.

#### **Example:**

- (1) Operation is being performed with the three remote cameras A, B and C set to CAM1, CAM2 and CAM3, respectively.
- (2) The new remote camera D (with the following IP address value) is added.

**Remote camera D :** 192.168.0.20

- (3) Connection types set on the unit ([SYSTEM] button > [CONNECT SETTING])
	- **CAM1 :** LAN **CAM2 :** LAN
	- **CAM3 :** LAN
	- **CAM4 :** NON
- (4) Connection destination IP address set on the unit ([SYSTEM] button > [MANUAL IP SETI) **CAM4 :** 192.168.0.13

When "KEEP" is executed in this state, the IP address of remote camera D is not changed, the connection destination IP address set on the unit is overwritten with the following value, and a link is set to remote camera D.

**Connection destination IP address of CAM4:** 192.168.0.20

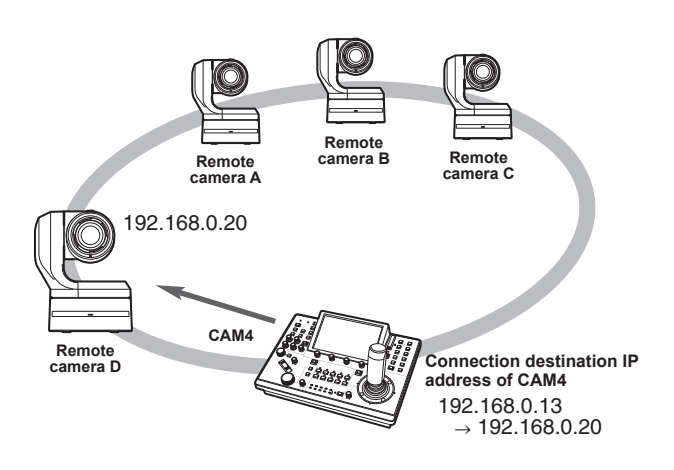

 $\bullet$  If camera numbers for which the connection type is set to other than "Serial" include a camera number for which the connection destination IP address is set to the same value as the IP address of a detected remote camera, the connection destination IP address set on the unit is not updated. The connection destination IP address is kept as is and a link is set for the corresponding camera number and remote camera.

#### **Note**

• Set the subnet mask of the unit and remote camera to the same value. If the subnet masks are different, no operations using the network will be possible.
#### **<Operating procedure>**

- **1. Connect the additional remote cameras to be introduced and the unit to the network within the same subnet.**
- **2. Select the "AUTO IP SET" SYSTEM menu, turn the F1 dial to display "KEEP", then press the F1 dial.**

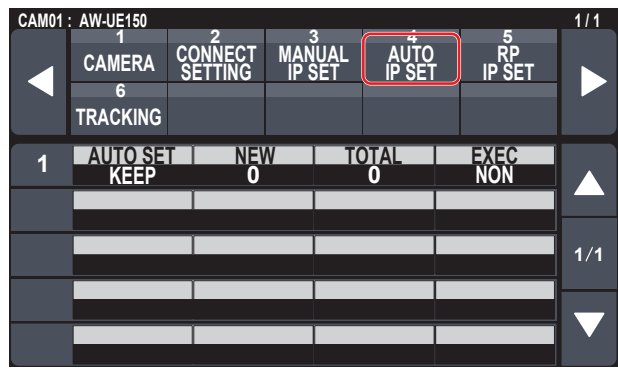

The number of devices currently being managed by the unit (All remote cameras and the newly detected number of devices are displayed in "NEW" and "TOTAL".)

**NEW :** Newly detected cameras

**3. Set "EXEC" (F4 dial) to "SETTING", then press the F4 dial.**

"Auto IP setting" starts.

The "AUTO IP SETTING" message is displayed while "auto IP setting" is being performed.

 $\bullet$  The "COMPLETE" message is displayed when the entire process is successful.

The remote cameras can now be operated from the unit.

- $\bullet$  The "IP Duplicate!" message is displayed when the IP address of an already running device and the IP address of a remote camera being added are the same, and the link setting is not made. Check the IP addresses of the additional remote cameras to be introduced, and then perform the "auto IP setting" operation again.
- **The "SET UP ERR" message is displayed when IP address setting** fails.

The cause of the problem is likely to be a network malfunction. Check the connection status of the hub and LAN cables, and then retry the "auto IP setting" operation.

#### *©* Memo *⊘*

#### **Connection device detection**

- $\bullet$  When the number of new devices detected by "RENEW" or "KEEP" exceeds the number of devices that can be registered (200 remote cameras), "C/S OVER!" appears. Auto IP setting can be executed even in this state, but IP addresses will be set only for the number of devices that can be registered.
- $\bullet$  The unit may not be able to detect all of the remote cameras when, for example, multiple remote cameras are started at the same time. In this case, select "RETRY" in the "EXEC" item and press the F4 dial to retry.
- $\bullet$  If the number of newly detected devices does not match the number of devices that are to actually be set, such as if the power of the remote camera was not on, etc., solve the problem, then select "RETRY" in the "EXEC" item and press the F4 dial to retry.

#### **Notes**

- When adding another remote camera controller (AW-RP150 [this unit]), set an IP address that is not a duplicate of any IP address within the same network before making the connection.
- Execute "auto IP setting" when devices not applicable for auto IP setting (devices other than the remote cameras) are in a non‑operation state. After executing "auto IP setting", connect these devices after checking that there is no duplicate IP address within the same network.

**TOTAL :** The number of devices currently being managed by the unit + Number of newly detected devices

# **Manually setting the connection destination IP addresses (remote cameras) and port number**

Use the following procedure when connecting (via a router) remote cameras whose IP addresses cannot be set by following the steps in "auto IP setting" or to manually configure the link settings for the unit and remote cameras.

#### **1. Select the "MANUAL IP SET" SYSTEM menu, turn the F1 dial to display the camera number whose settings you want to change.**

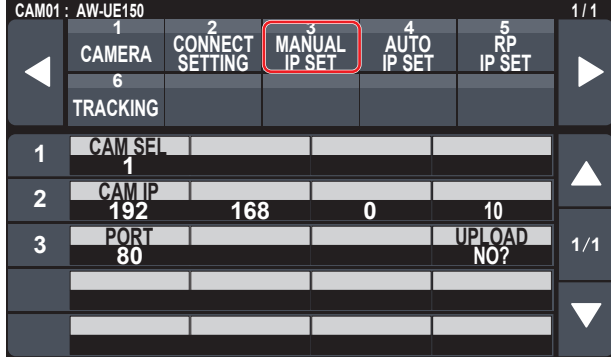

#### **2. Set the IP address (remote camera) and PORT number.** Operate "CAM SEL" in the first row to select the camera number

for which you want to set the IP address that will be the connection destination.

The rows from the second and so on display the existing IP address and PORT number for each corresponding camera number.

Set the connection destination IP address in "CAM IP" in the second row.

The screen is divided into 4 blocks and these are set using the F1 to F4 dials.

Set the connection destination PORT number in "PORT" in the third row using the F1 dial.

Execute "UPLOAD" after setting. The set IP address and PORT number settings are not updated if "UPLOAD" is not executed.

Setting is also possible for camera numbers whose connection type is "NON" or "Serial" in [SYSTEM] button > [CONNECT SETTING].

 $\bullet$  This is set to the following value by default.

**CAM1 :** 192.168.0.10 **↓ CAM200 :** 192.168.0.209

- When the IP address of the connection destination is changed. checks are made for duplicate IP addresses set in other items. The "IP Duplicate!" message is displayed when the IP address is duplicated.
- $\bullet$  The "Unavailable network setting" message is displayed when the PORT number specified cannot be set.

# **Settable port numbers**

You can set a value within the range of 1 to 65535.

However, the following values cannot be set even though they are within this range.

20, 21, 23, 25, 42, 53, 67, 68, 69, 110, 123, 161, 162, 995, 10669, 10670

**Note**

• The IP addresses set on the remote cameras are not changed by this operation.

# **Initializing the connection destination IP addresses set on the unit**

Use the following procedure to initialize the connection types and connection destination IP addresses set on the unit.

**1. Select the "RP INIT" MAINTENANCE menu and select the "INIT ALL".**

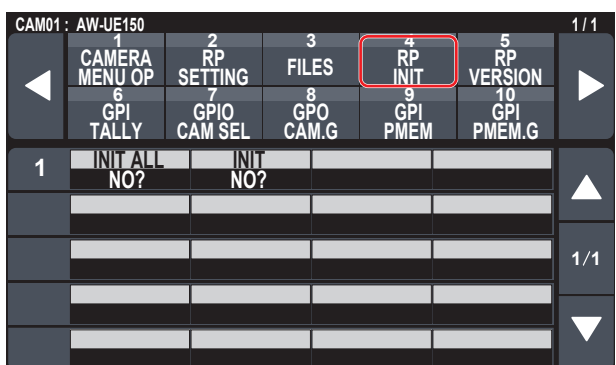

# **2. Press the F1 dial to execute initialization.**

The settings for connecting with the remote cameras are initialized.

#### ⊘ Memo ⊘

- $\bullet$  When the connection type is set to "LAN", it is changed to "NON". When the connection type is set to "Serial", it is not changed.
- $\bullet$  If the IP address of the unit is changed, the connection destination IP addresses are changed automatically.
- IP addresses after the IP address of the unit are set for the camera numbers in ascending order.

# **Menu**

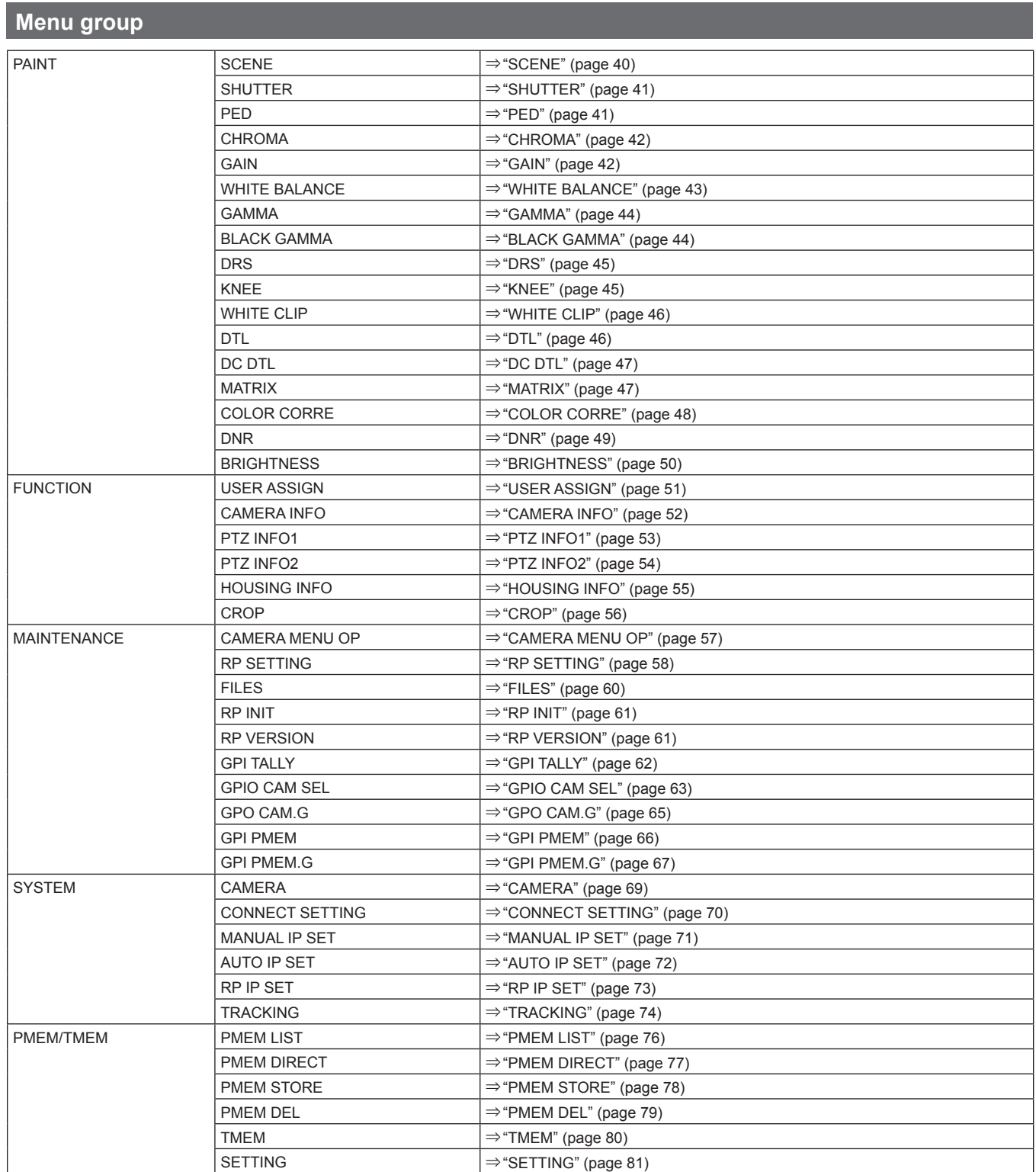

# **PAINT**

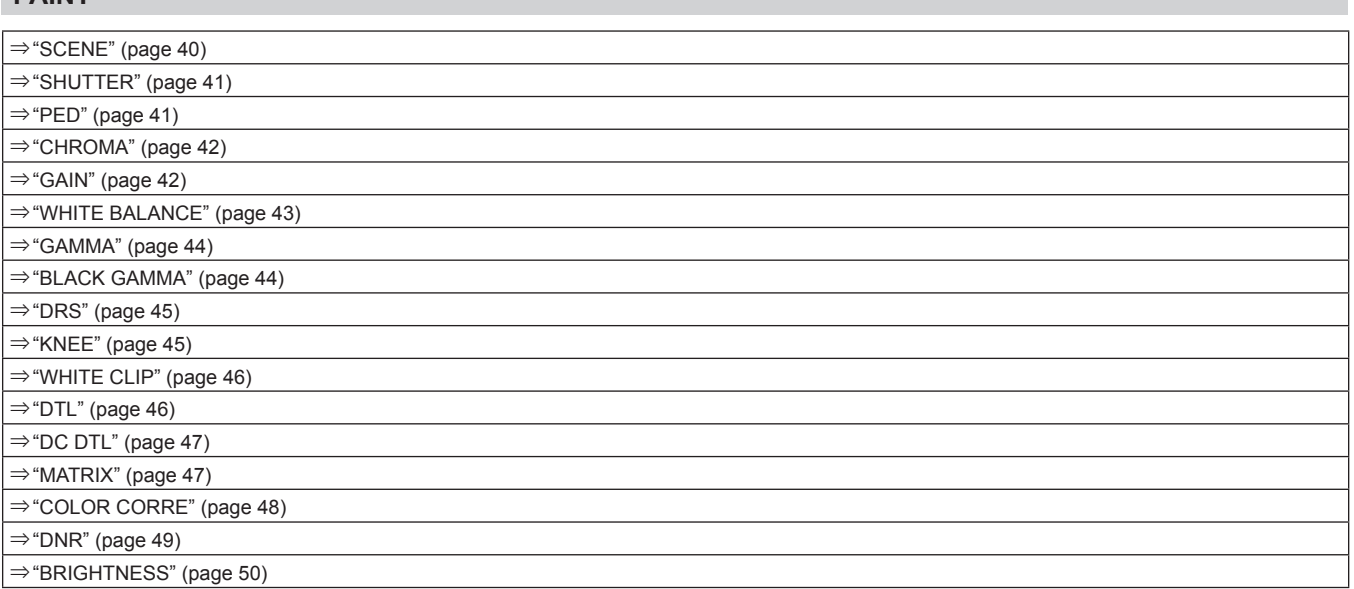

# **SCENE**

■ The setting values will vary depending on the connected camera. "–" is displayed for unsupported items.

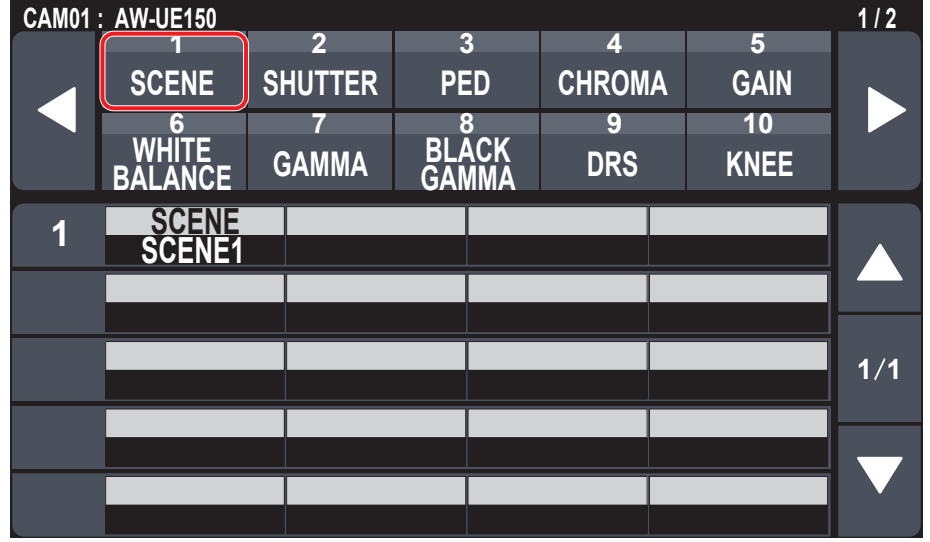

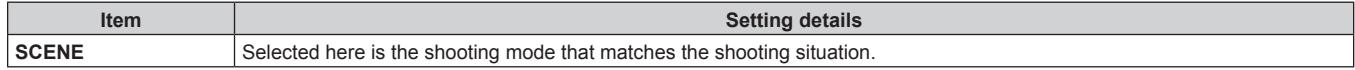

# **SHUTTER**

The setting values will vary depending on the connected camera. "-" is displayed for unsupported items.

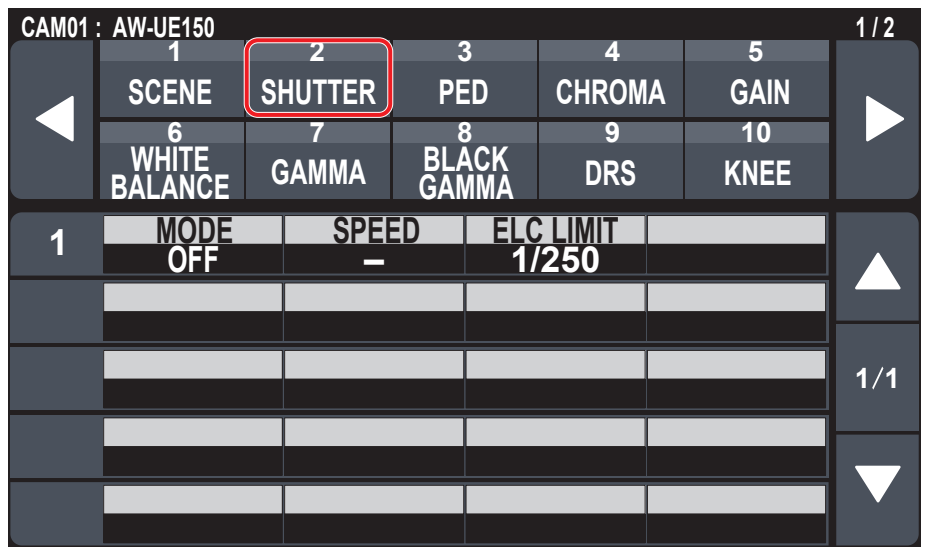

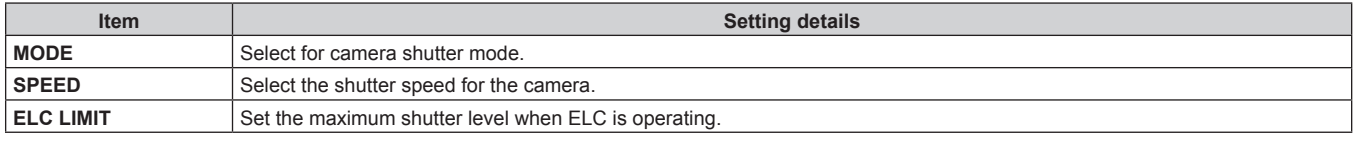

## **PED**

● The setting values will vary depending on the connected camera. "-" is displayed for unsupported items.

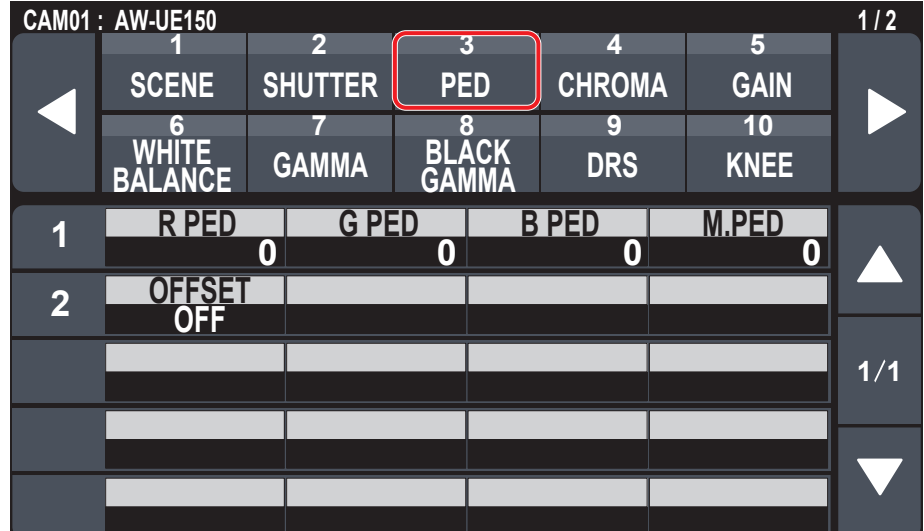

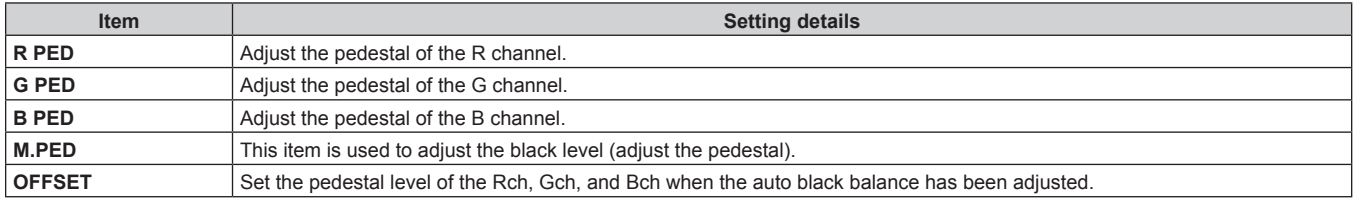

# **CHROMA**

The setting values will vary depending on the connected camera. "-" is displayed for unsupported items.

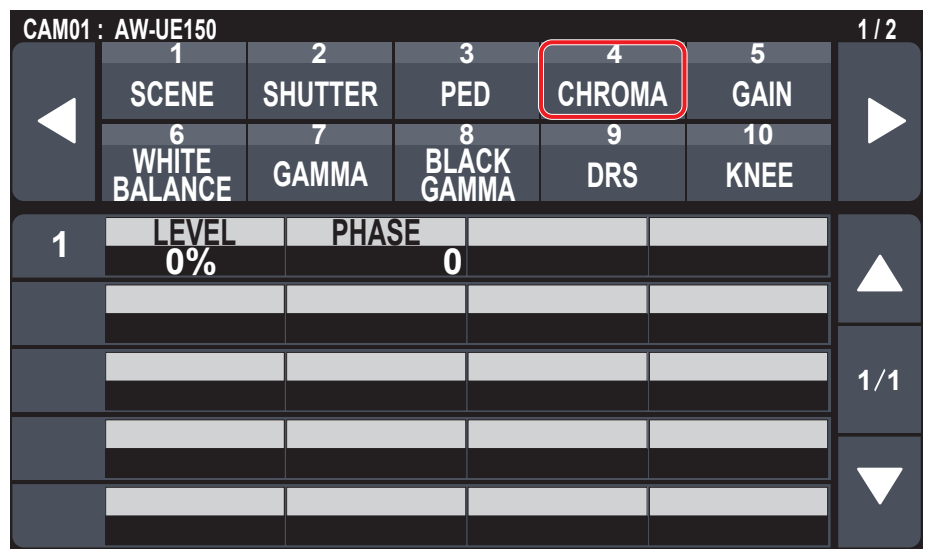

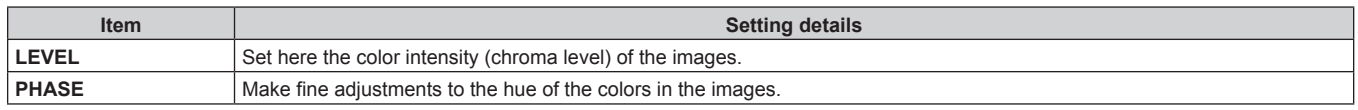

# **GAIN**

● The setting values will vary depending on the connected camera. "-" is displayed for unsupported items.

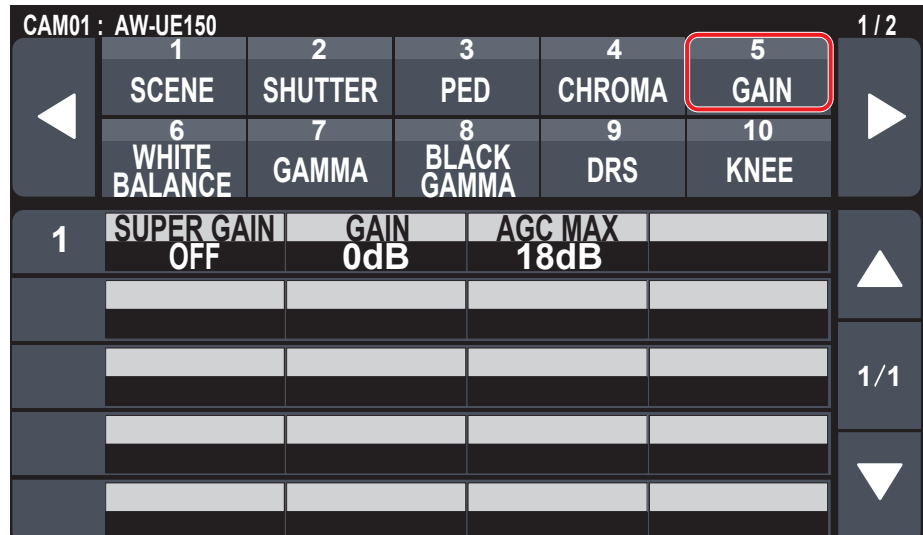

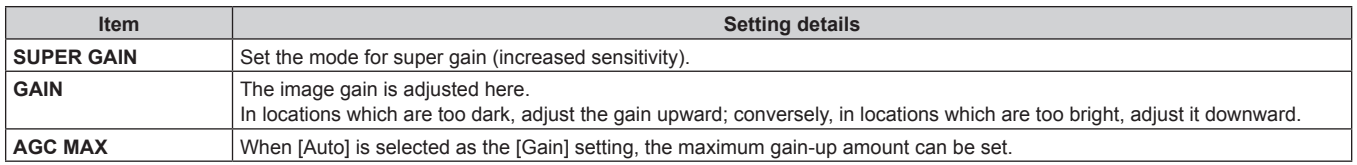

# **WHITE BALANCE**

The setting values will vary depending on the connected camera. "-" is displayed for unsupported items.

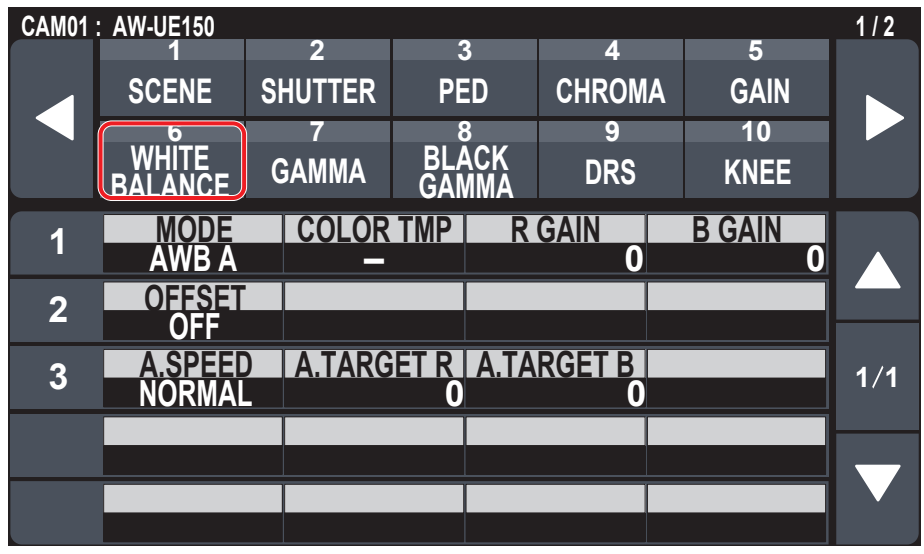

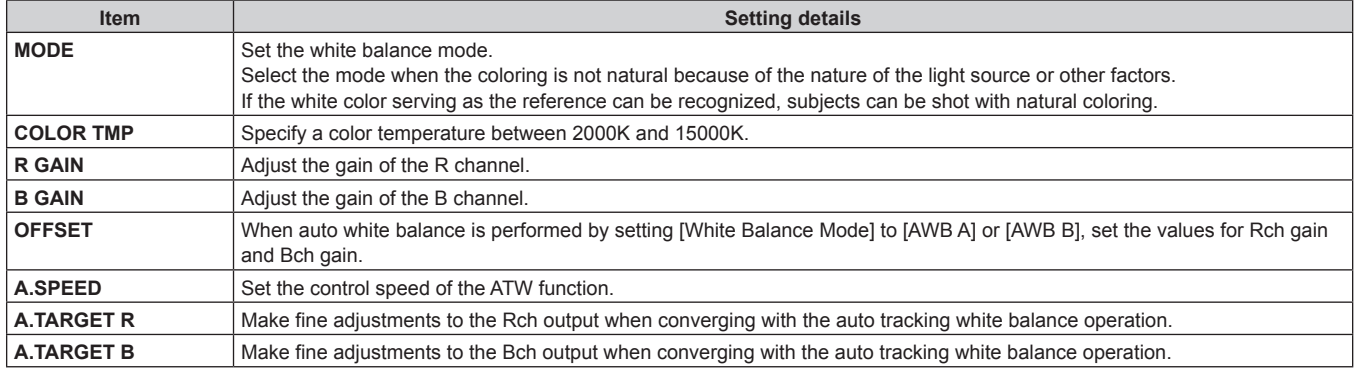

#### **GAMMA**

● The setting values will vary depending on the connected camera. "-" is displayed for unsupported items.

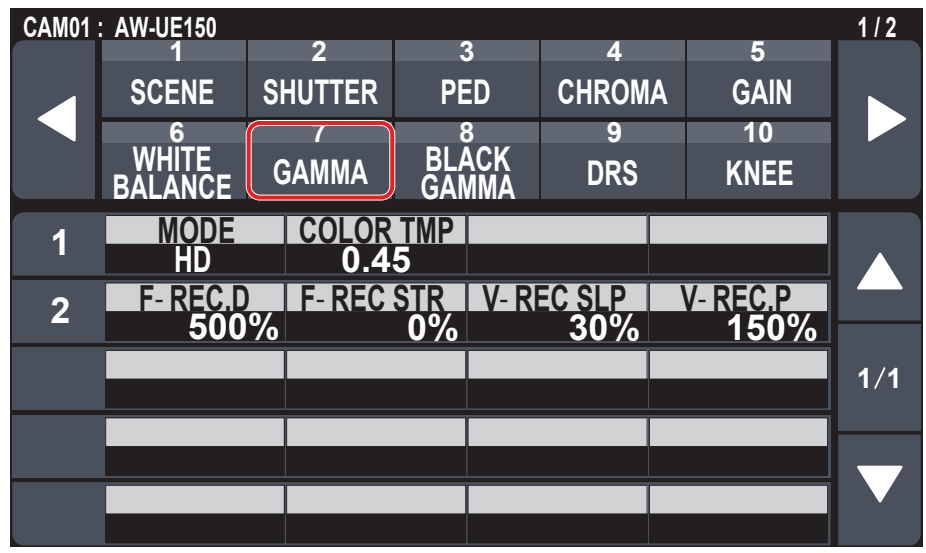

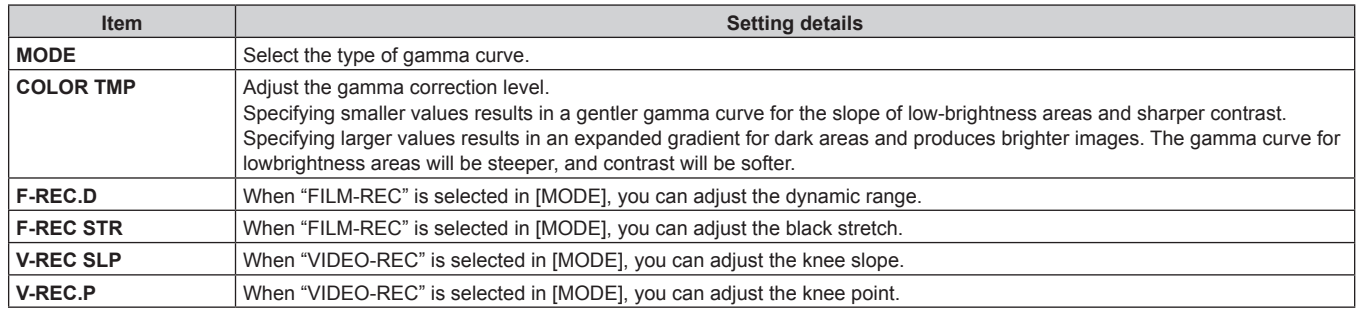

#### **BLACK GAMMA**

● The setting values will vary depending on the connected camera. "-" is displayed for unsupported items.

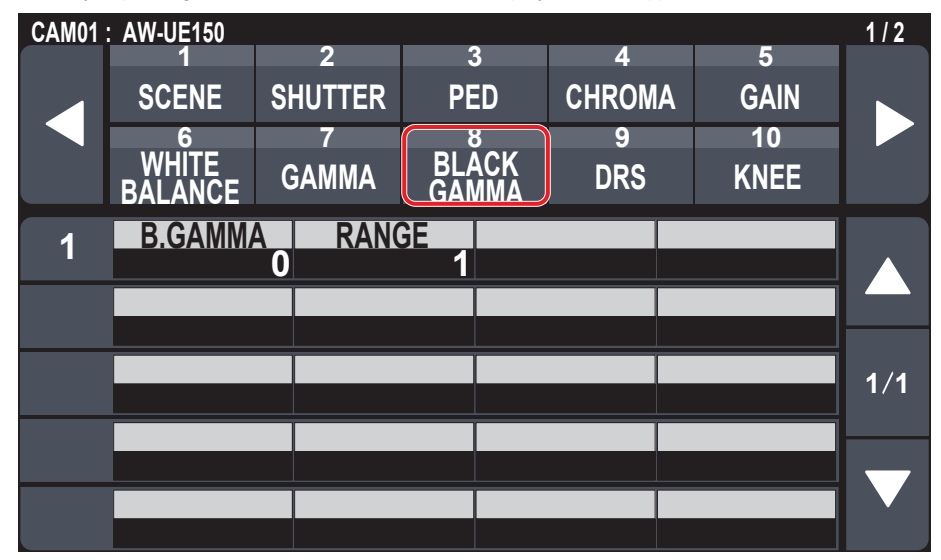

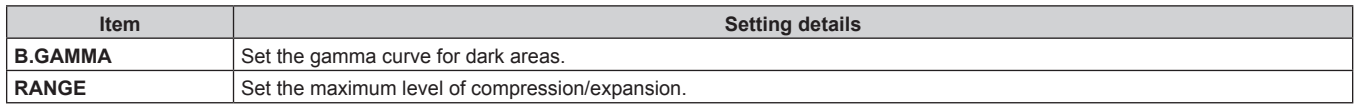

## **DRS**

The setting values will vary depending on the connected camera. "-" is displayed for unsupported items.

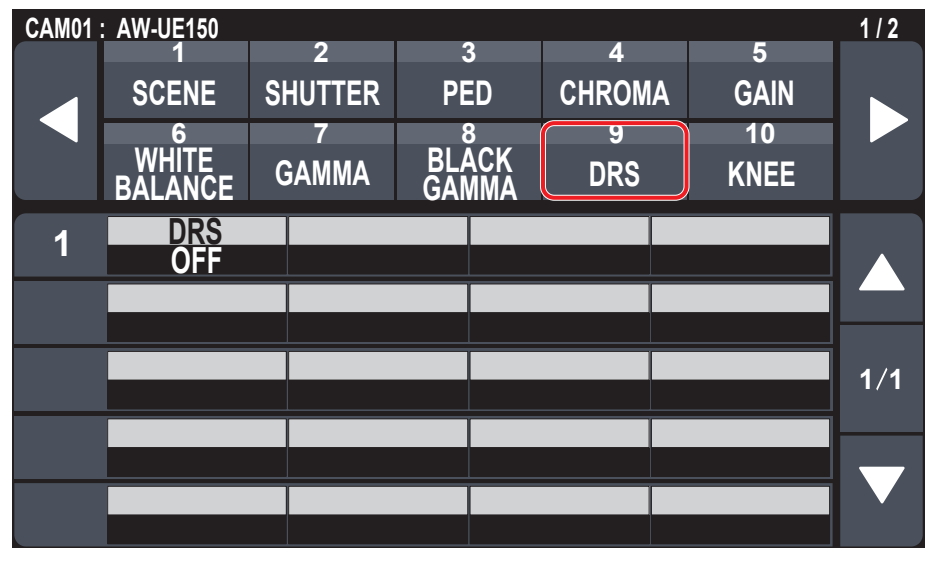

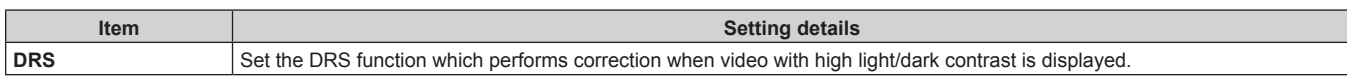

#### **KNEE**

■ The setting values will vary depending on the connected camera. "–" is displayed for unsupported items.

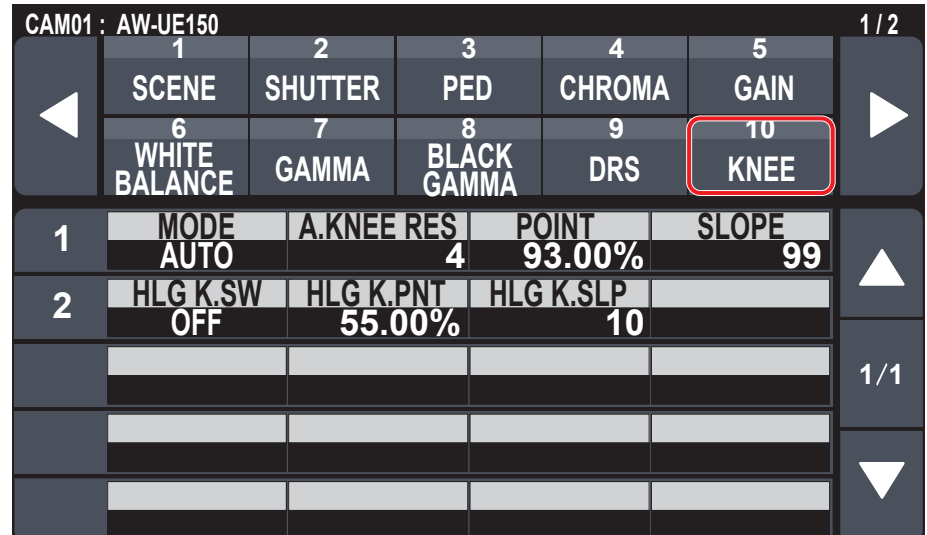

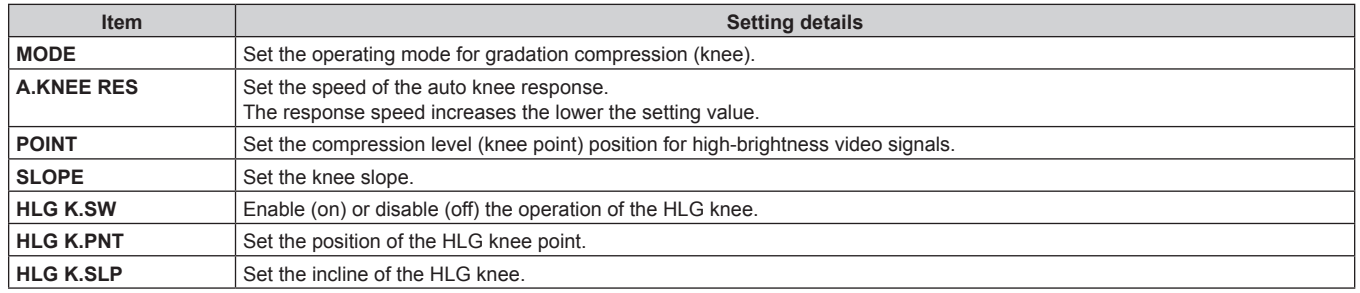

## **WHITE CLIP**

The setting values will vary depending on the connected camera. "-" is displayed for unsupported items.

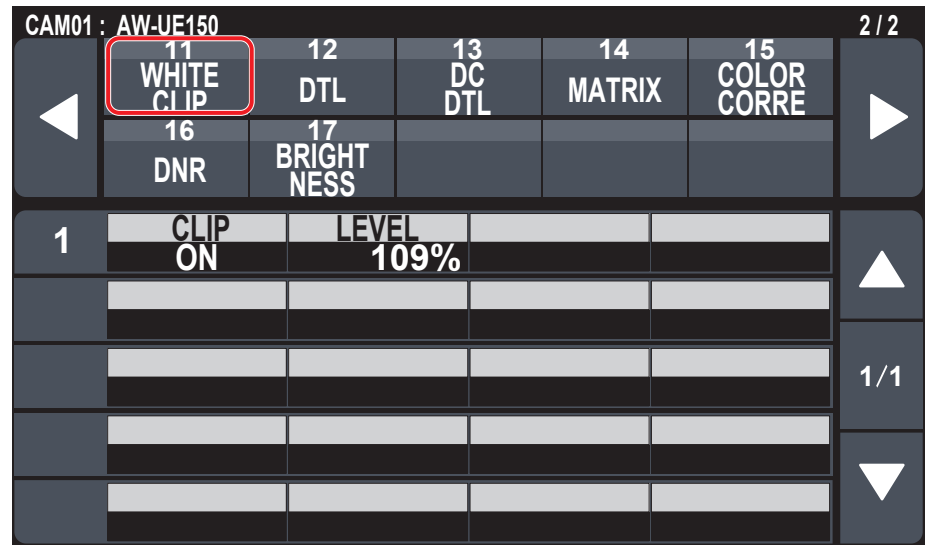

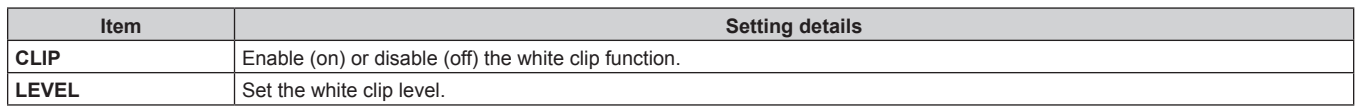

# **DTL**

● The setting values will vary depending on the connected camera. "-" is displayed for unsupported items.

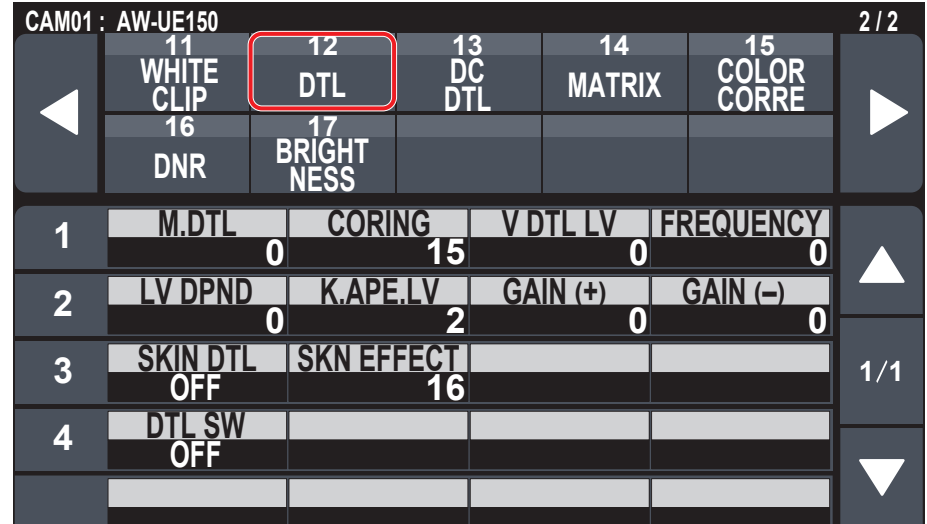

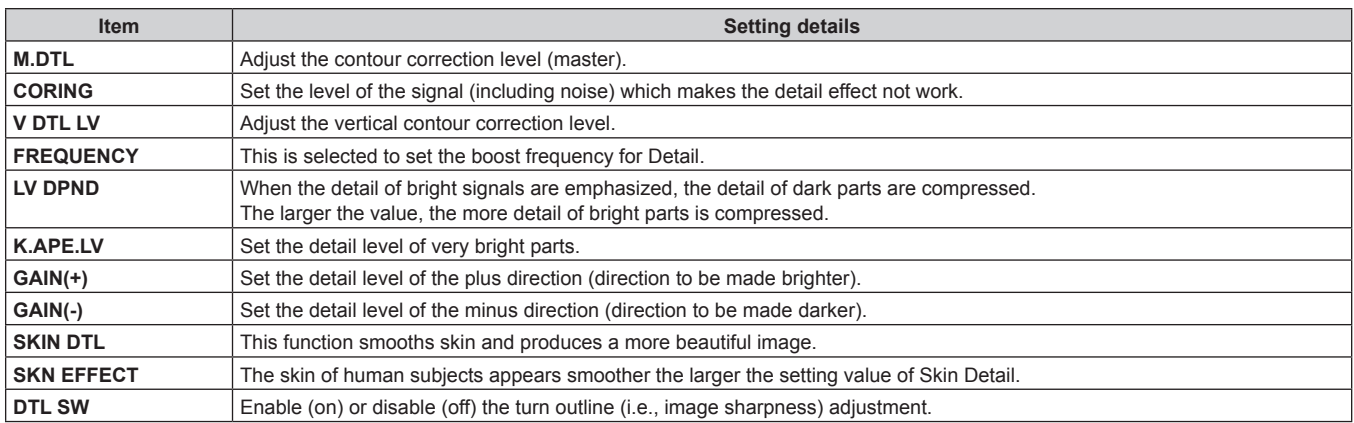

## **DC DTL**

● The setting values will vary depending on the connected camera. "-" is displayed for unsupported items.

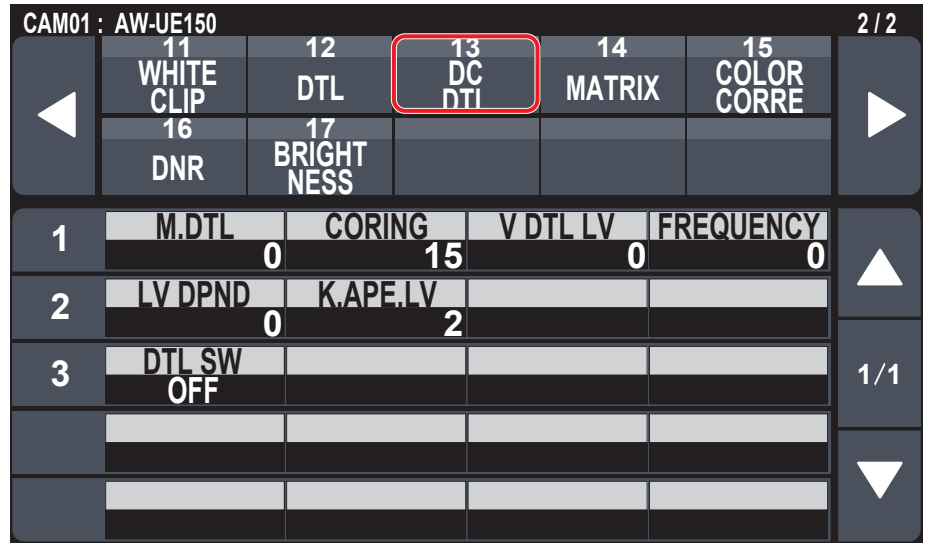

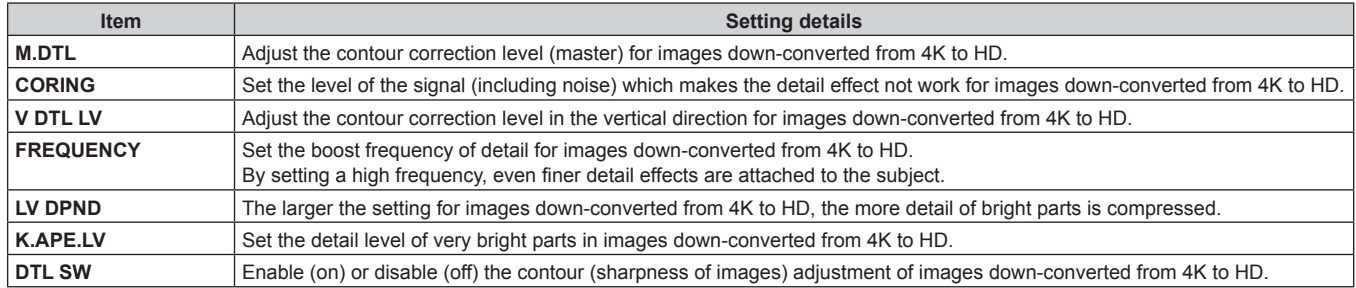

#### **MATRIX**

The setting values will vary depending on the connected camera. "-" is displayed for unsupported items.

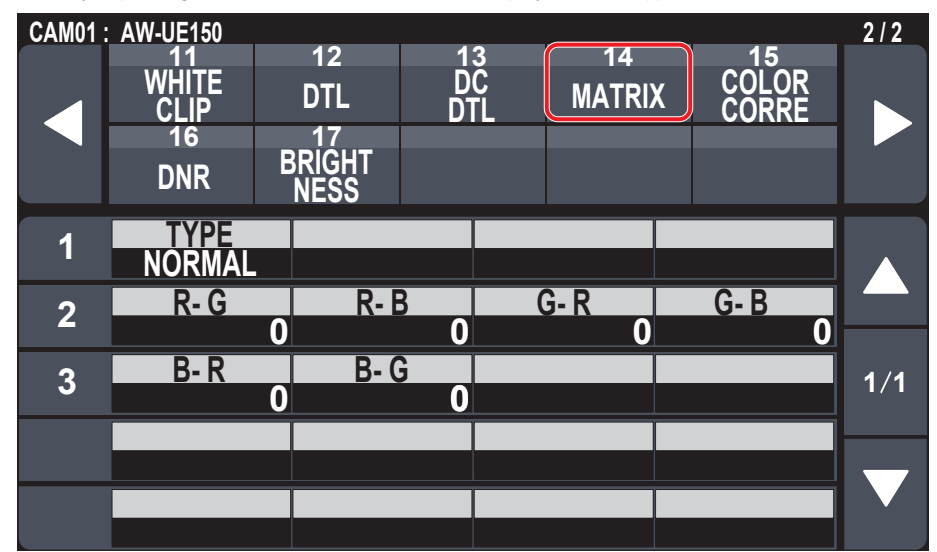

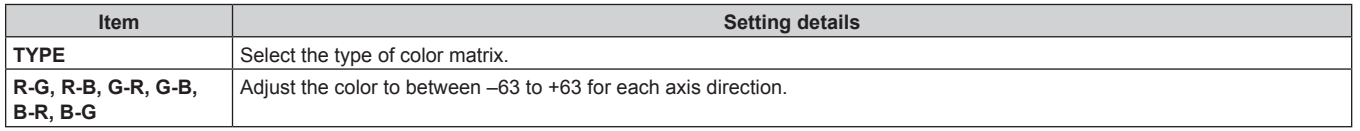

#### **COLOR CORRE**

● The setting values will vary depending on the connected camera. "-" is displayed for unsupported items.

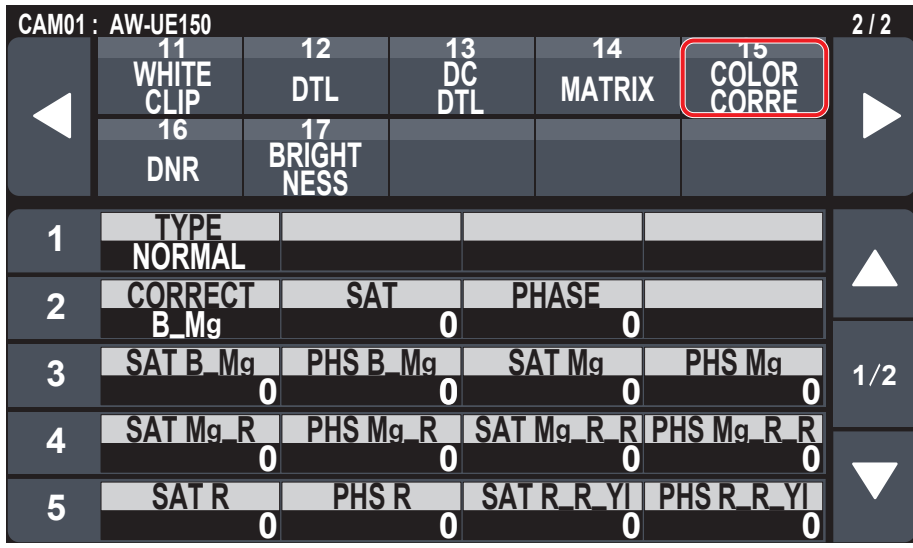

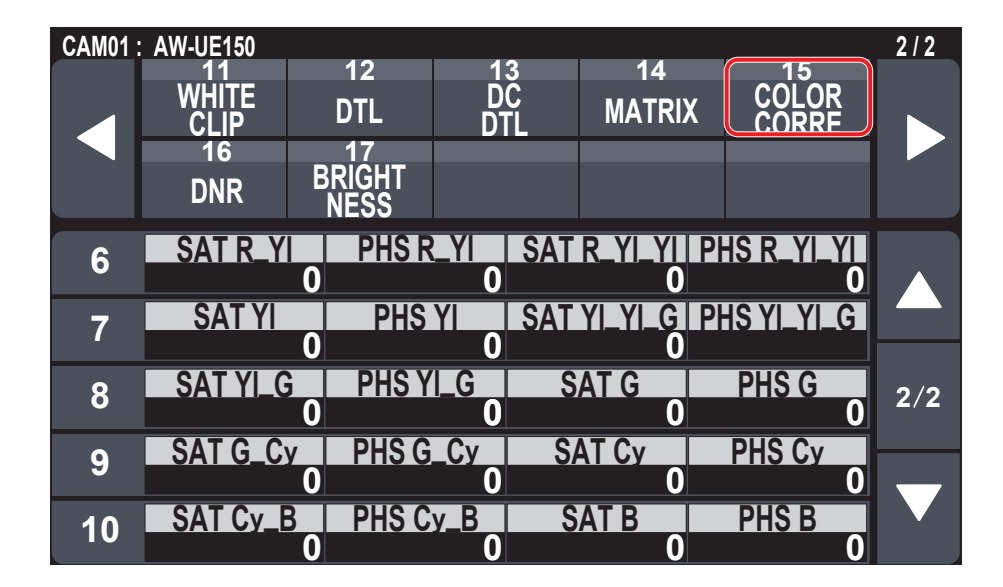

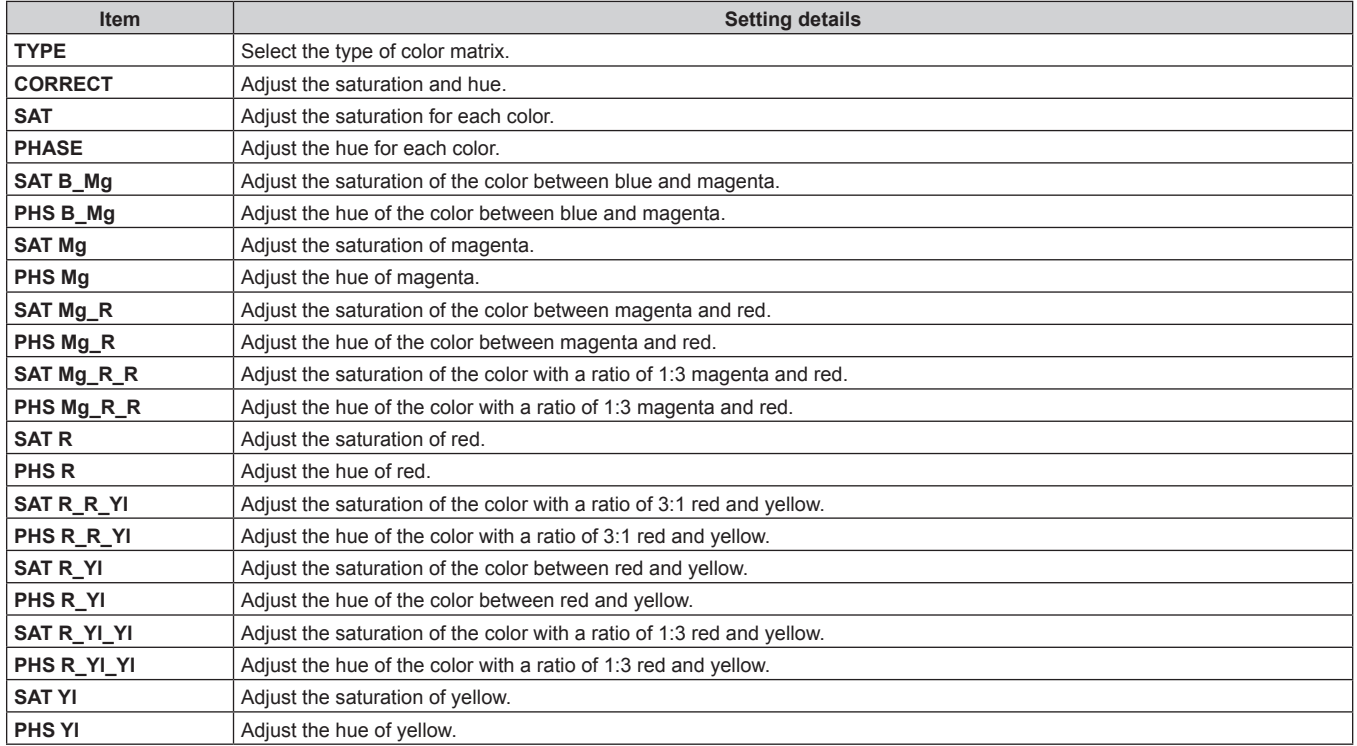

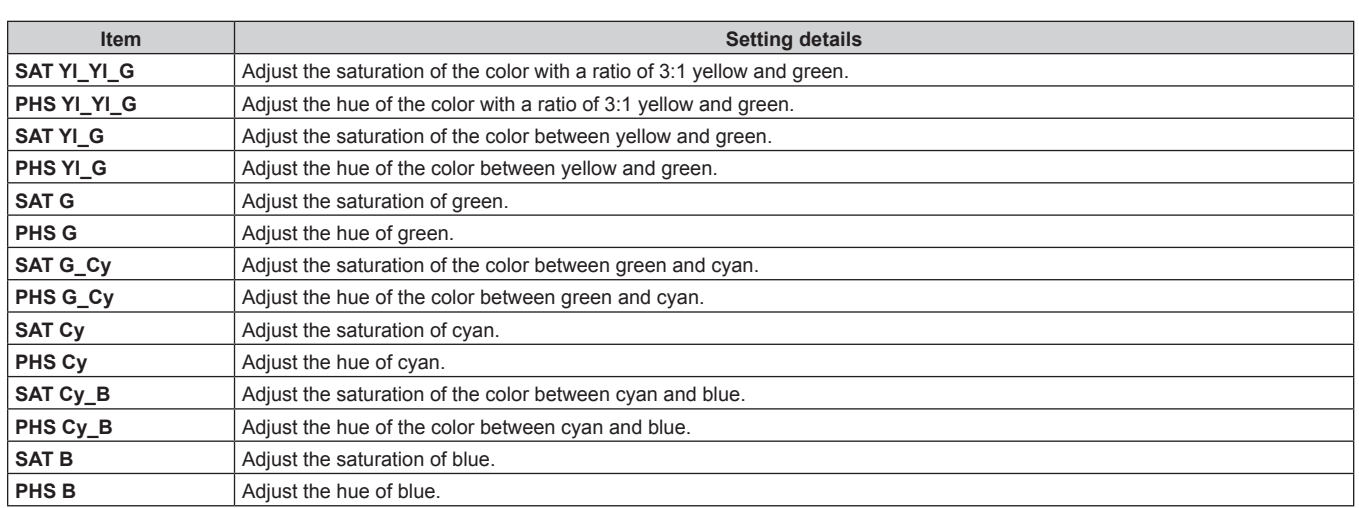

#### **DNR**

The setting values will vary depending on the connected camera. "-" is displayed for unsupported items.

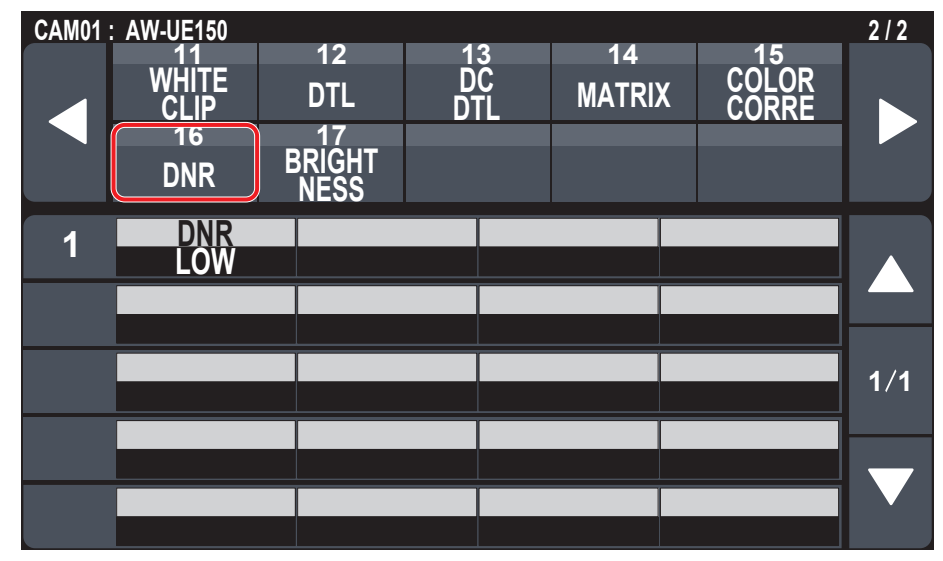

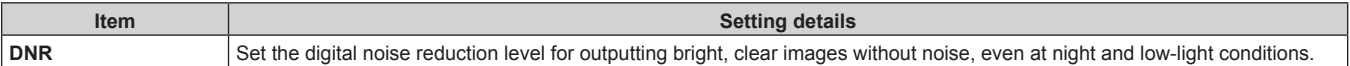

## **BRIGHTNESS**

The setting values will vary depending on the connected camera. "-" is displayed for unsupported items.

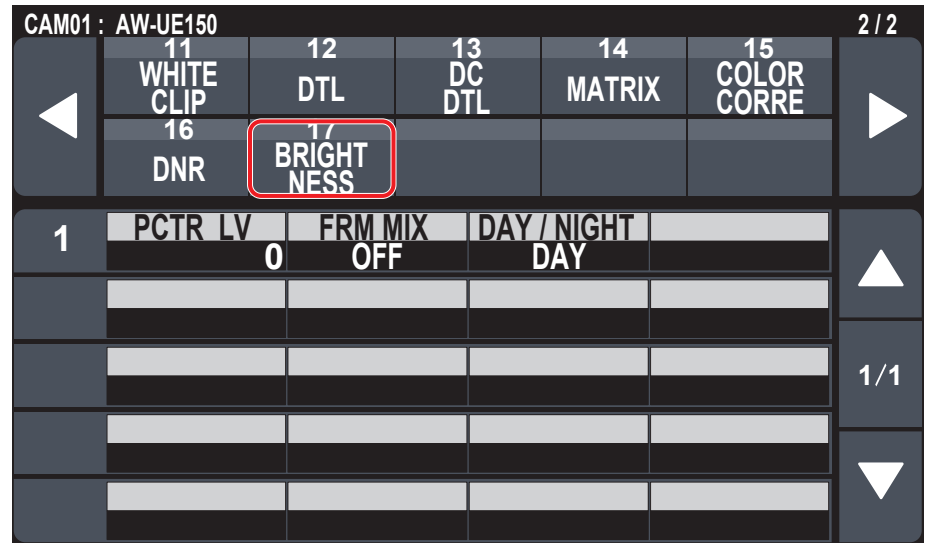

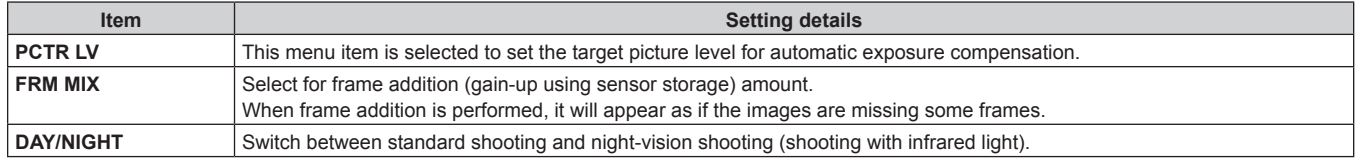

# **FUNCTION**

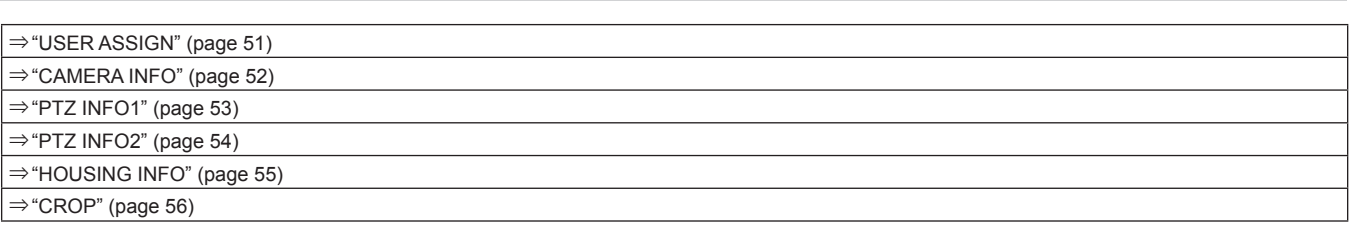

# **USER ASSIGN**

 $\bullet$  The setting values will vary depending on the connected camera.

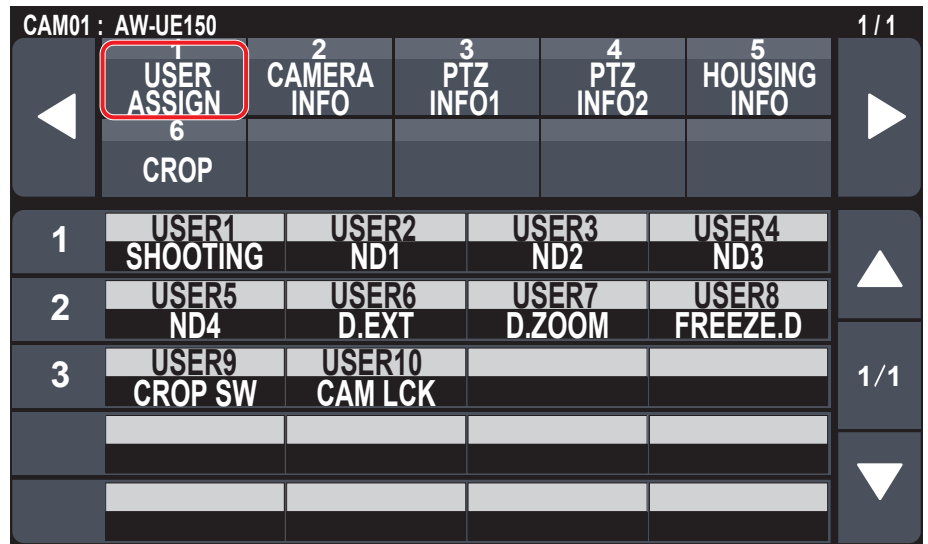

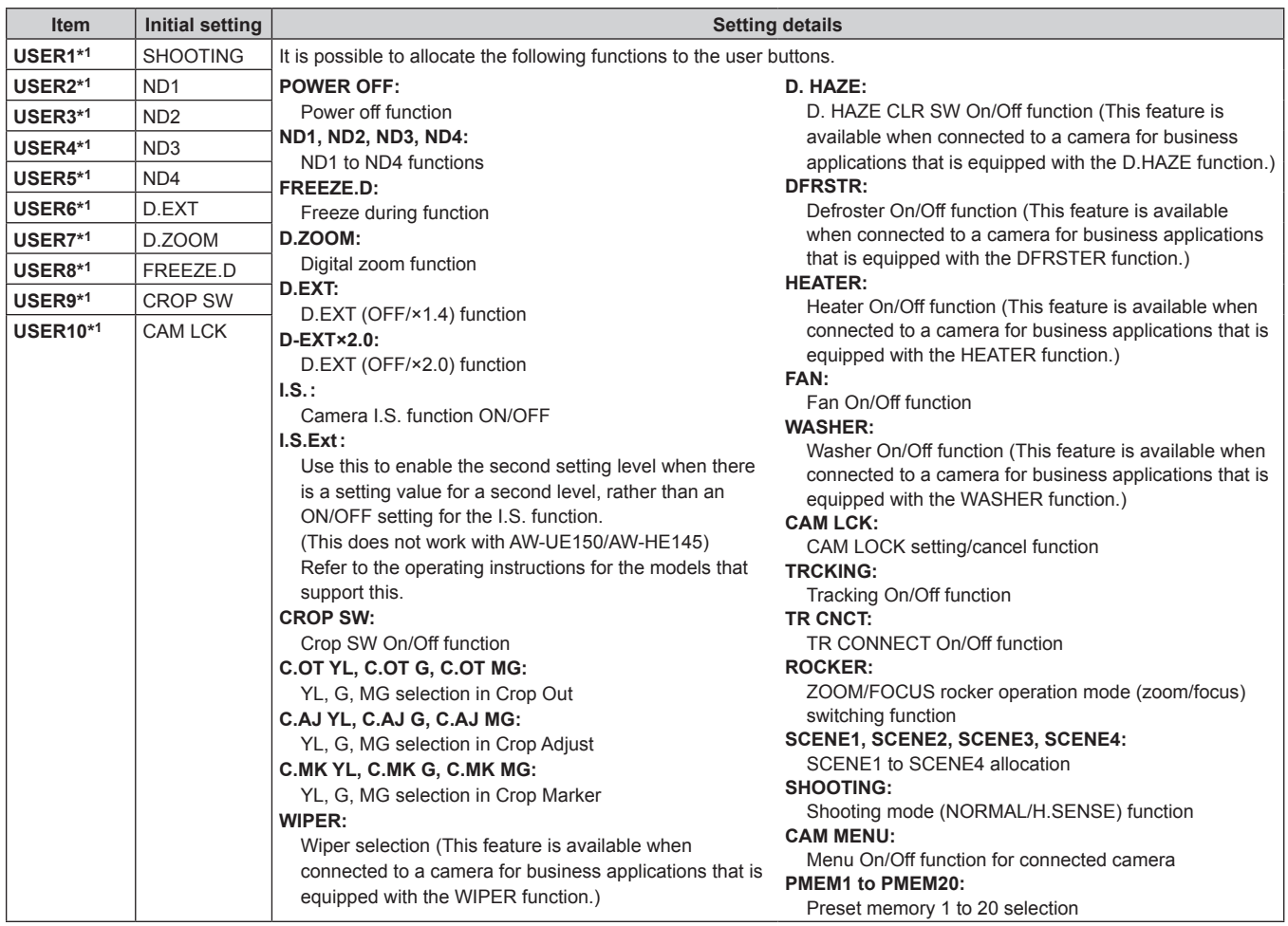

## **CAMERA INFO**

The setting values will vary depending on the connected camera. "-" is displayed for unsupported items.

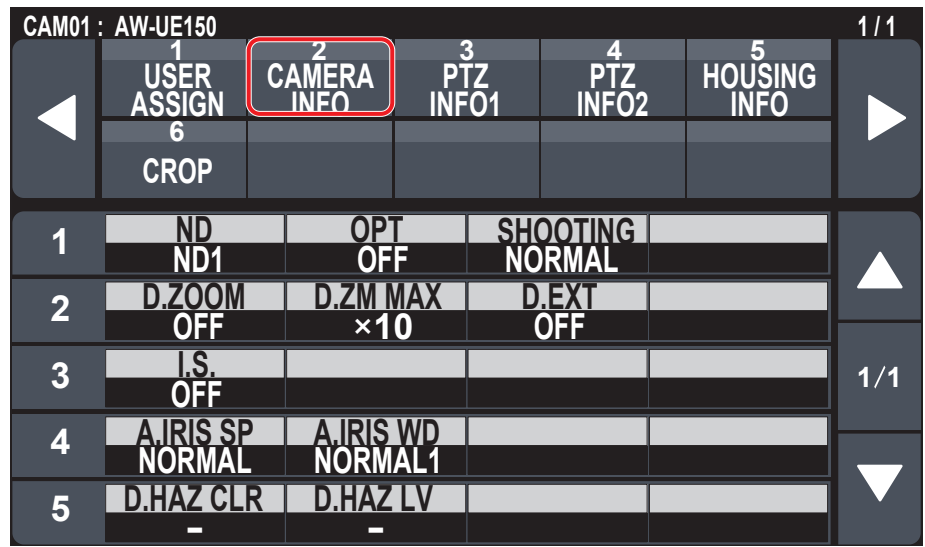

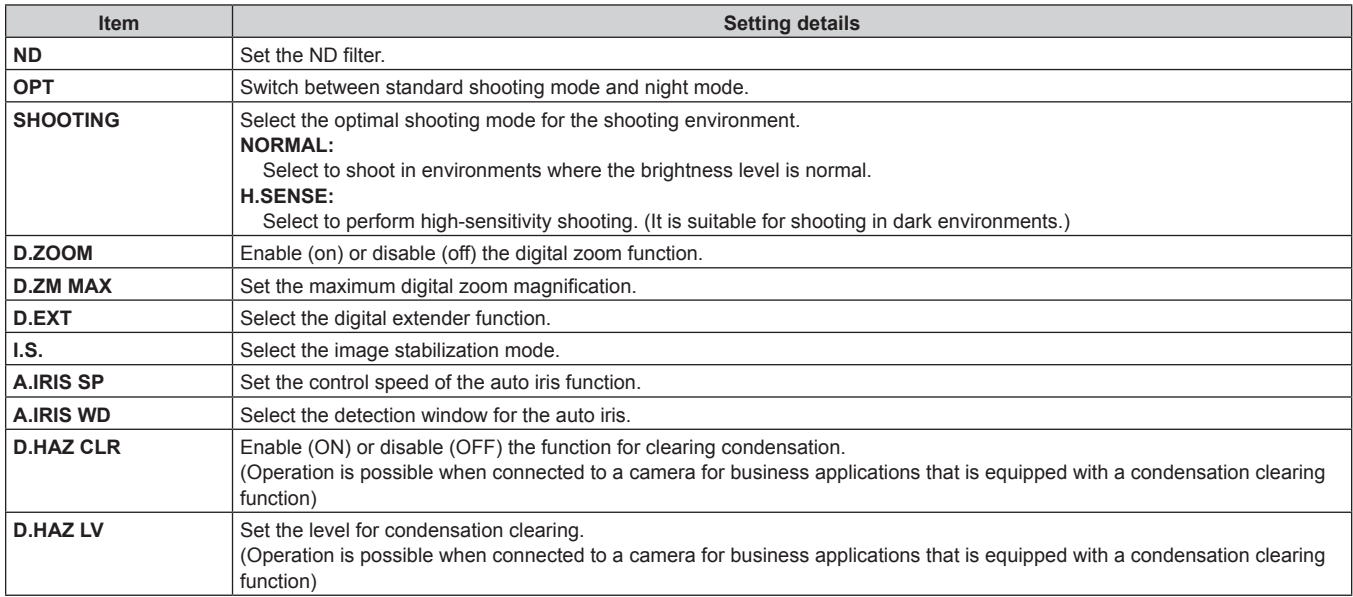

# **PTZ INFO1**

 $\bullet$  The setting values will vary depending on the connected camera.

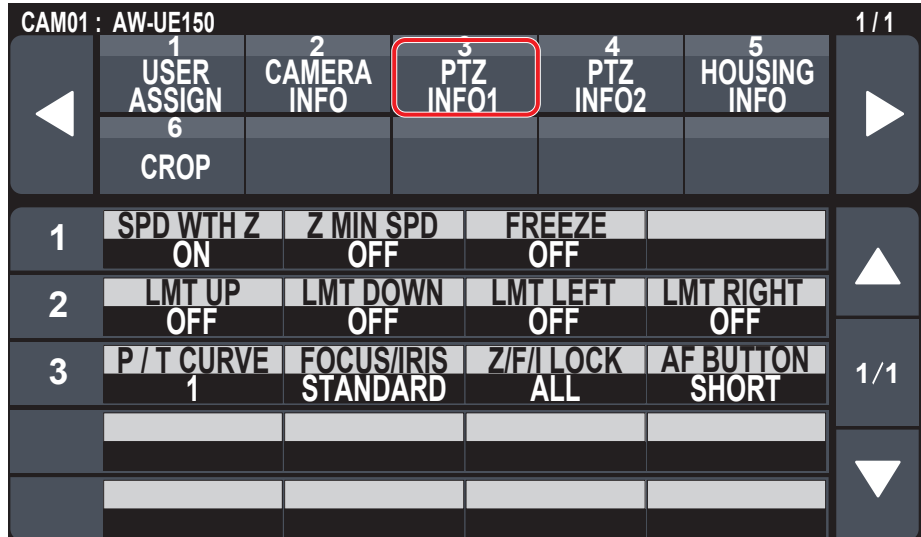

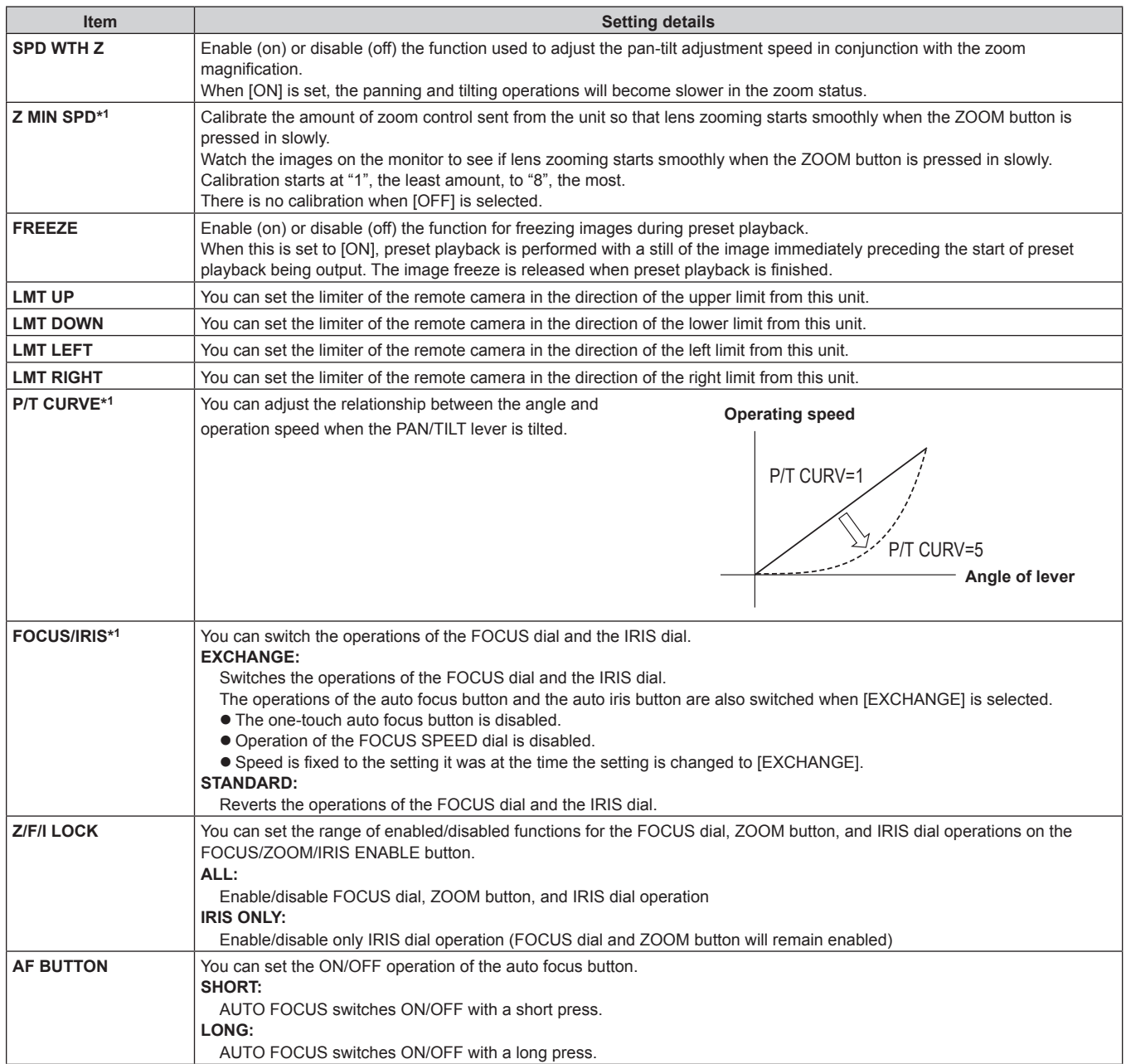

# **PTZ INFO2**

 $\bullet$  The setting values will vary depending on the connected camera.

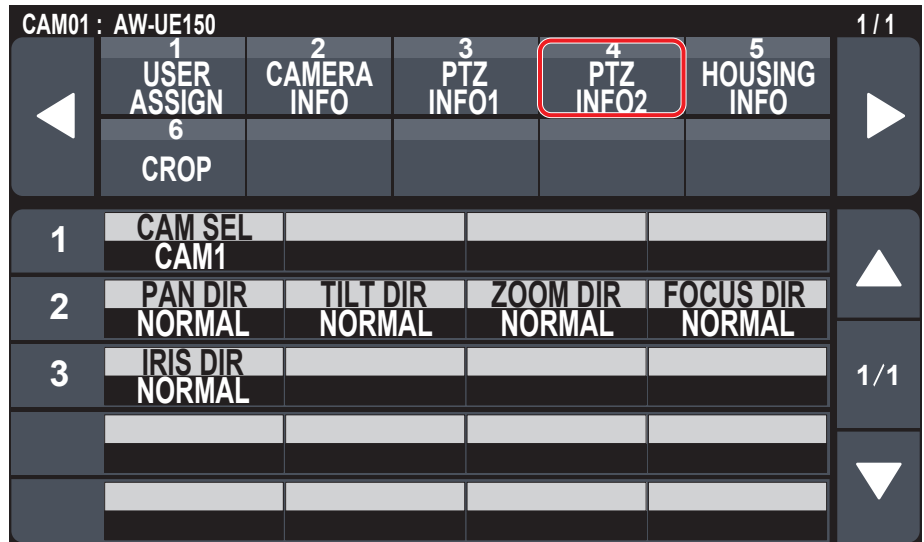

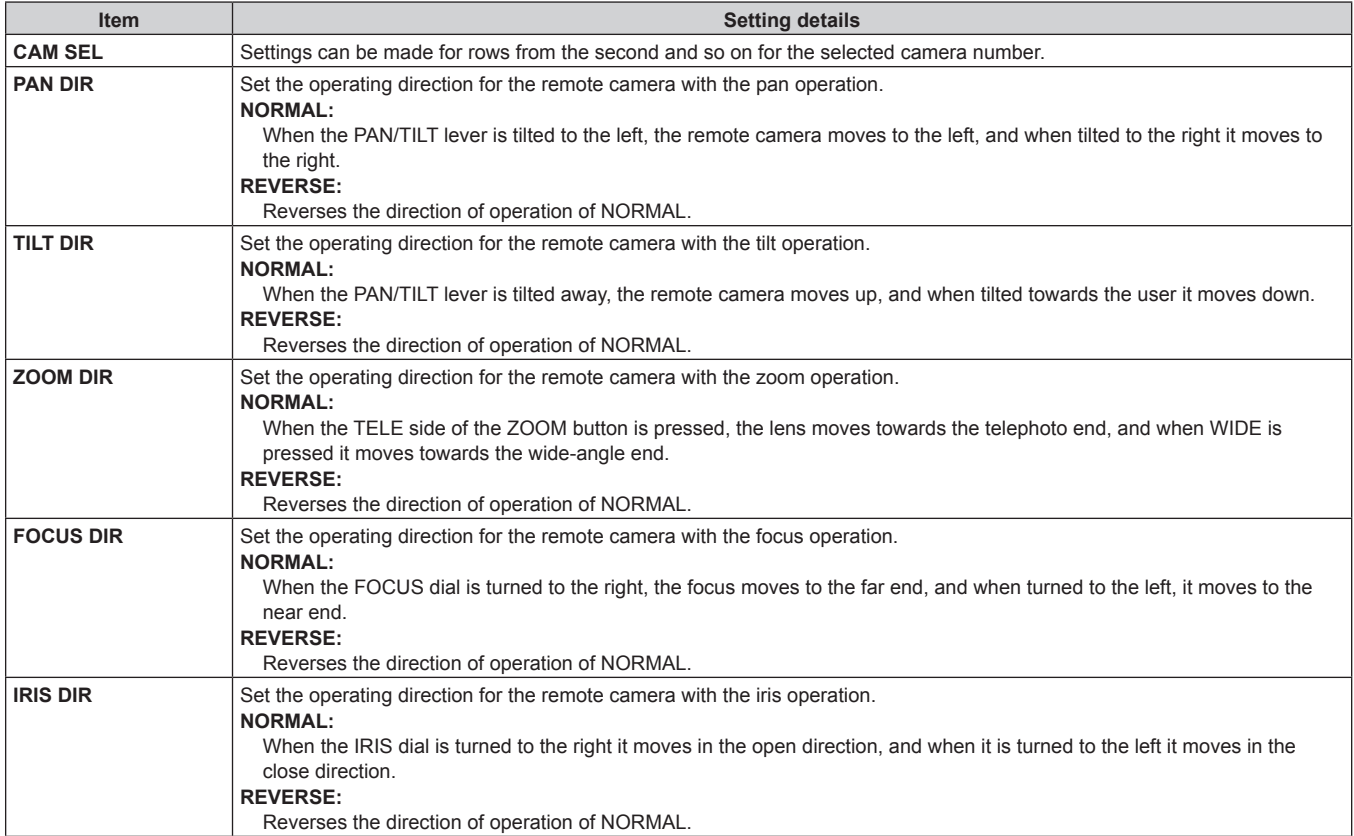

## **HOUSING INFO**

The setting values will vary depending on the connected camera. "-" is displayed for unsupported items.

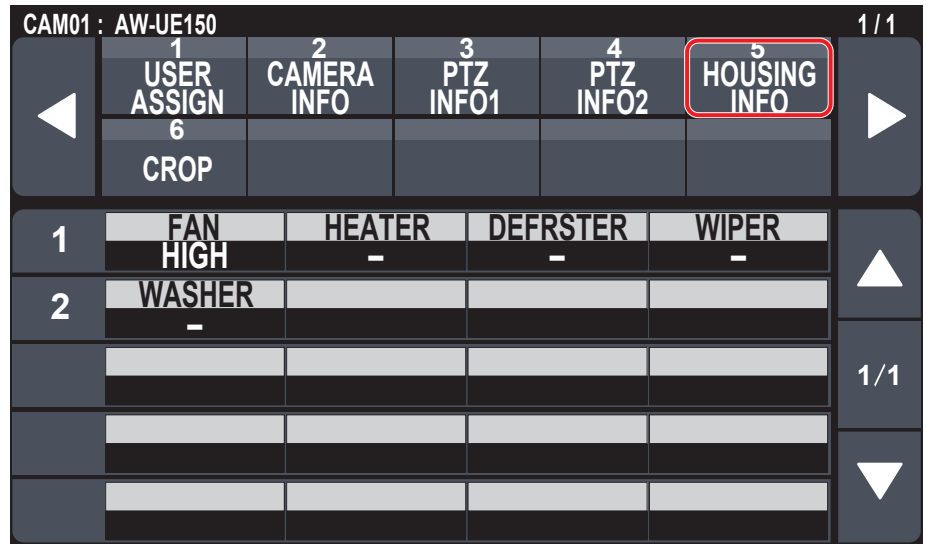

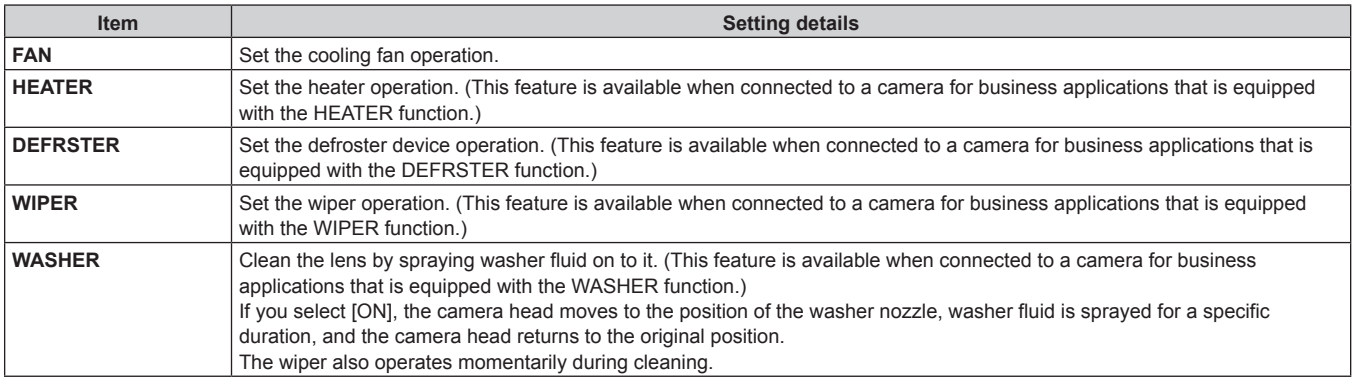

# **CROP**

 $\bullet$  The setting values will vary depending on the connected camera.

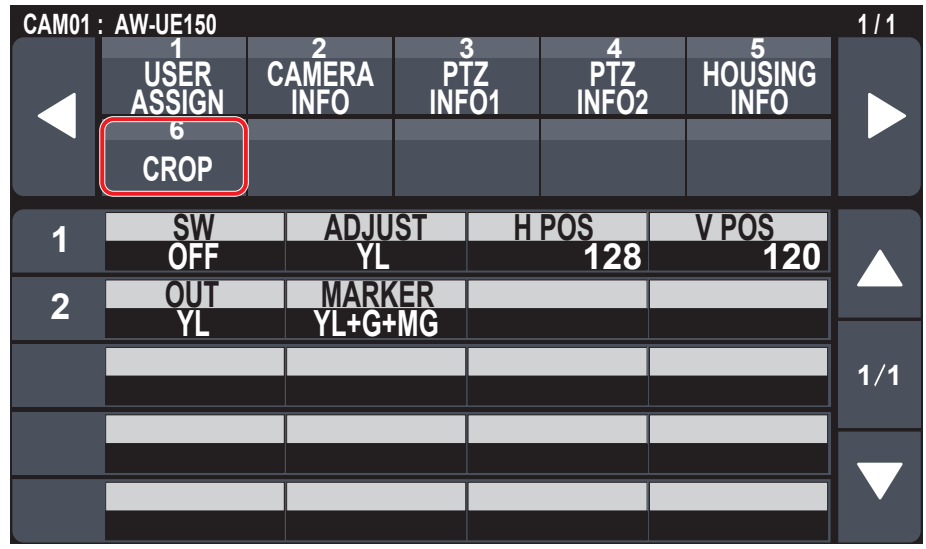

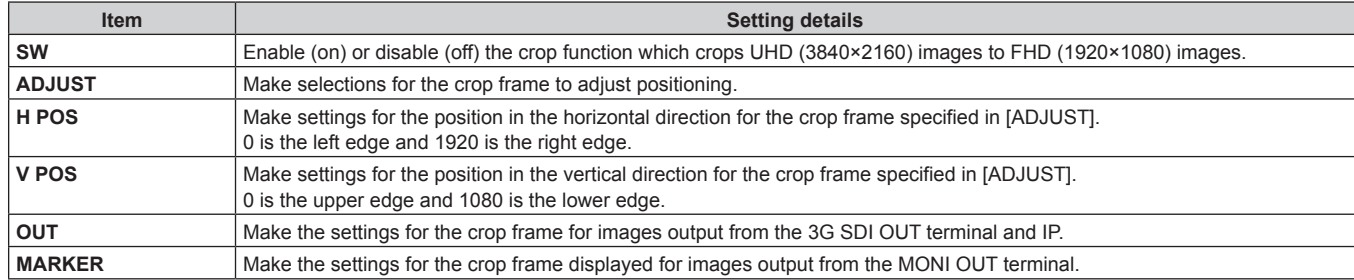

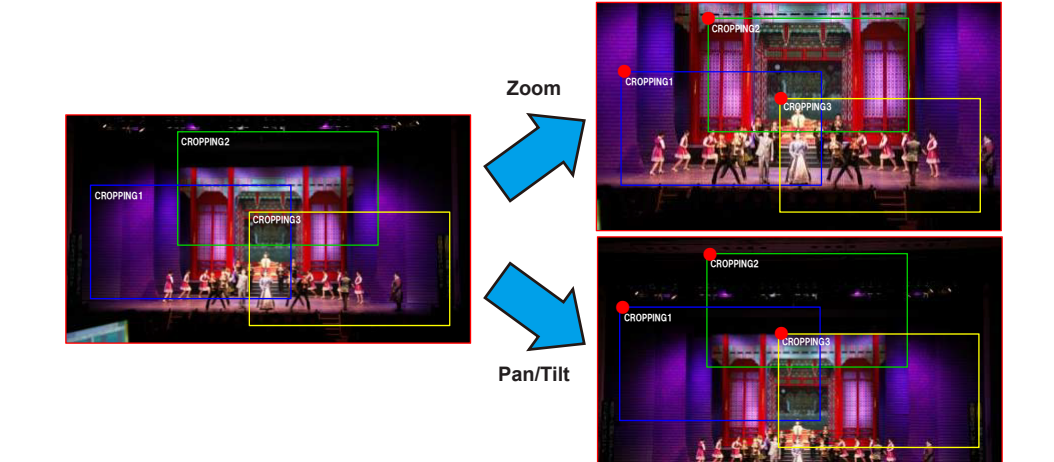

# **MAINTENANCE**

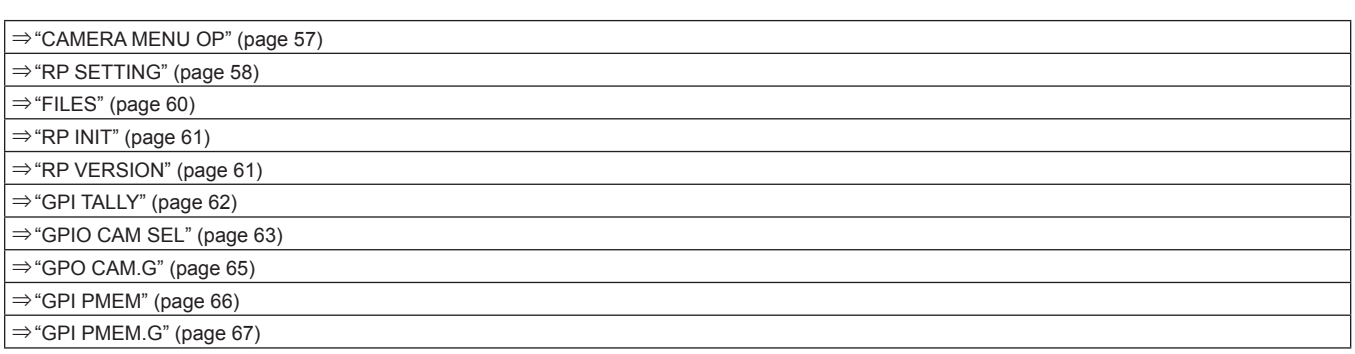

# **CAMERA MENU OP**

 $\bullet$  The setting values will vary depending on the connected camera.

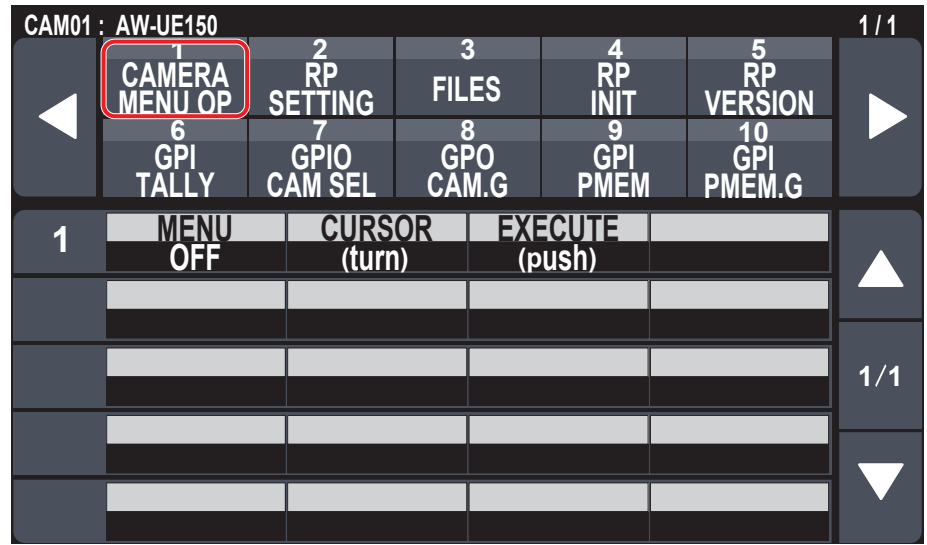

\_\_\_ indicates factory default settings.

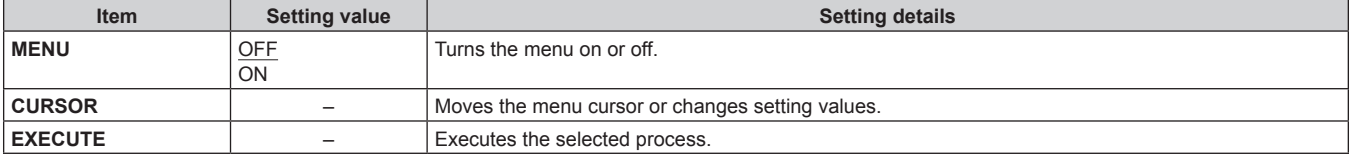

## **RP SETTING**

 $\bullet$  The setting values will vary depending on the connected camera.

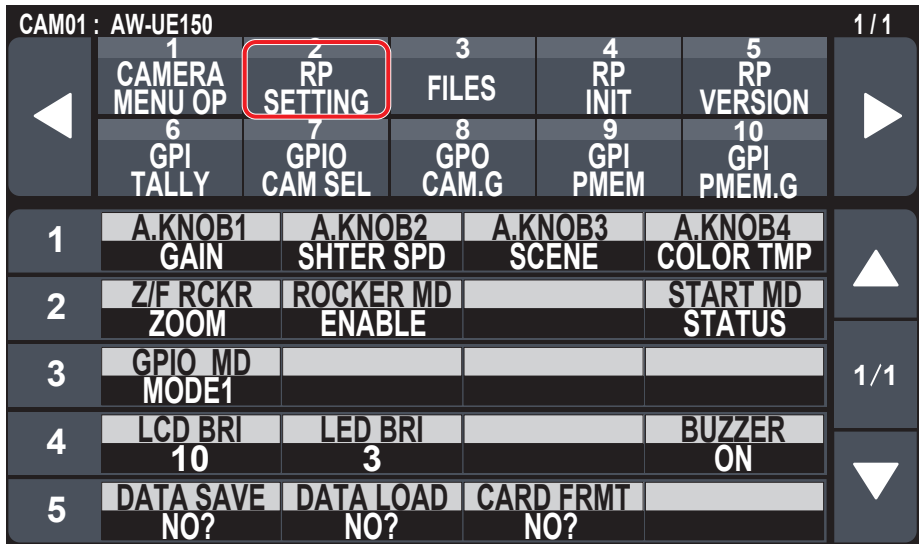

\_\_\_ indicates factory default settings.

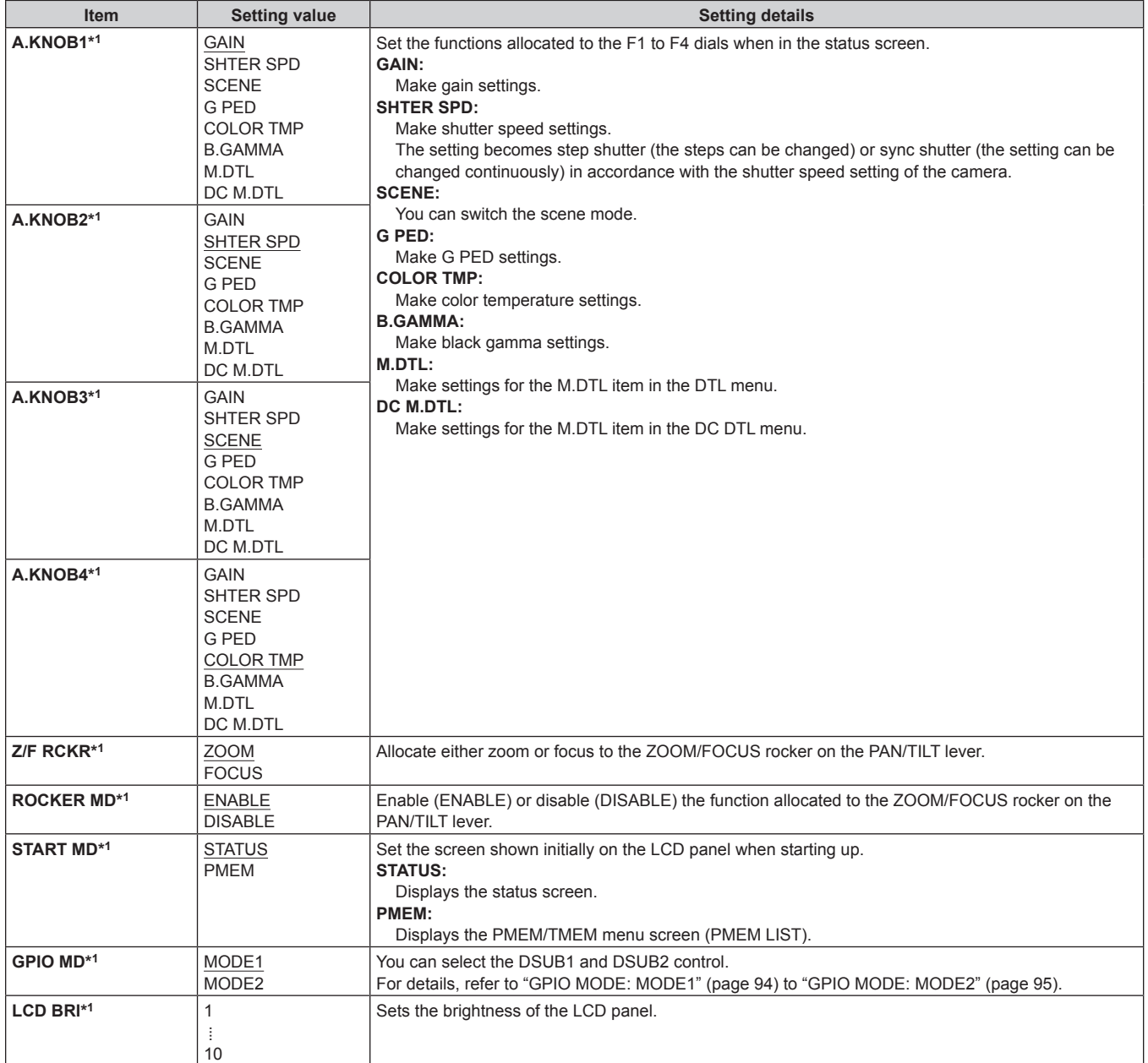

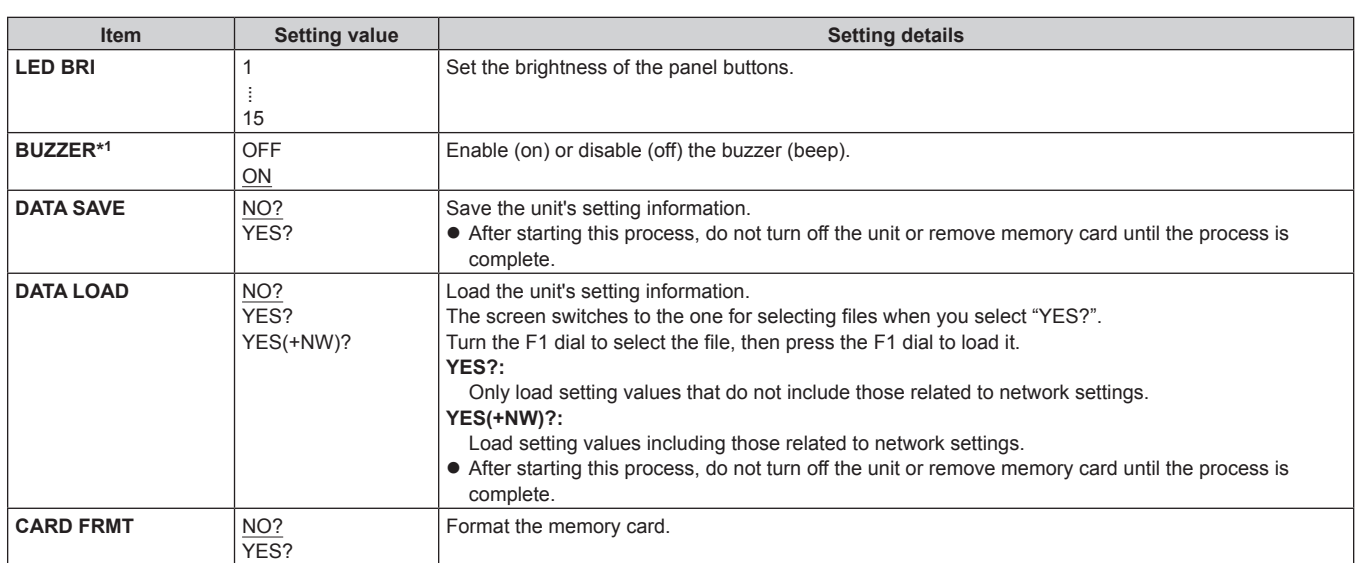

## **FILES**

 $\bullet$  The setting values will vary depending on the connected camera.

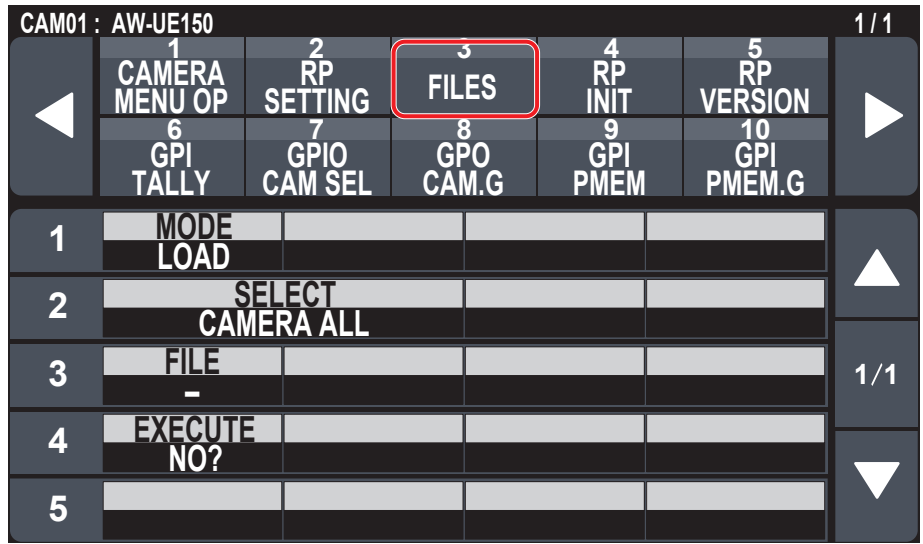

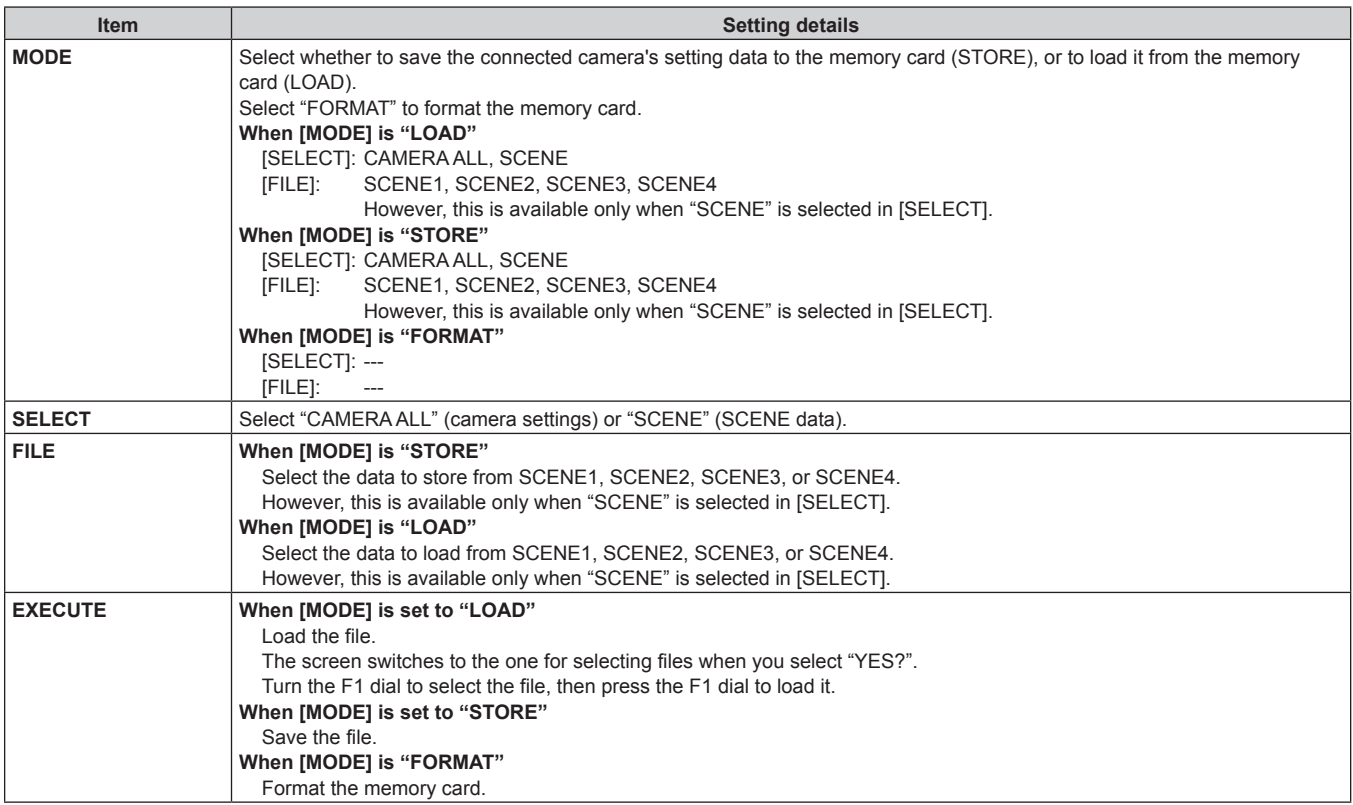

#### **RP INIT**

 $\bullet$  The setting values will vary depending on the connected camera.

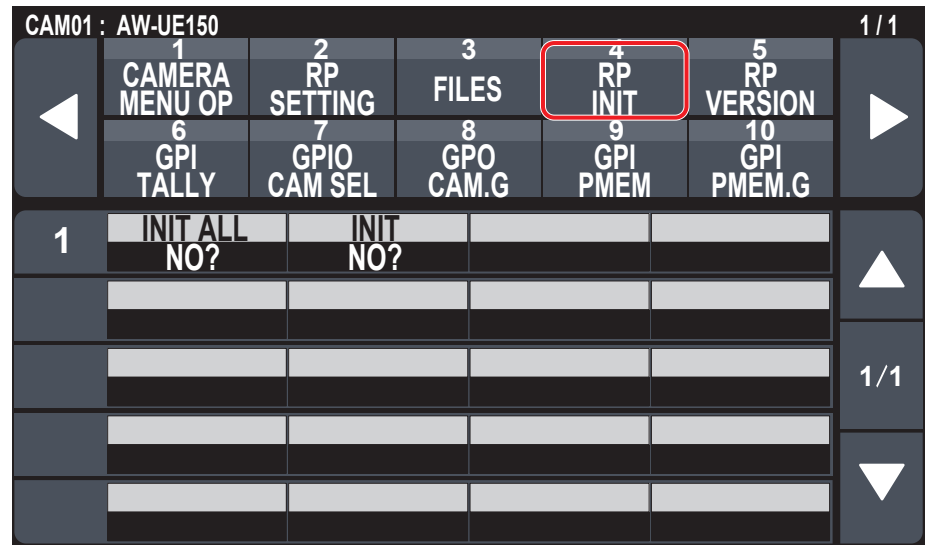

\_\_\_ indicates factory default settings.

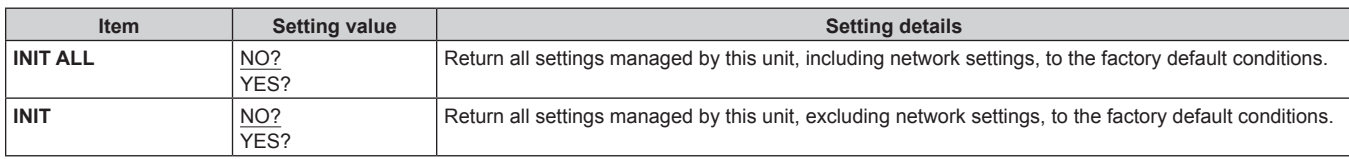

#### **RP VERSION**

 $\bullet$  The setting values will vary depending on the connected camera.

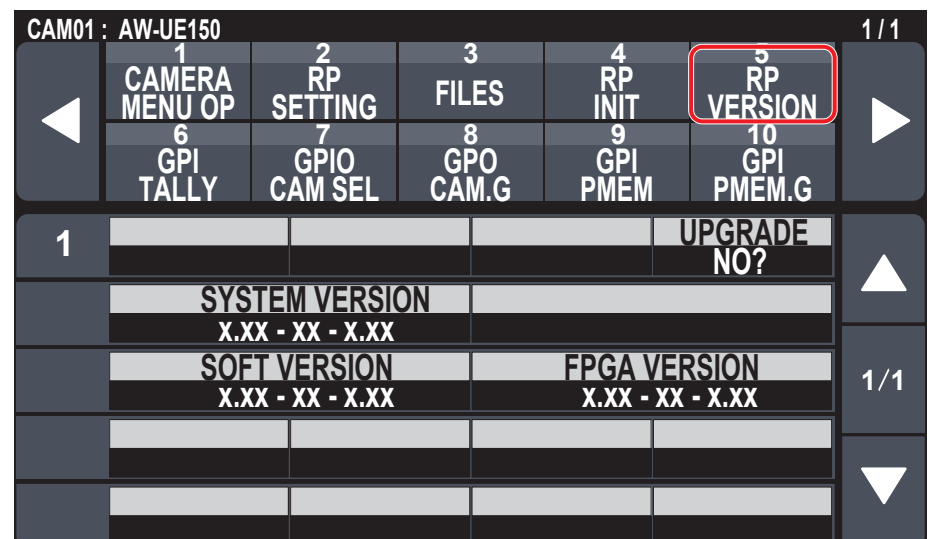

indicates factory default settings.

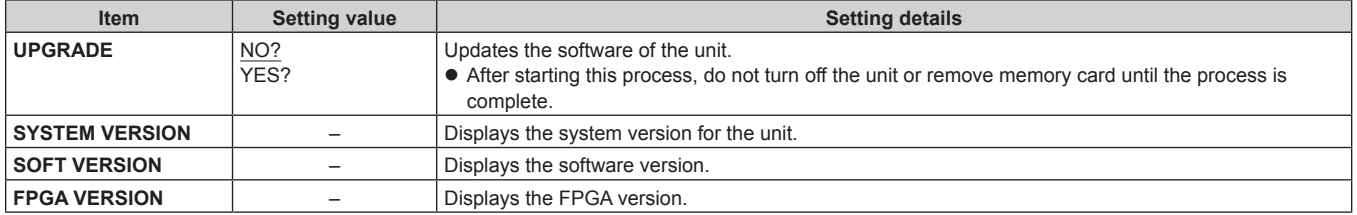

# **GPI TALLY**

 $\bullet$  The setting values will vary depending on the connected camera.

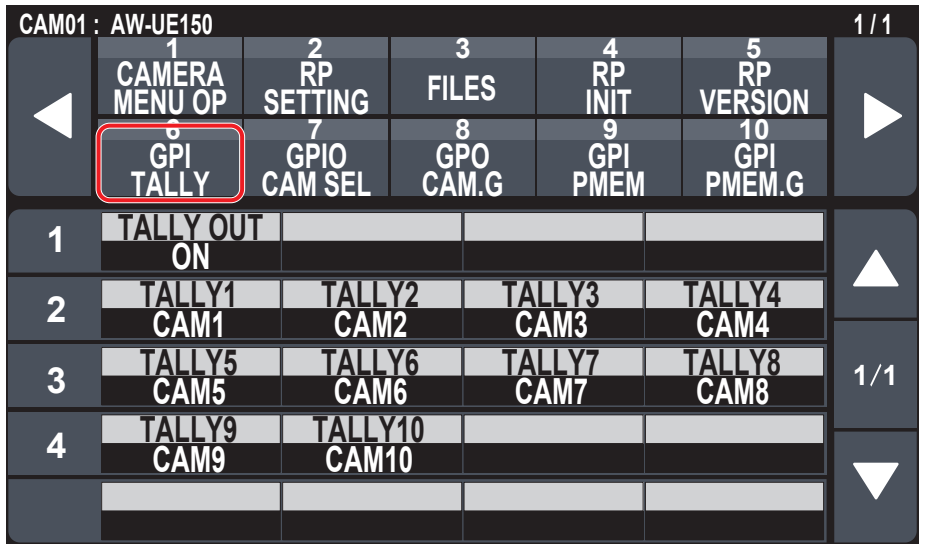

\_\_\_ indicates factory default settings.

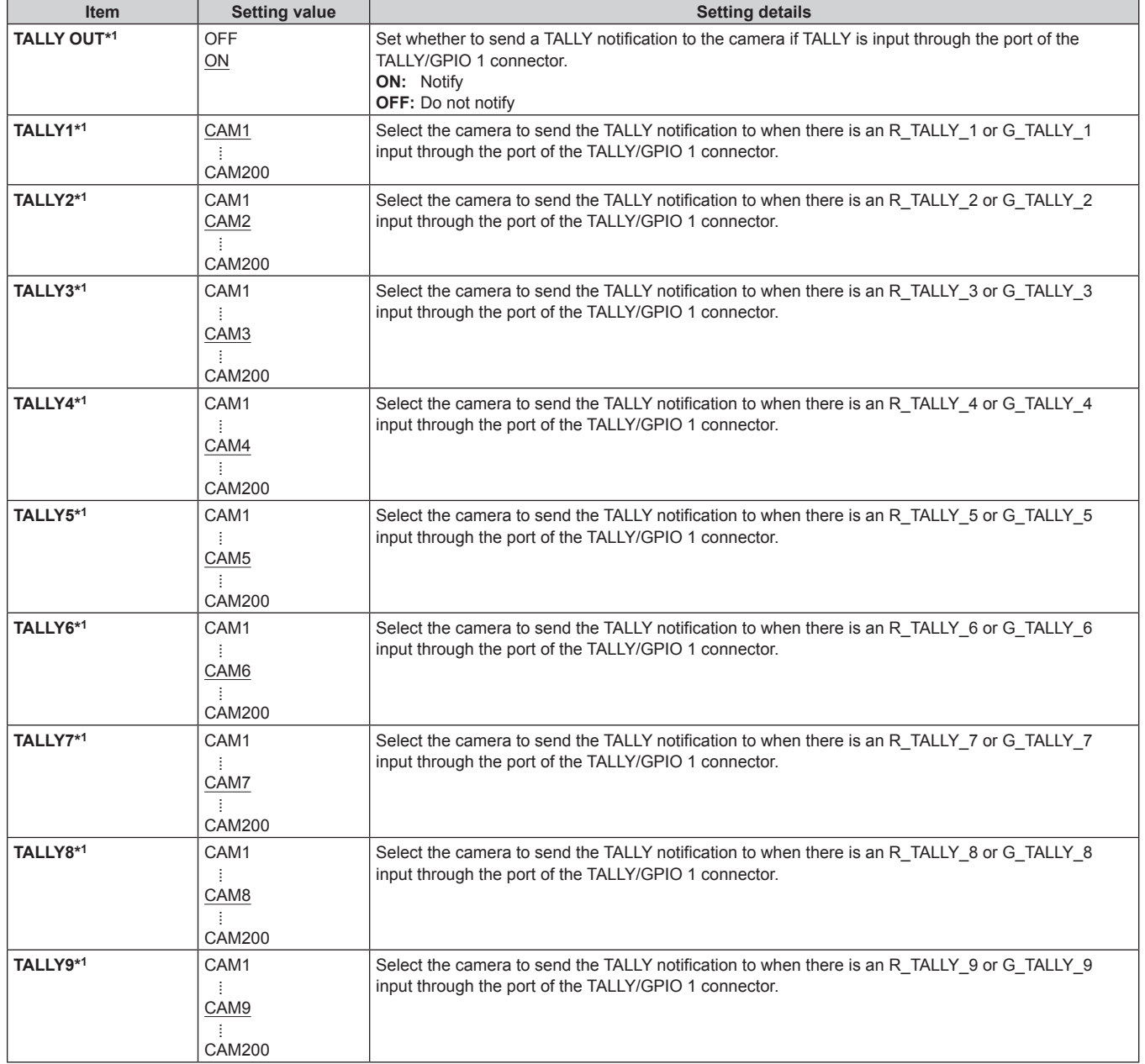

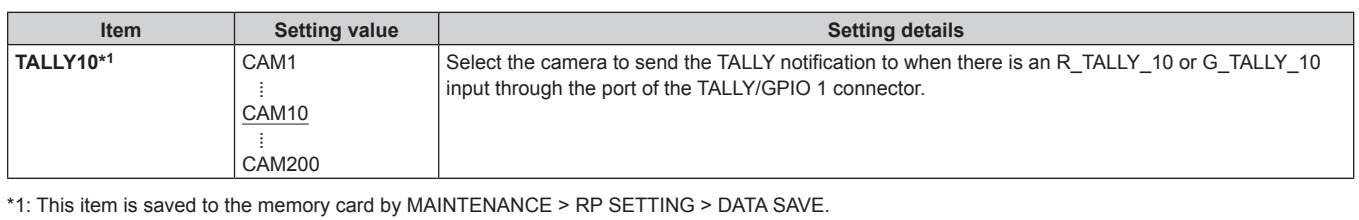

**Note**

The TALLY notification is sent if there are applicable cameras in the currently selected camera group. Cameras are not notified even if there is TALLY input for CAMERA groups that are not currently selected.

#### **GPIO CAM SEL**

 $\bullet$  The setting values will vary depending on the connected camera.

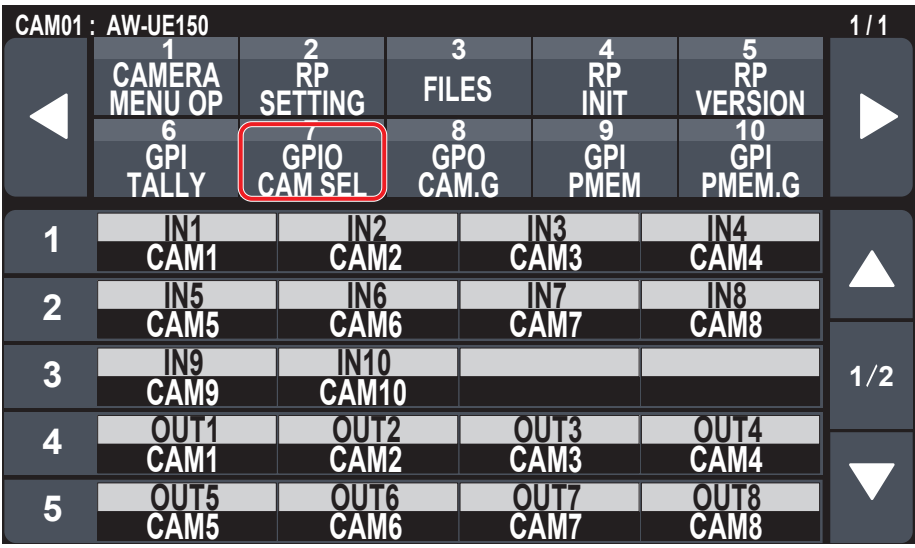

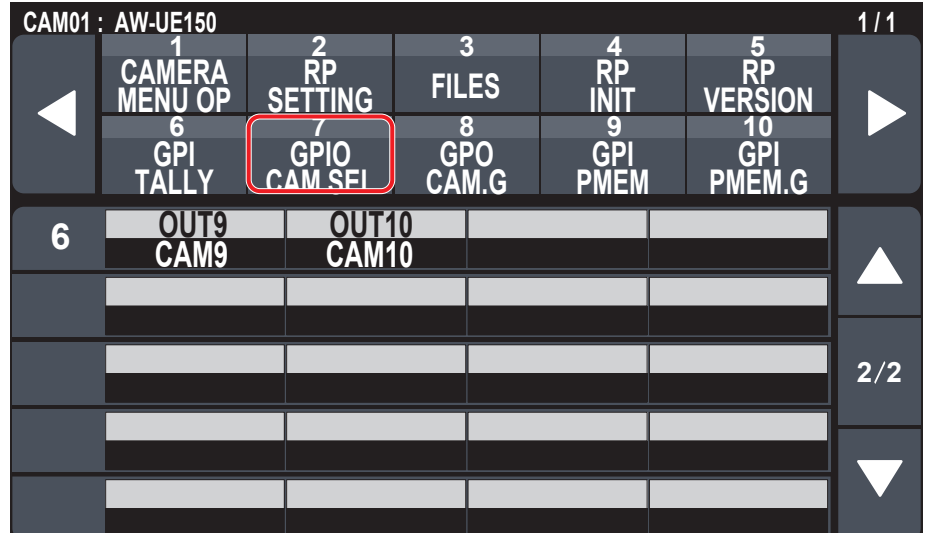

\_\_\_ indicates factory default settings.

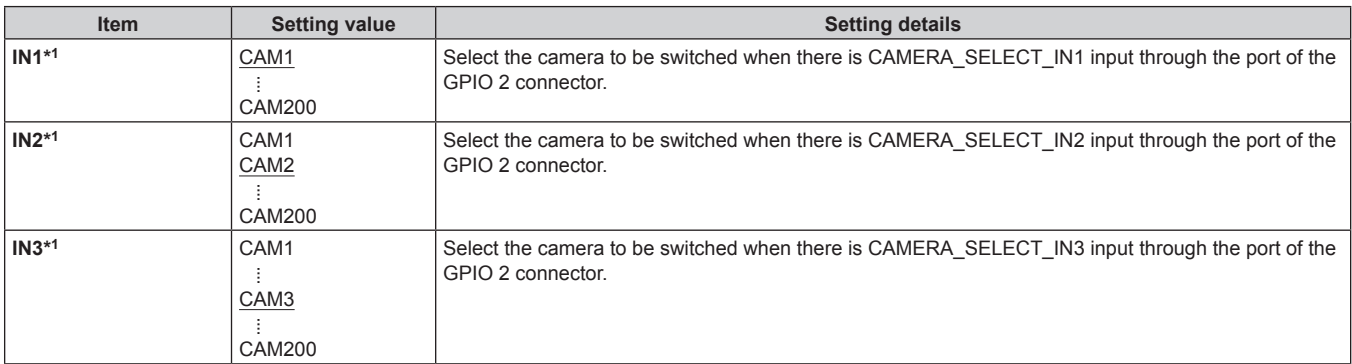

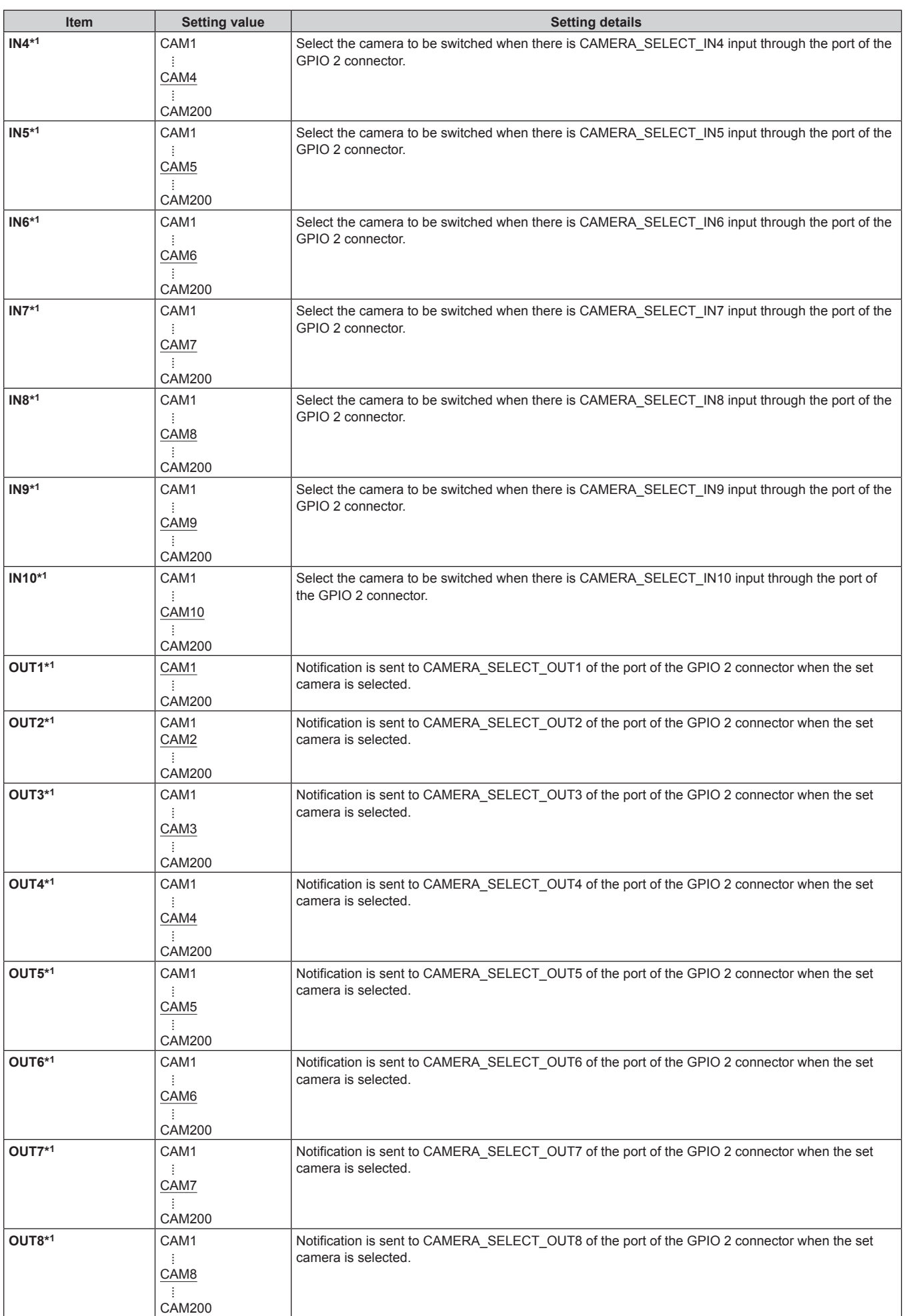

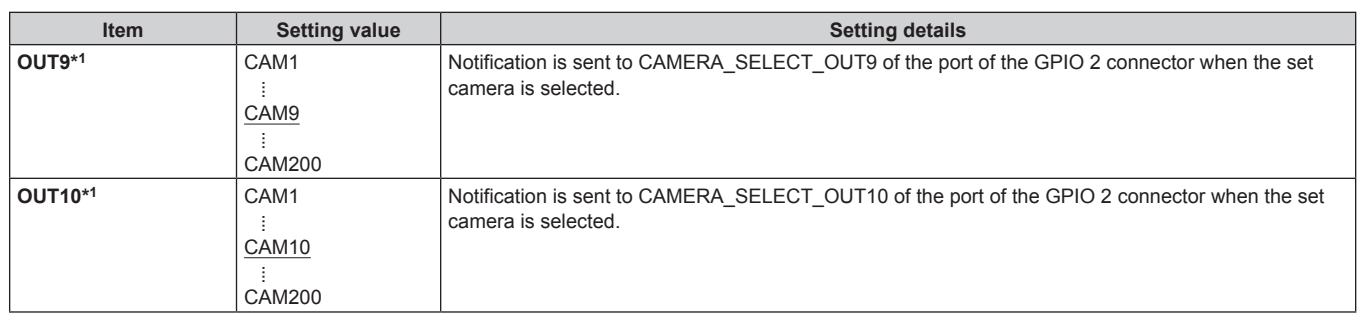

\*1: This item is saved to the memory card by MAINTENANCE > RP SETTING > DATA SAVE.

#### **Notes**

- z With regard to the operations of CAMERA\_SELECT\_IN of the port of the GPIO 2 connector, if a CAMERA number outside of the currently
- selected CAMERA group is specified, there is a switch in the CAMERA group. Selection of the camera may take some time in this case.
- Operations in regard to the CAMERA\_SELECT\_OUT of the port of the GPIO 2 connector will be operations on the applicable camera number in the currently selected camera group.

#### **GPO CAM.G**

 $\bullet$  The setting values will vary depending on the connected camera.

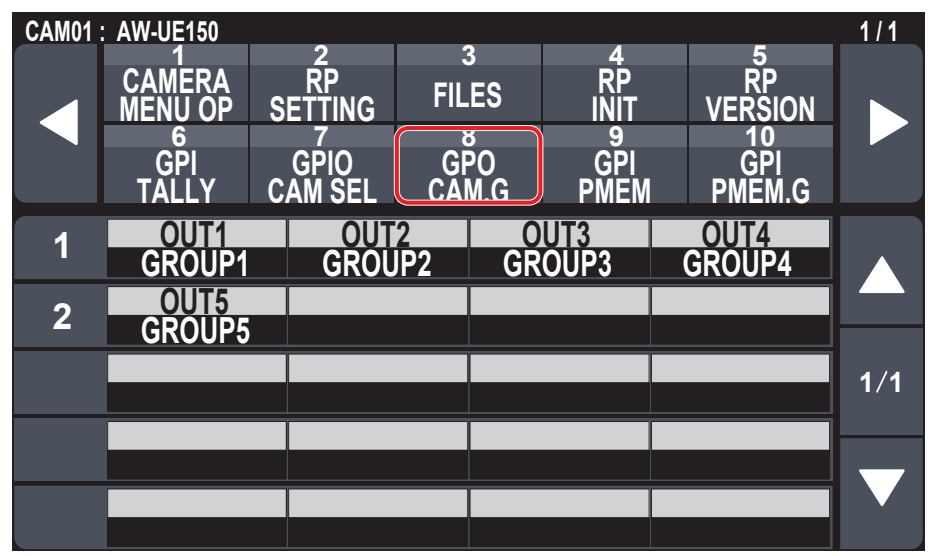

\_\_\_ indicates factory default settings.

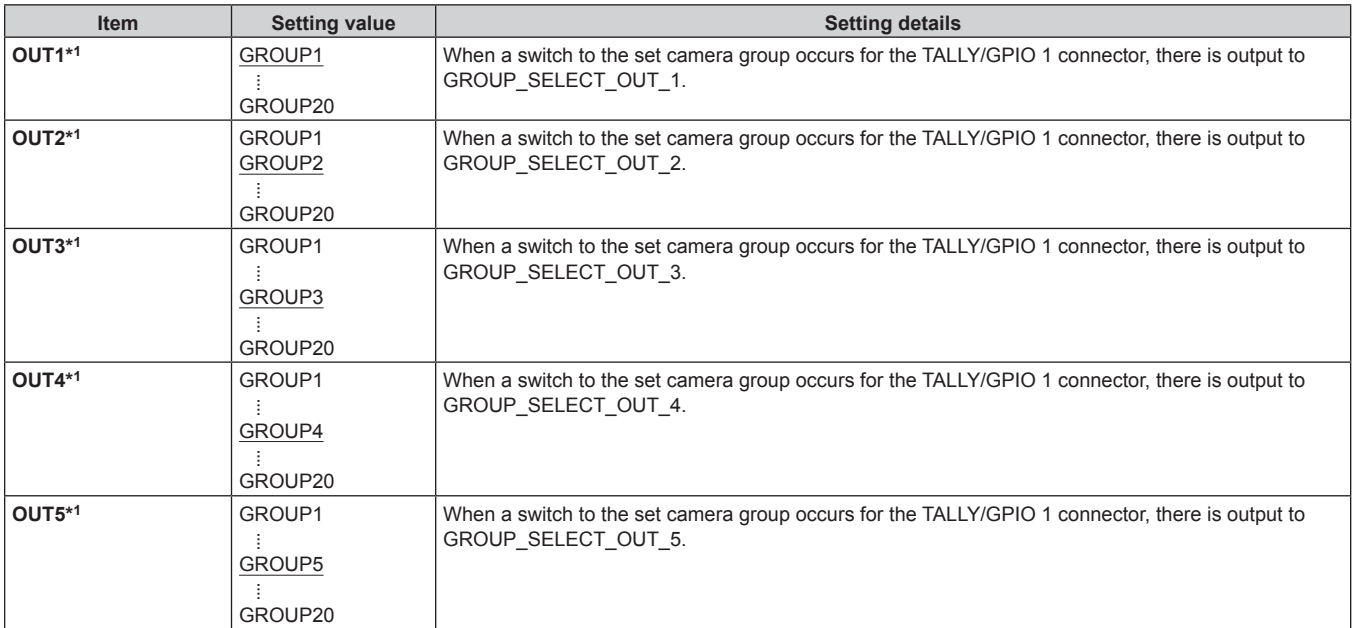

# **GPI PMEM**

 $\bullet$  The setting values will vary depending on the connected camera.

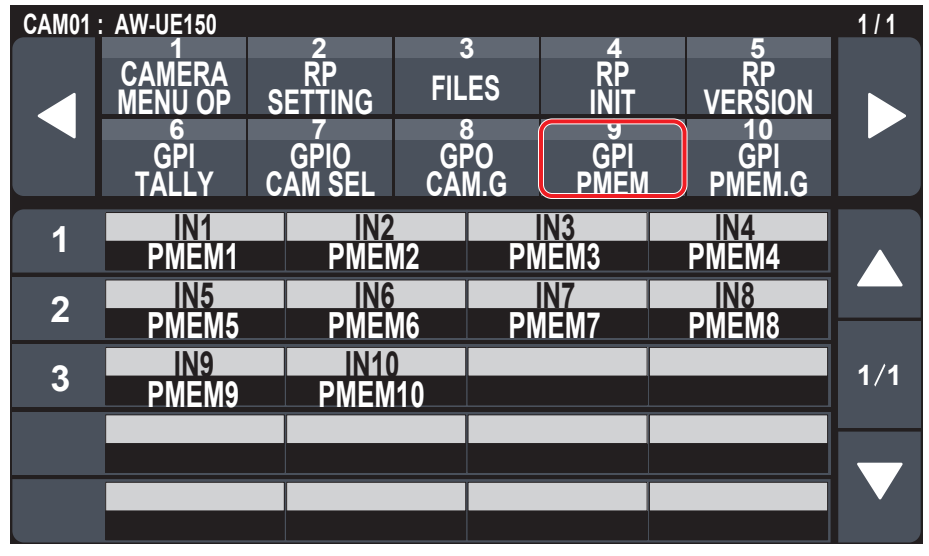

\_\_\_ indicates factory default settings.

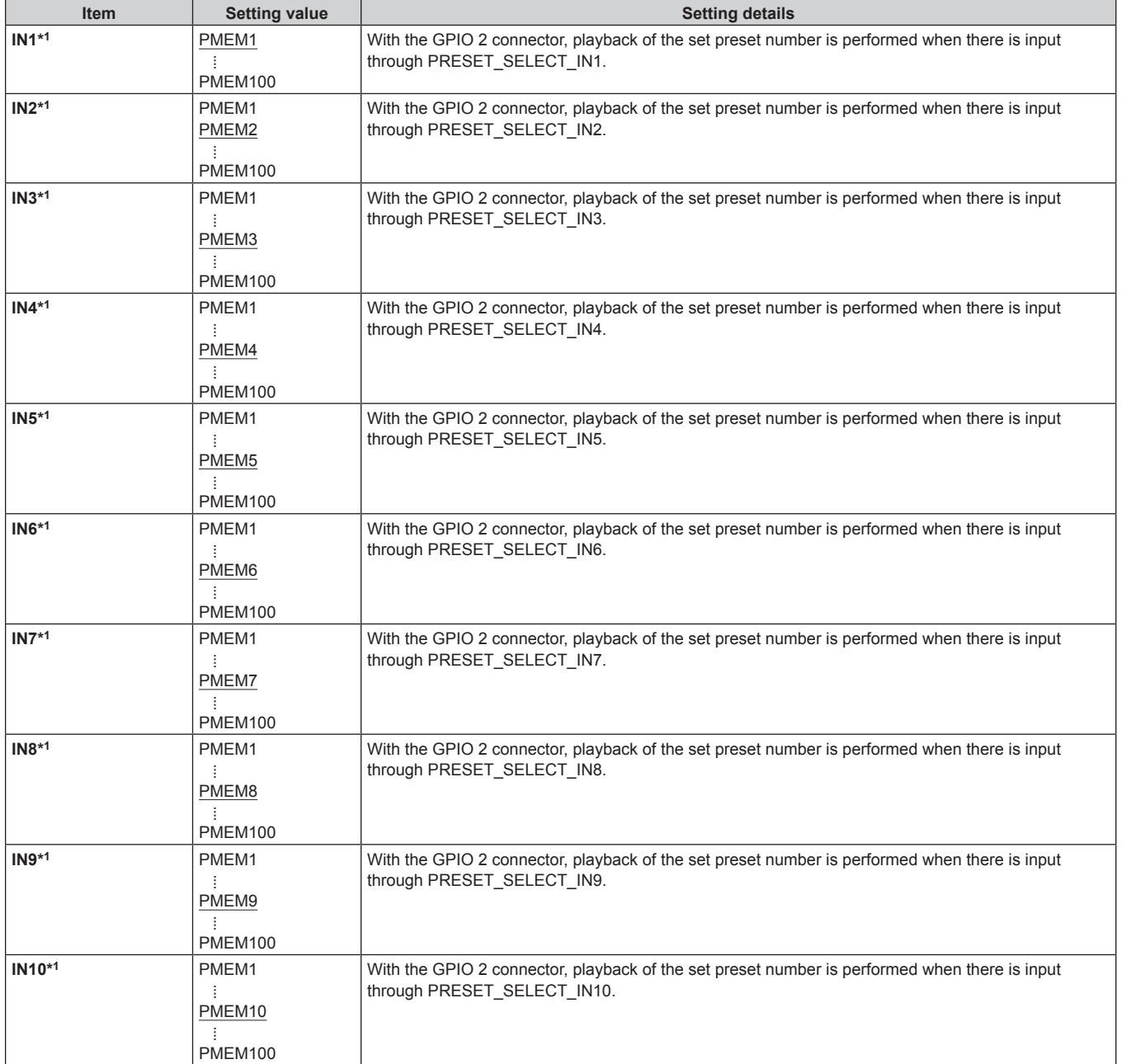

# **GPI PMEM.G**

 $\bullet$  The setting values will vary depending on the connected camera.

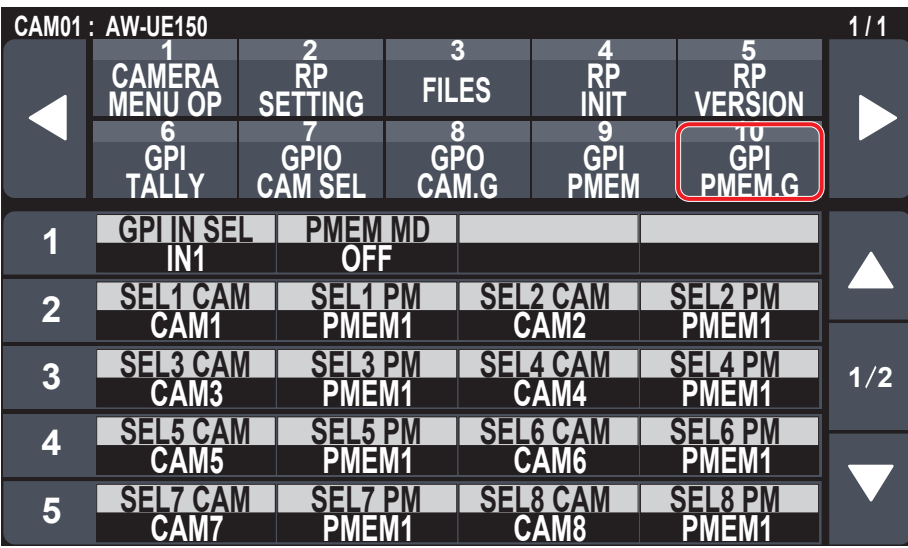

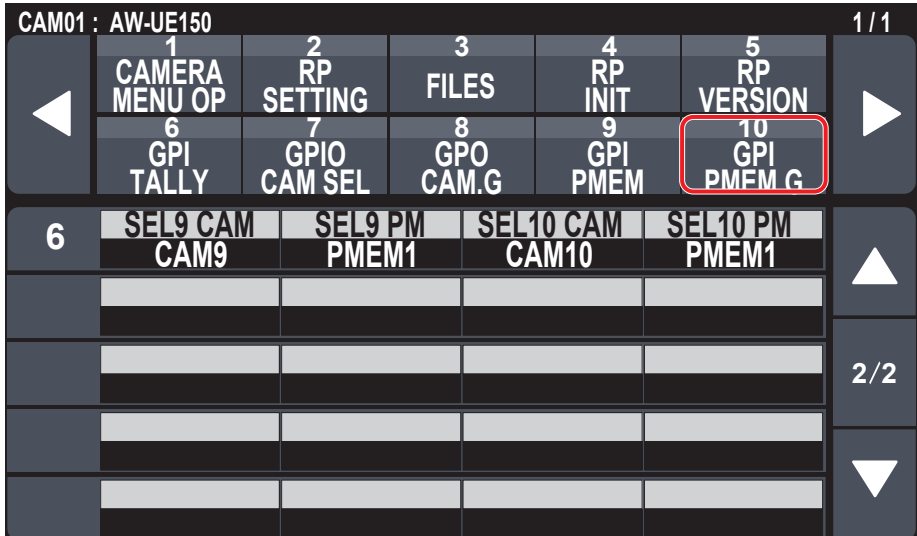

\_\_\_ indicates factory default settings.

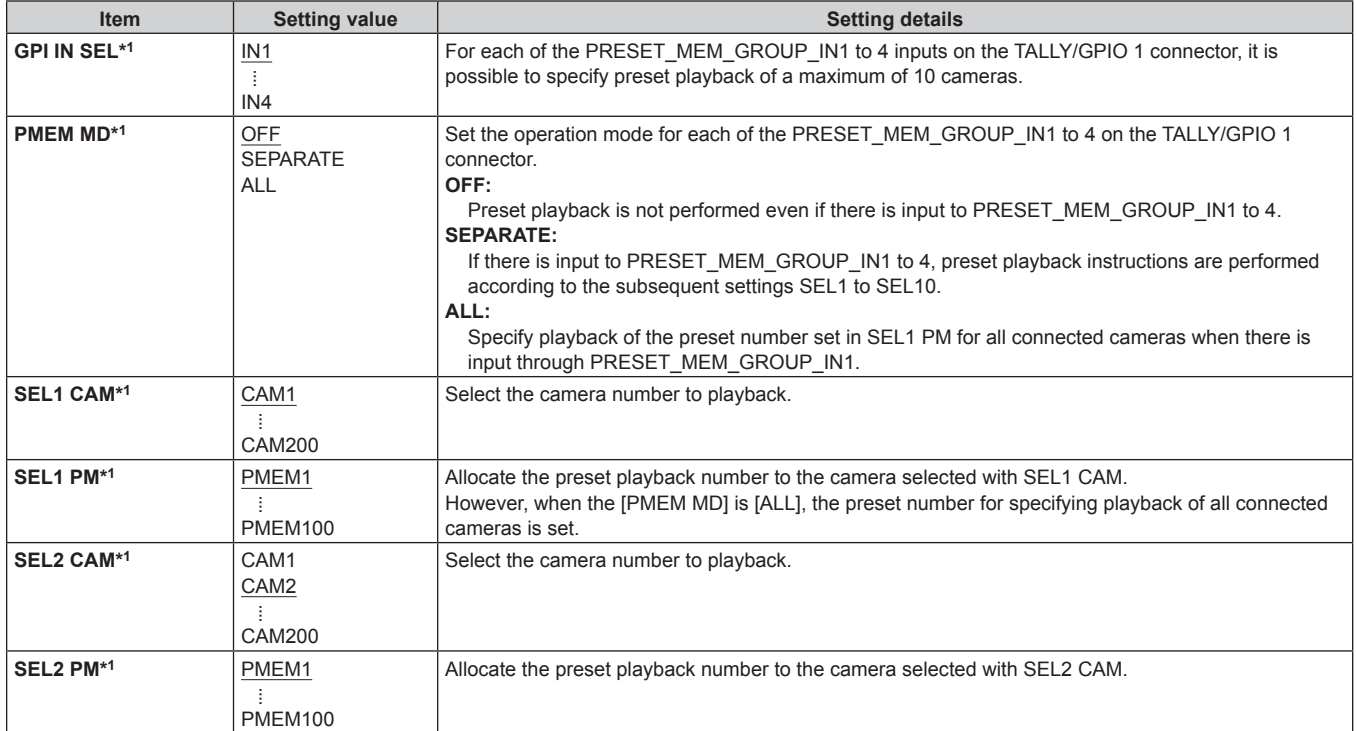

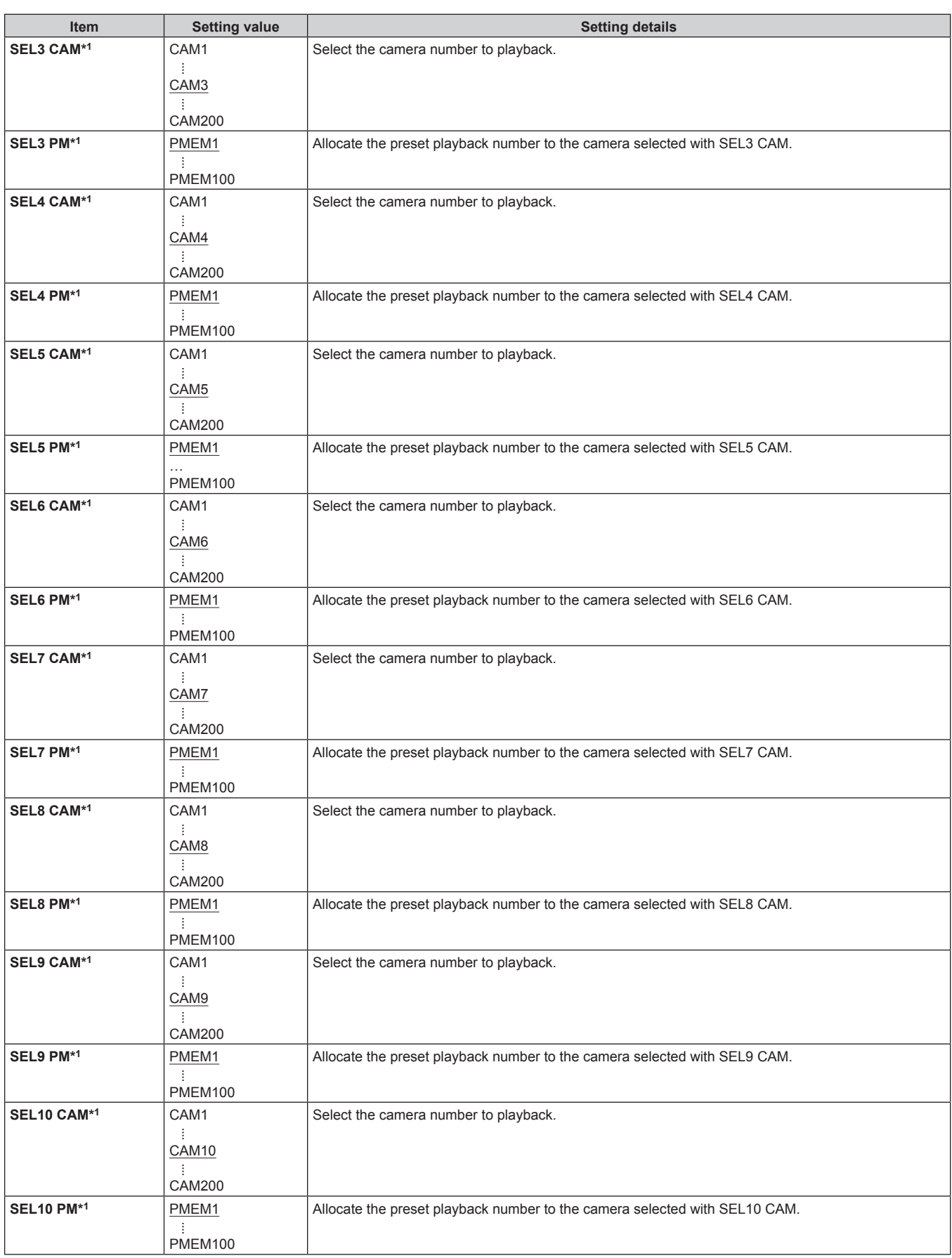

# **SYSTEM**

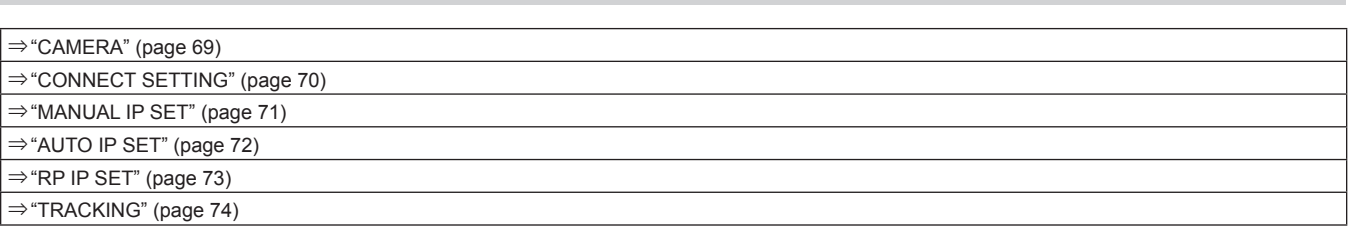

#### **CAMERA**

 $\bullet$  The setting values will vary depending on the connected camera.

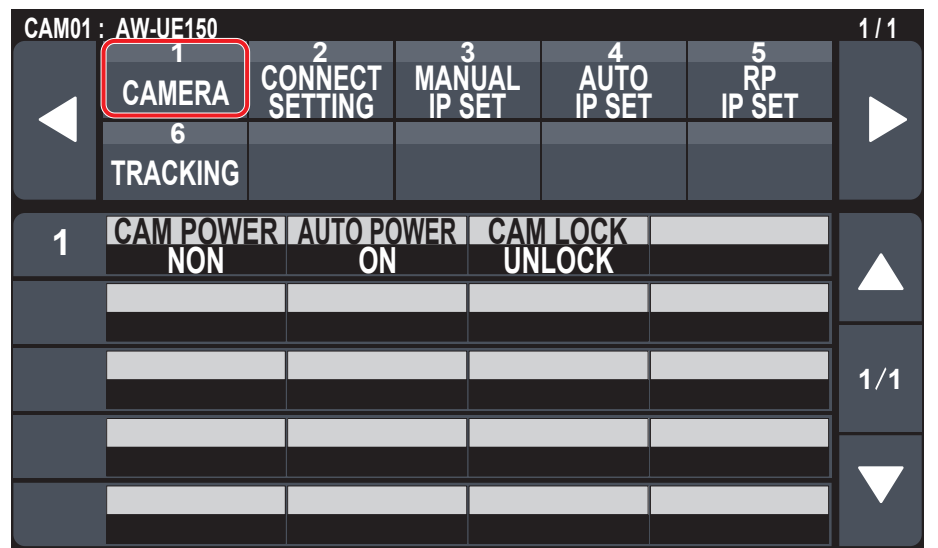

\_\_\_ indicates factory default settings.

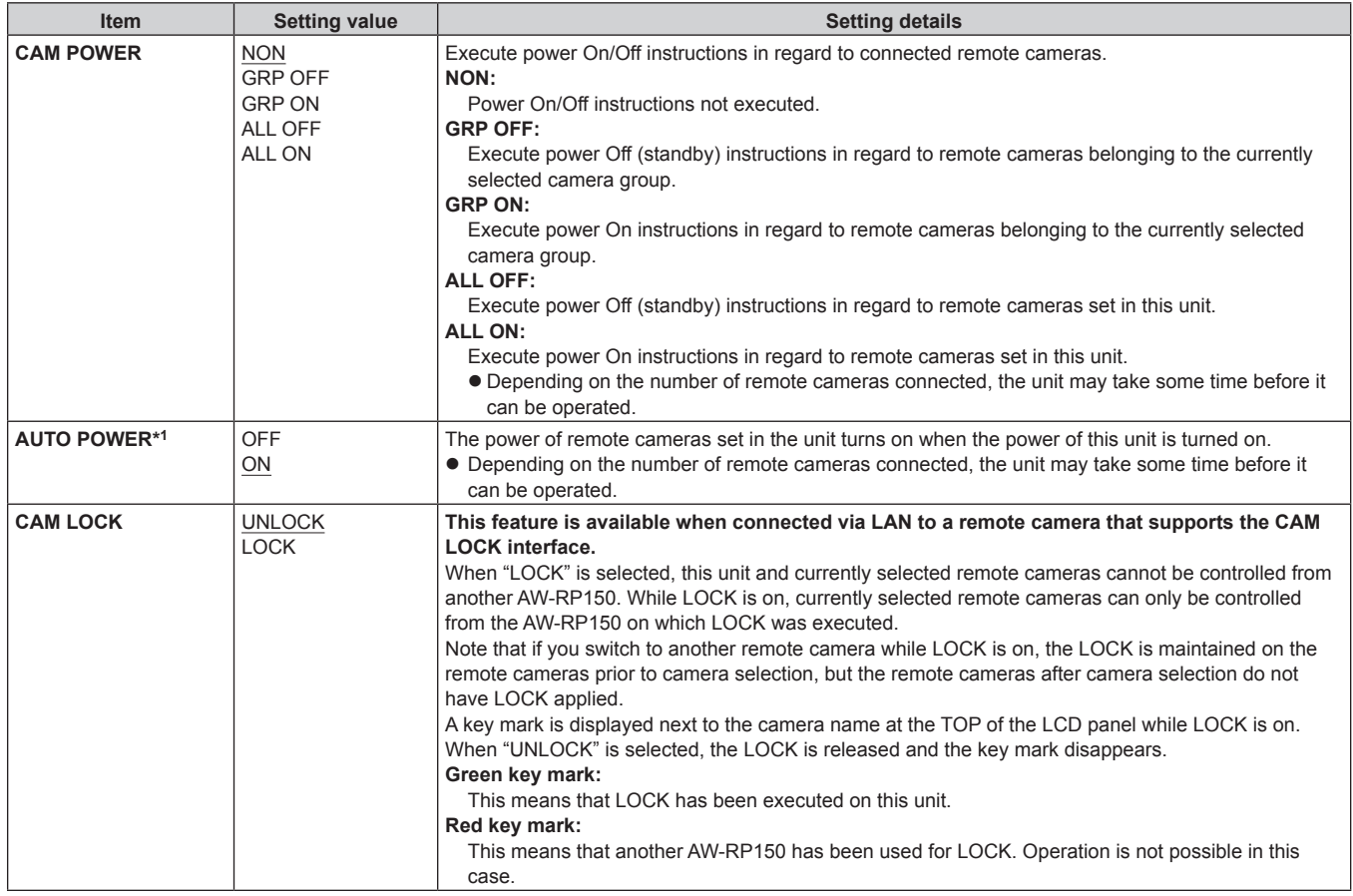

# **CONNECT SETTING**

 $\bullet$  The setting values will vary depending on the connected camera.

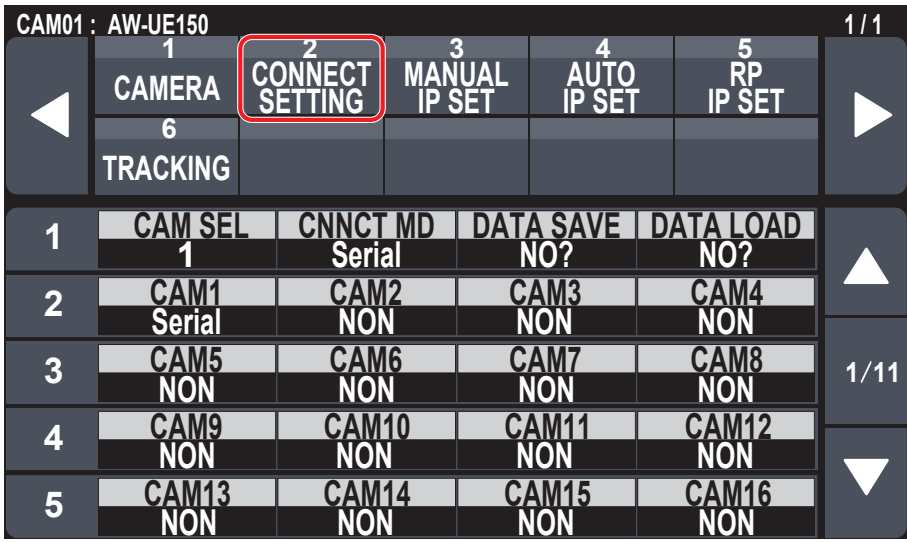

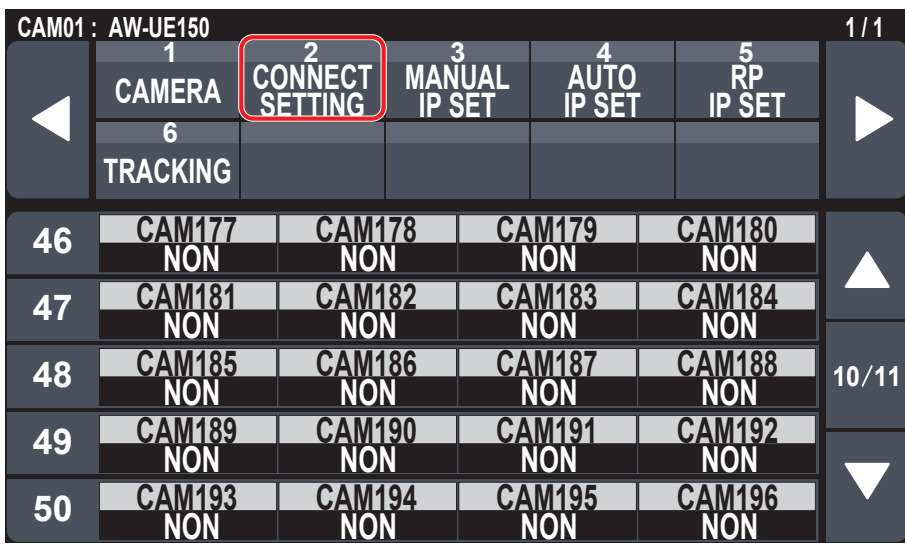

\_\_\_ indicates factory default settings.

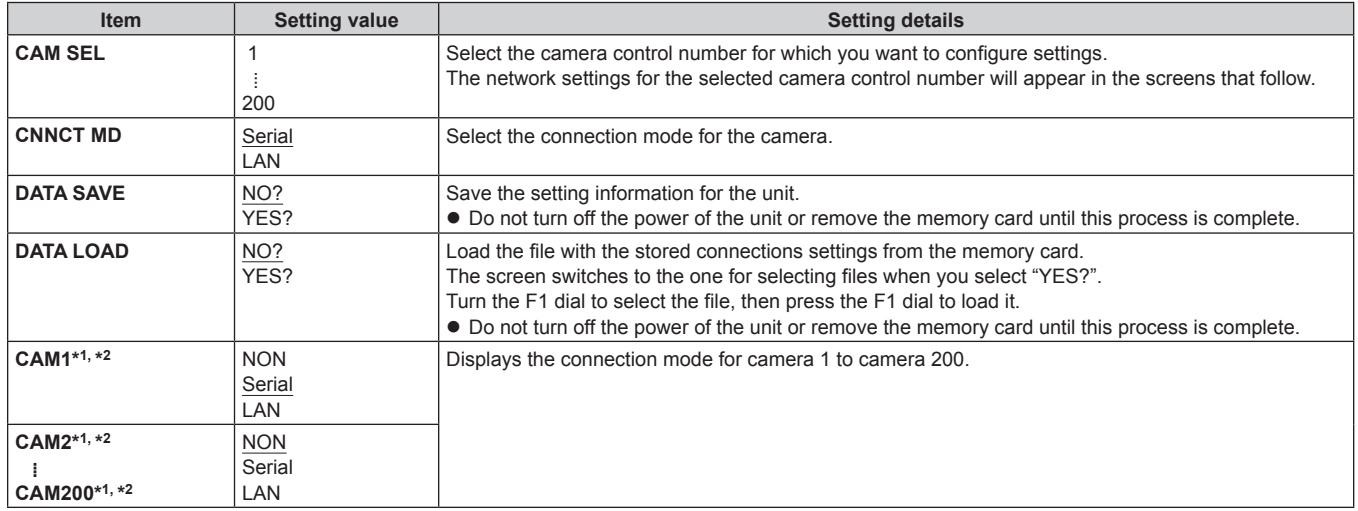

\*1: This item is saved to the memory card by MAINTENANCE > RP SETTING > DATA SAVE.

\*2: This item is saved to the memory card by SYSTEM > CONNECT SETTING > DATA SAVE.

# **MANUAL IP SET**

 $\bullet$  The setting values will vary depending on the connected camera.

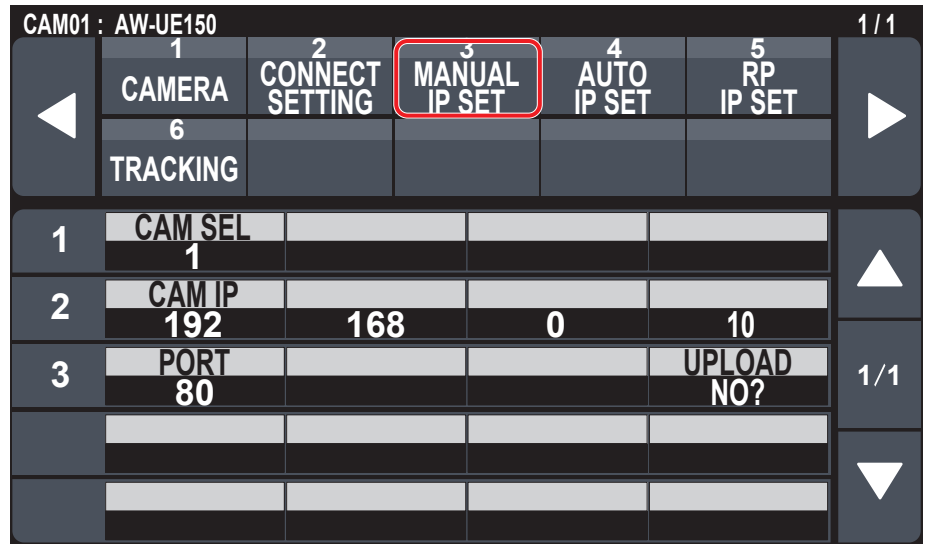

\_\_\_ indicates factory default settings.

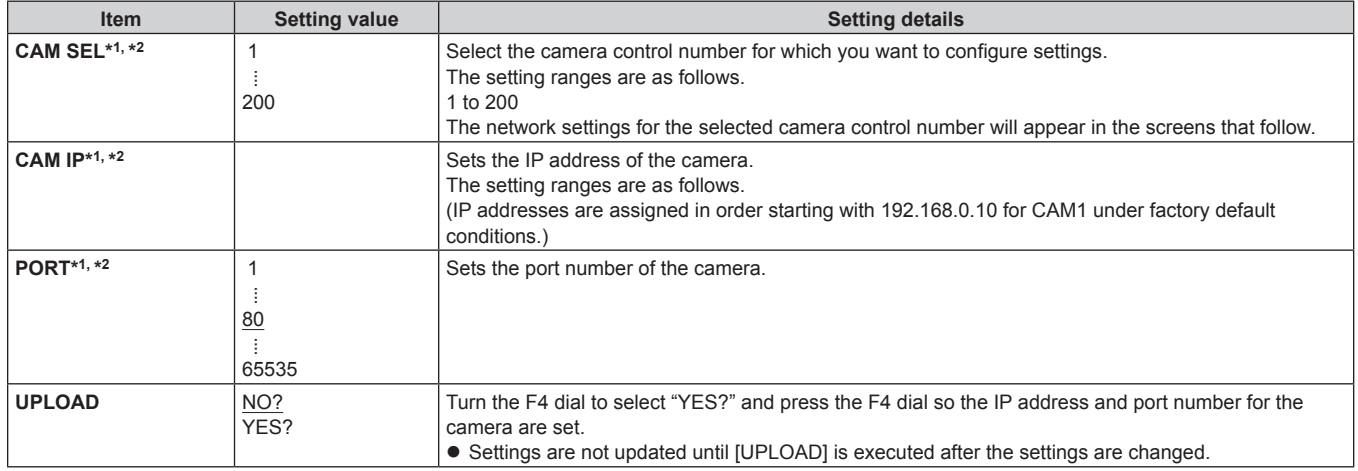

\*1: This item is saved to the memory card by MAINTENANCE > RP SETTING > DATA SAVE.

\*2: This item is saved to the memory card by SYSTEM > CONNECT SETTING > DATA SAVE.

## **AUTO IP SET**

 $\bullet$  The setting values will vary depending on the connected camera.

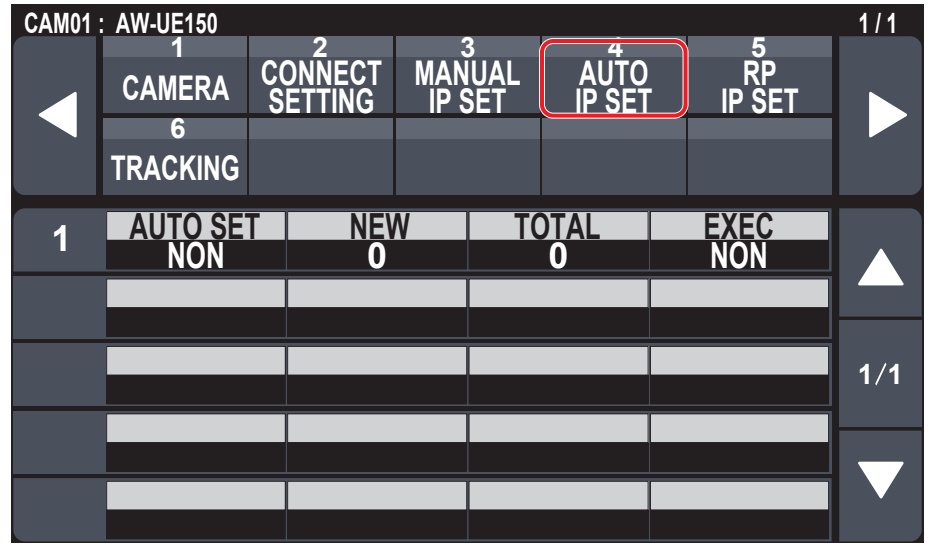

\_\_\_ indicates factory default settings.

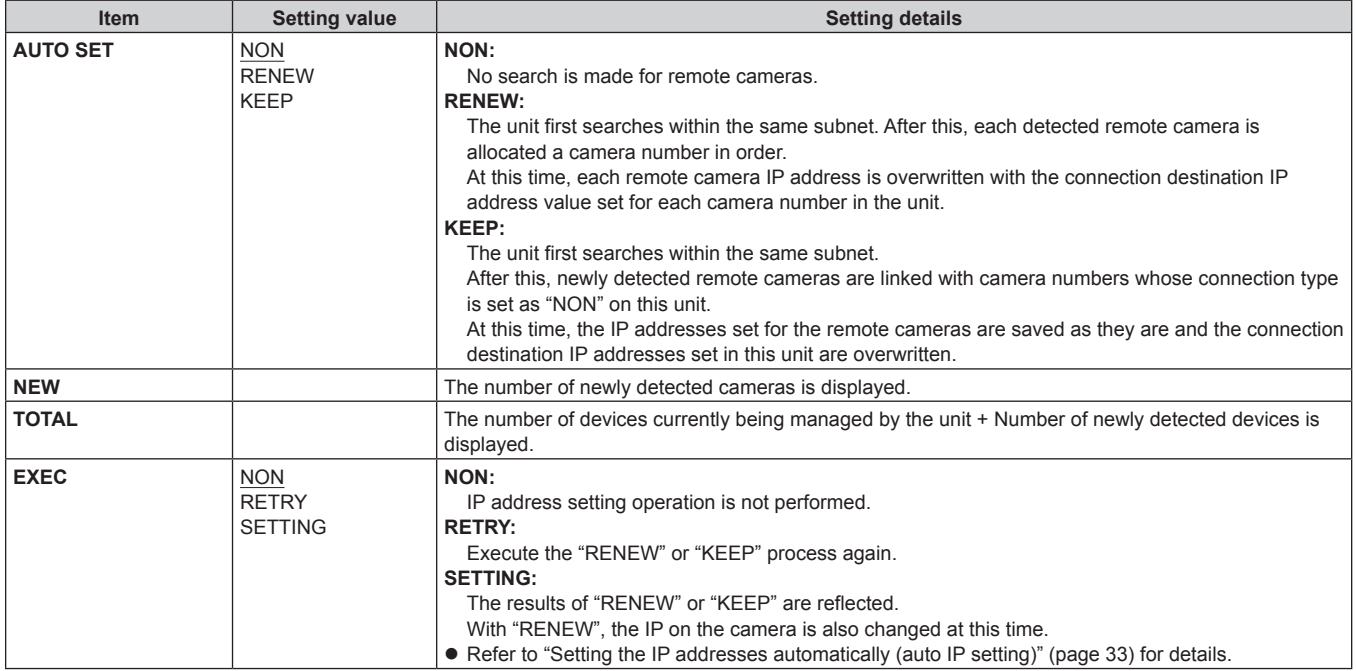
### **RP IP SET**

 $\bullet$  The setting values will vary depending on the connected camera.

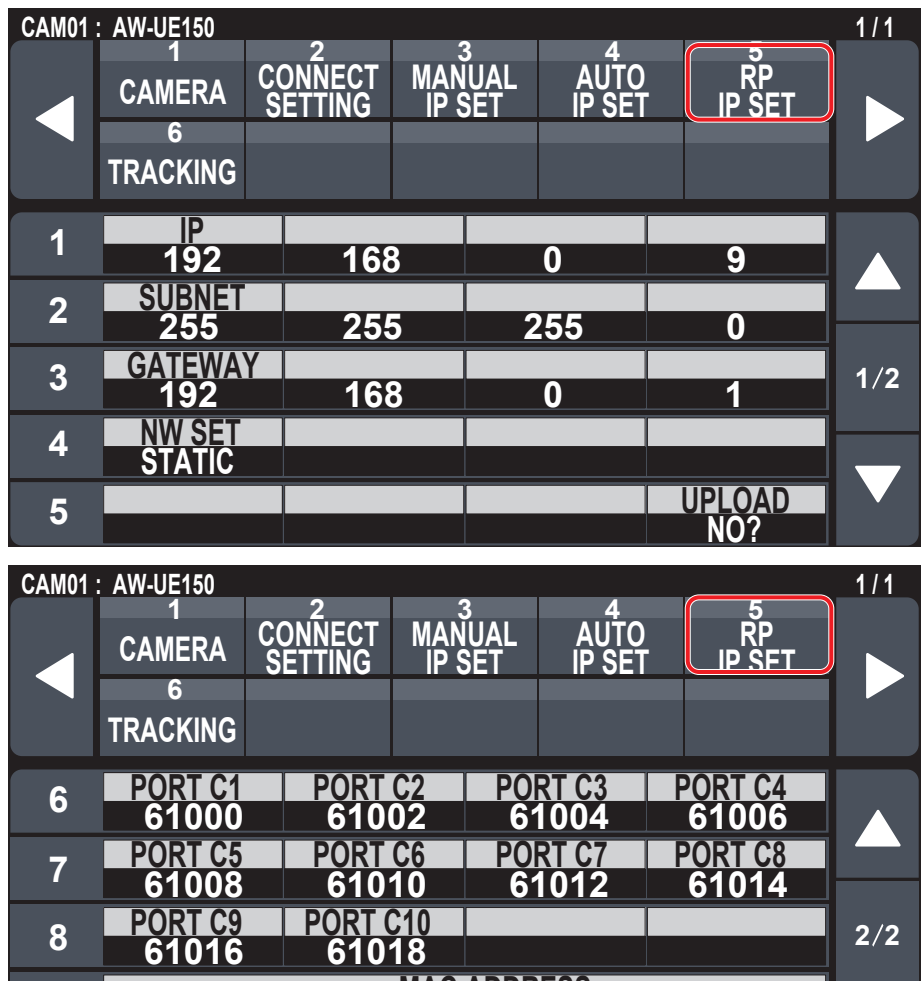

**xx - xx - xx - xx - xx - xx MAC ADDRESS 9**

\_\_\_ indicates factory default settings.

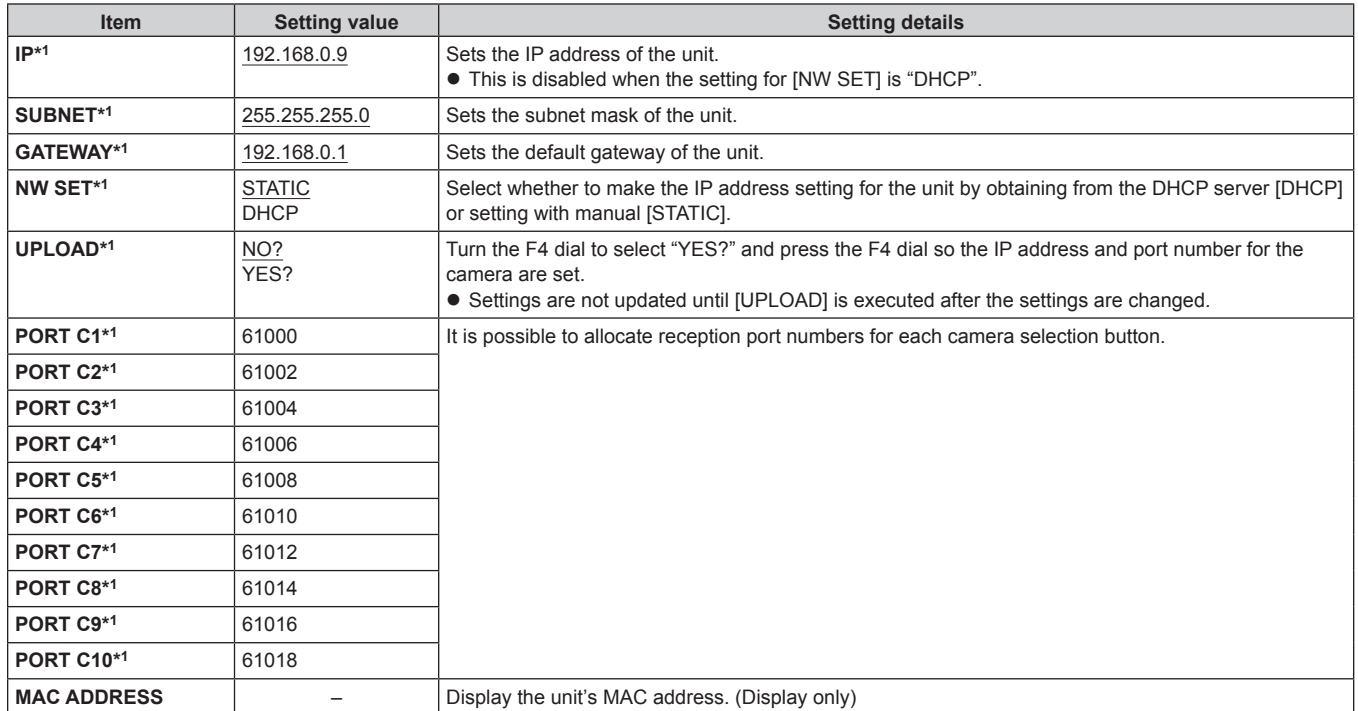

\*1: This item is saved to the memory card by MAINTENANCE > RP SETTING > DATA SAVE.

### **TRACKING**

 $\bullet$  The setting values will vary depending on the connected camera.

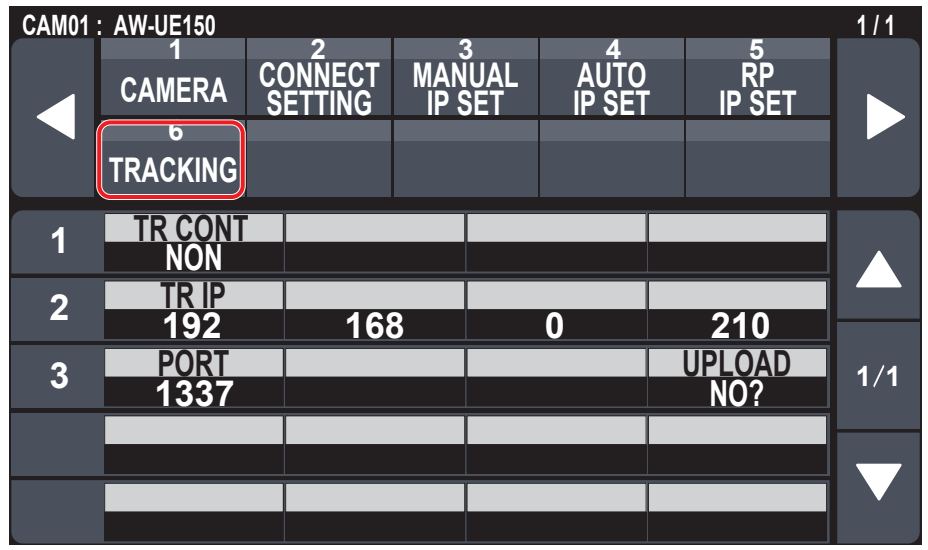

\_\_\_ indicates factory default settings.

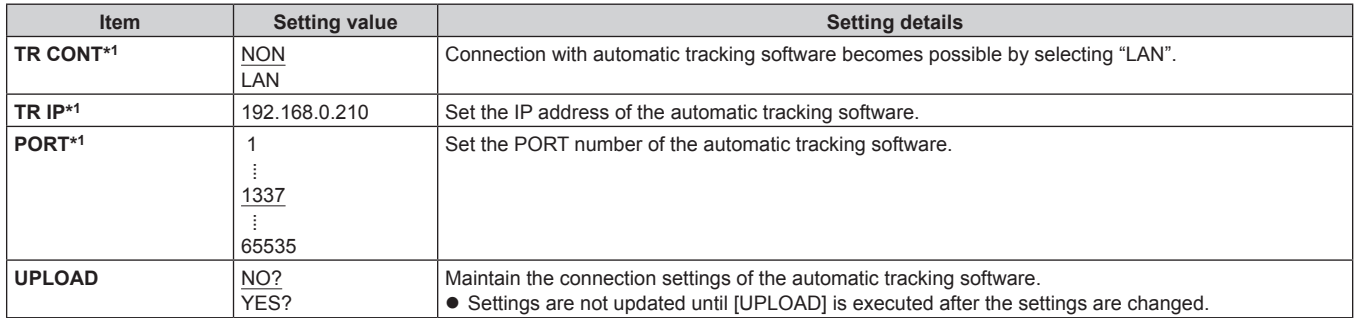

\*1: This item is saved to the memory card by MAINTENANCE > RP SETTING > DATA SAVE.

### **PMEM/TMEM**

### ■ Operating preset memory (PMEM)

The preset memory of a remote camera can be operated from the unit. The following settings that you have adjusted in advance can be stored in preset memory.

- Pan/tilt positions
- Lens iris settings (manual iris only)  $\bullet$  White balance settings
- Zoom positions • Focus positions
	- $\bullet$  Gain

#### **Notes**

- The number of preset memory that can be registered differs depending on the remote camera.
- For details, check the Operating Instructions for the corresponding model.
- $\bullet$  The starting positions for the preset memory and tracing memory share preset memory numbers 1 to 10 of the camera.
- Be aware that if preset memories have been first registered with [PMEM STORE], these will be overwritten if tracing memories are registered.

### ■ Operating tracing memory (TMEM)

The unit incorporates tracing memory (TMEM) for recording a series of operations that were performed for a connected remote camera. This feature allows you to duplicate the recorded operations of a remote camera.

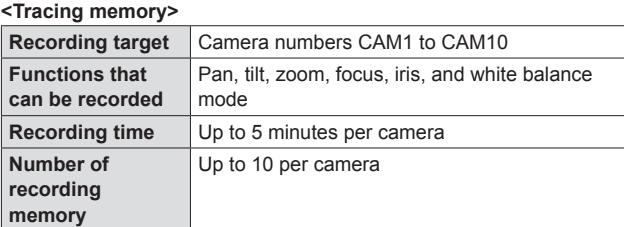

#### **Notes**

• The starting positions for the tracing memory are shared with the preset memory.

This means that the start positions numbers 1 to 10 for the tracing memory are saved in the preset memories numbers 1 to 10 of the camera. Be aware that if preset memories have been first registered with [PMEM STORE], these will be overwritten if tracing memories are registered. Also be aware that if you use [PMEM STORE] to register preset memories after registering tracing memories, the tracing memory start positions will be overwritten by the positions registered as preset memories with [PMEM STORE].

• The last point when tracing memory is recalled may not match that at the time of recording because of the error of movement of the remote camera.

Taking precautions such as the following can help reduce the error.

- Use the lens zoom at the WIDE side (wide-angle end).
- Perform pan, tilt, zoom, and focus operations slowly.
- Set a short recording time.
- Execute tracing memory recalling several times to sufficiently check the operation of the remote camera before you begin operation.

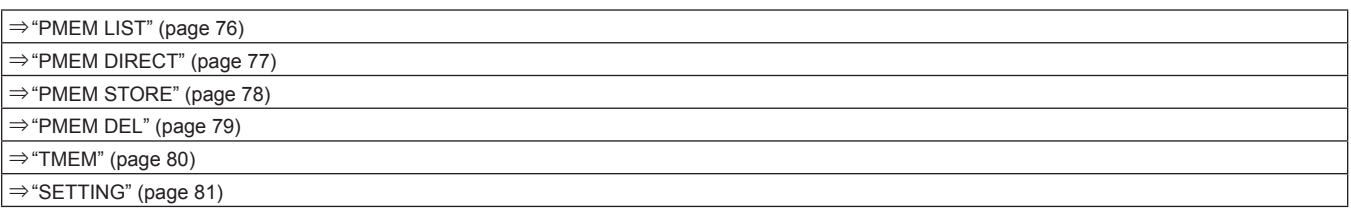

### **PMEM LIST**

z You can view the preset memory registration status for the selected remote camera and operate preset memories by selecting preset numbers.

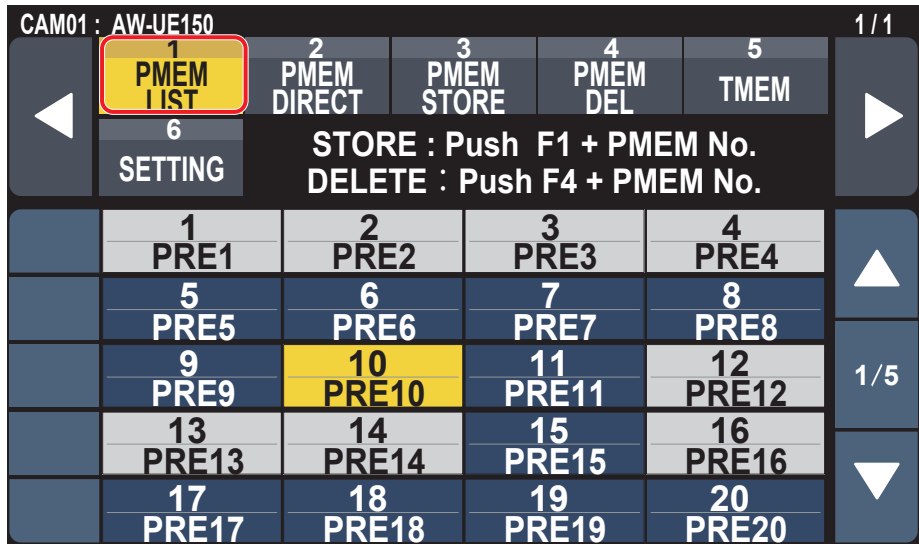

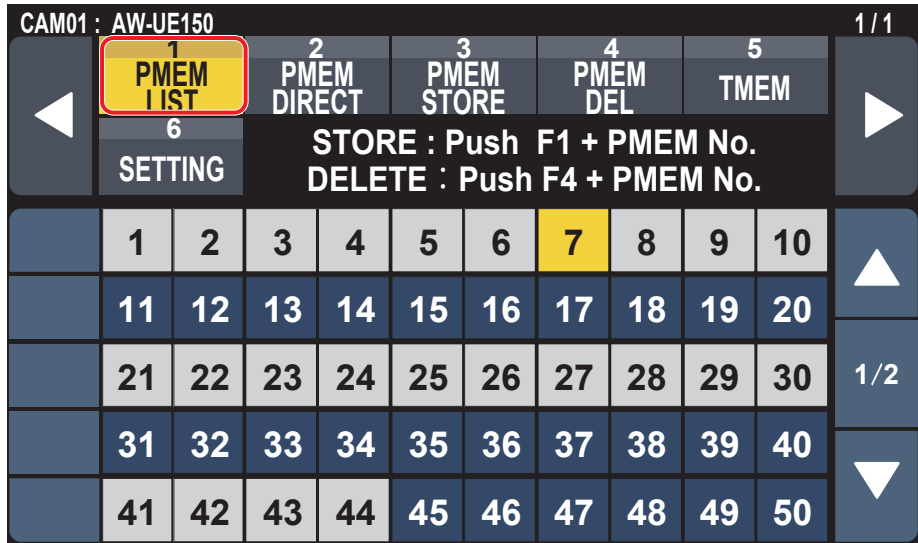

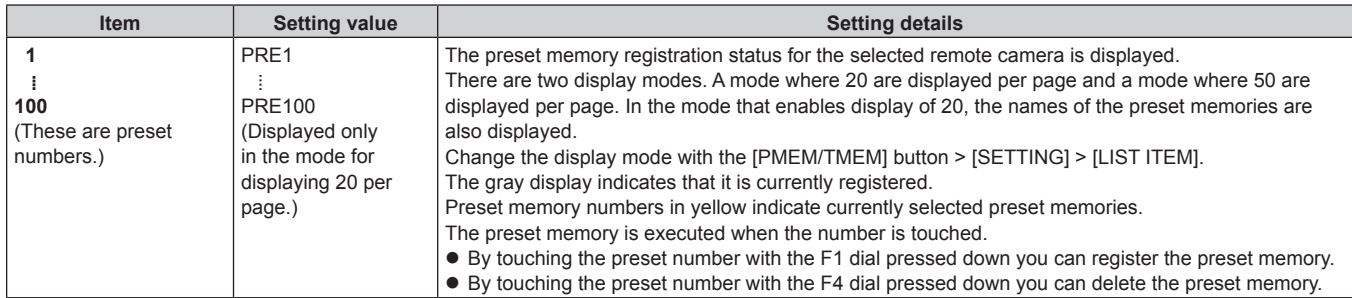

### **PMEM DIRECT**

 $\bullet$  You can directly instruct to execute by entering the preset number.

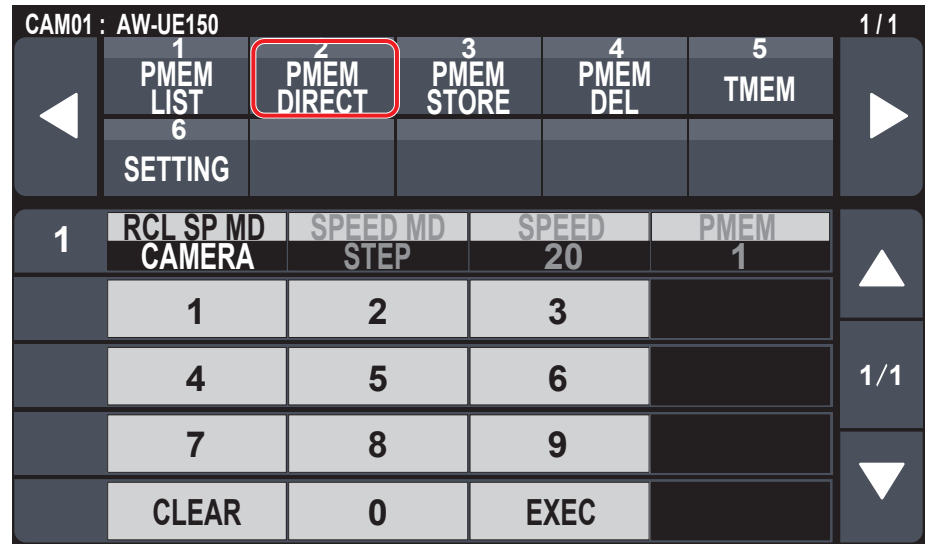

\_\_\_ indicates factory default settings.

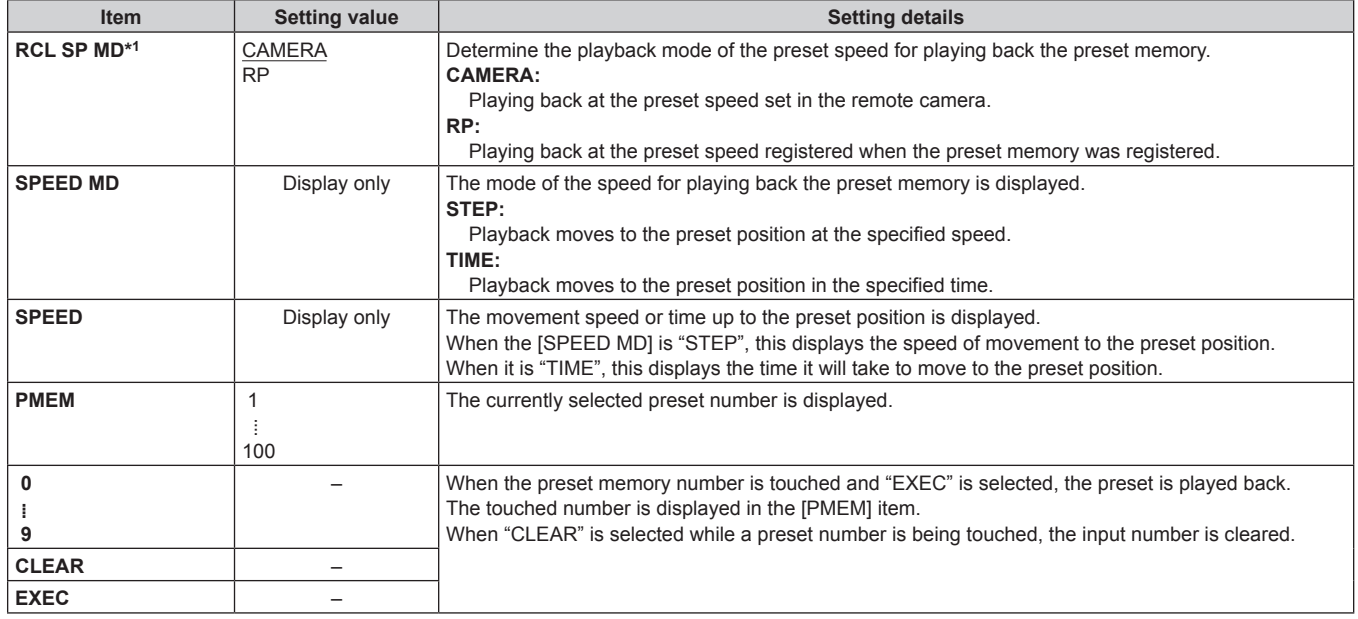

\*1: This item is saved to the memory card by MAINTENANCE > RP SETTING > DATA SAVE.

### **PMEM STORE**

 $\bullet$  You can register the preset memory by entering the preset number.

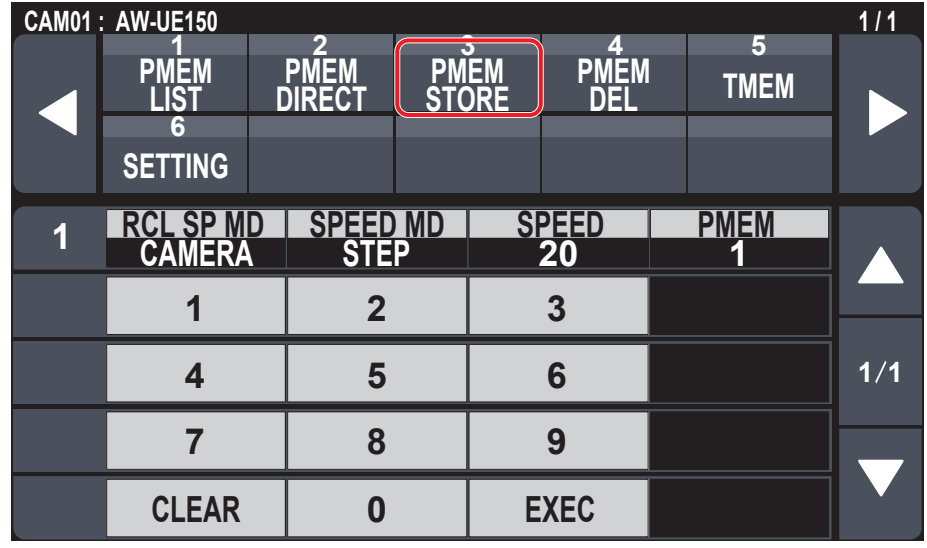

\_\_\_ indicates factory default settings.

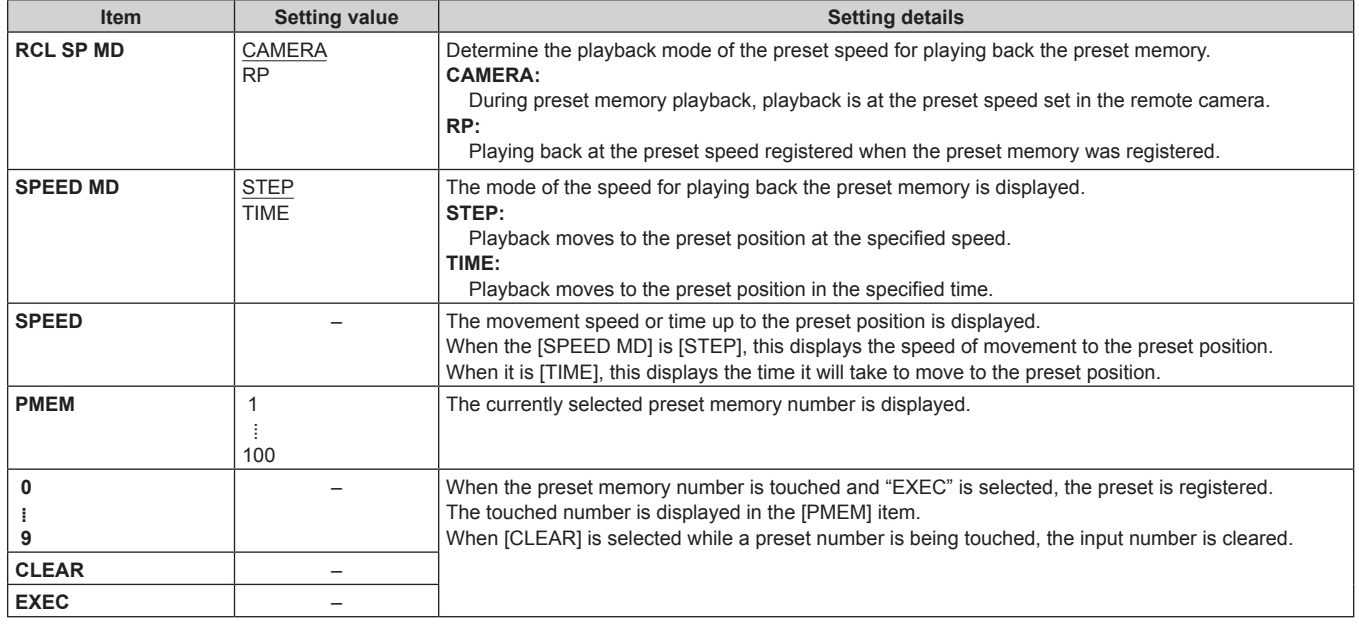

### **PMEM DEL**

 $\bullet$  You can delete the preset memory.

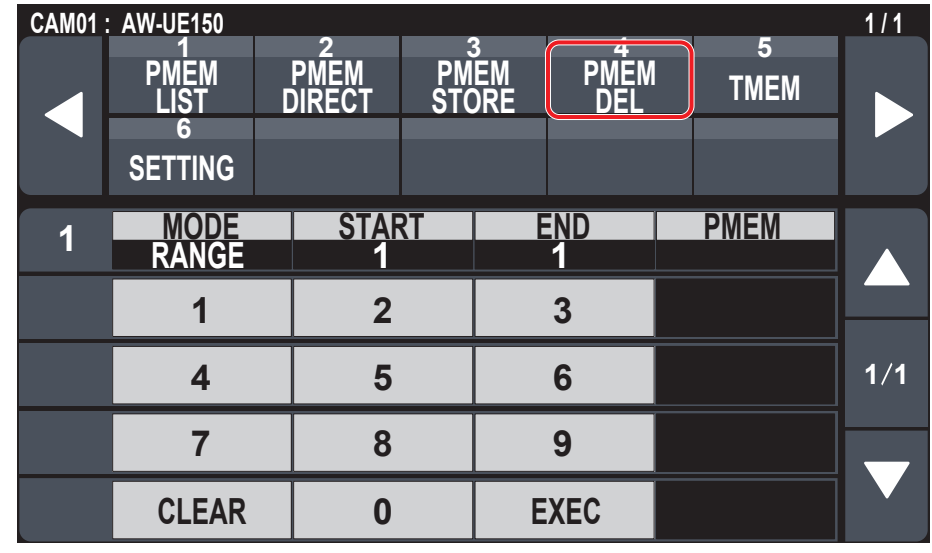

\_\_\_ indicates factory default settings.

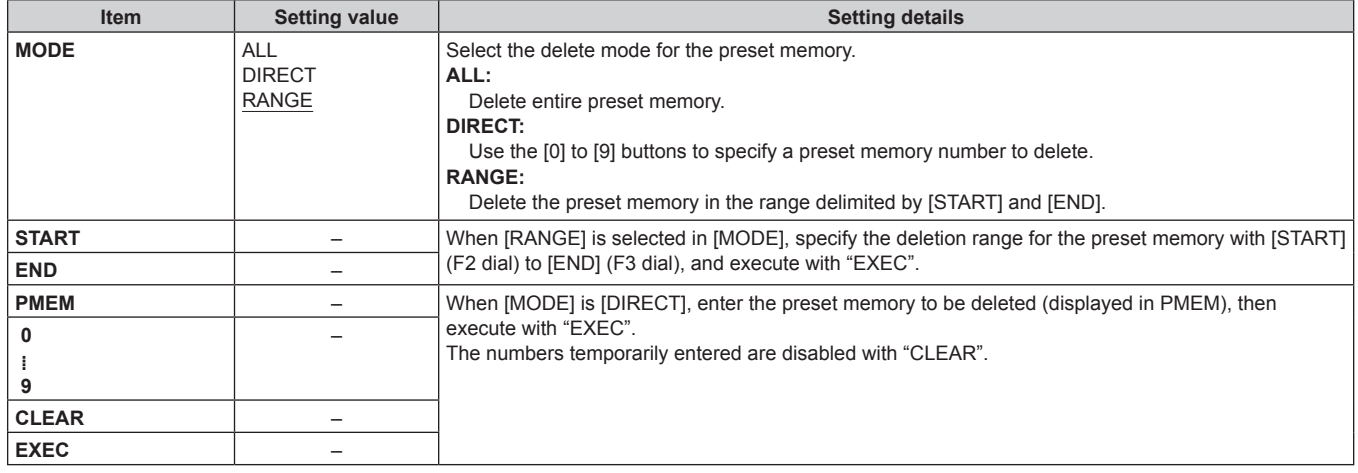

### **TMEM**

 $\bullet$  The setting values will vary depending on the connected camera.

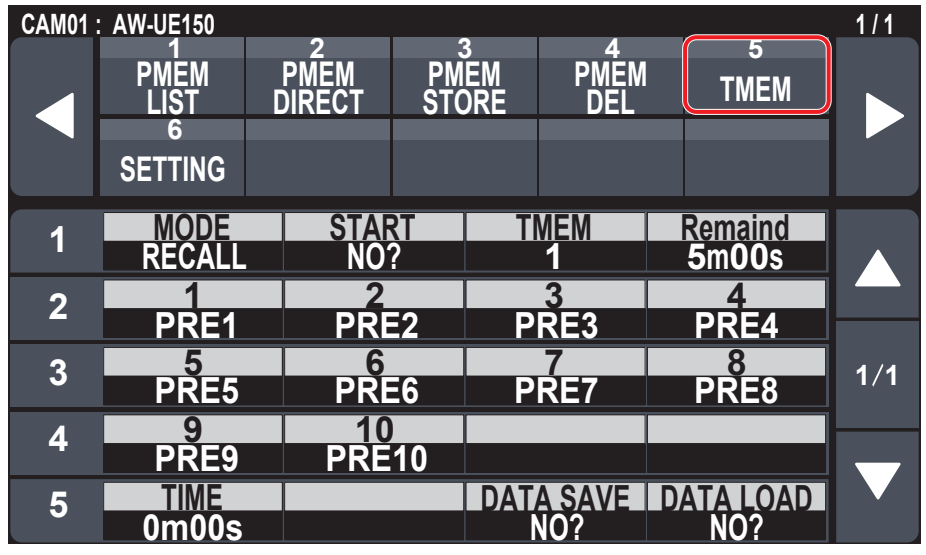

\_\_\_ indicates factory default settings.

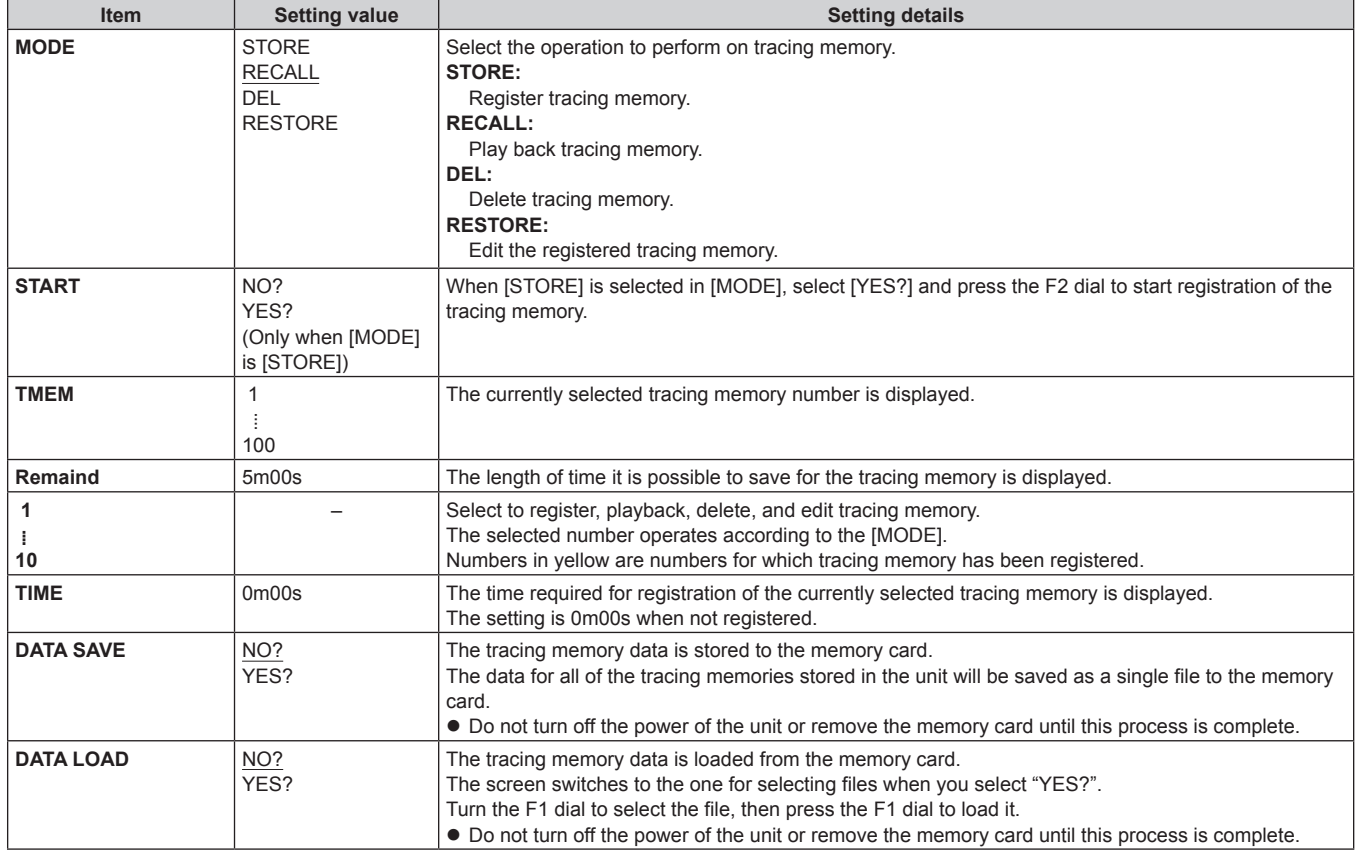

 $\mathcal O$  Memo  $\mathcal O$ 

 $\bullet$  When performing tracing memory operations, do not operate from more than one AW-RP150.

If tracing memory operations are performed on the same remote camera from more than one AW-RP150, operation will not be correct.

### **SETTING**

 $\bullet$  Make basic settings for preset memory and tracing memory. The settings will vary depending on the camera.

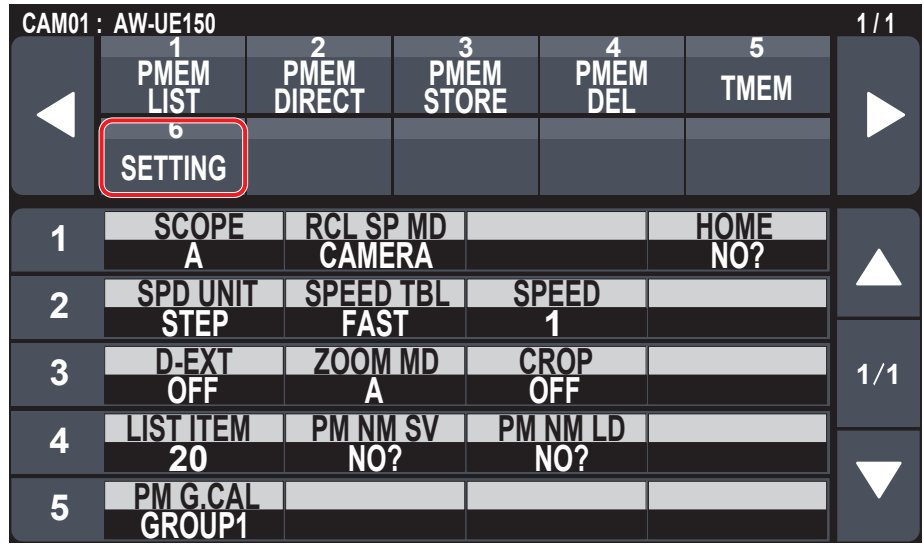

indicates factory default settings.

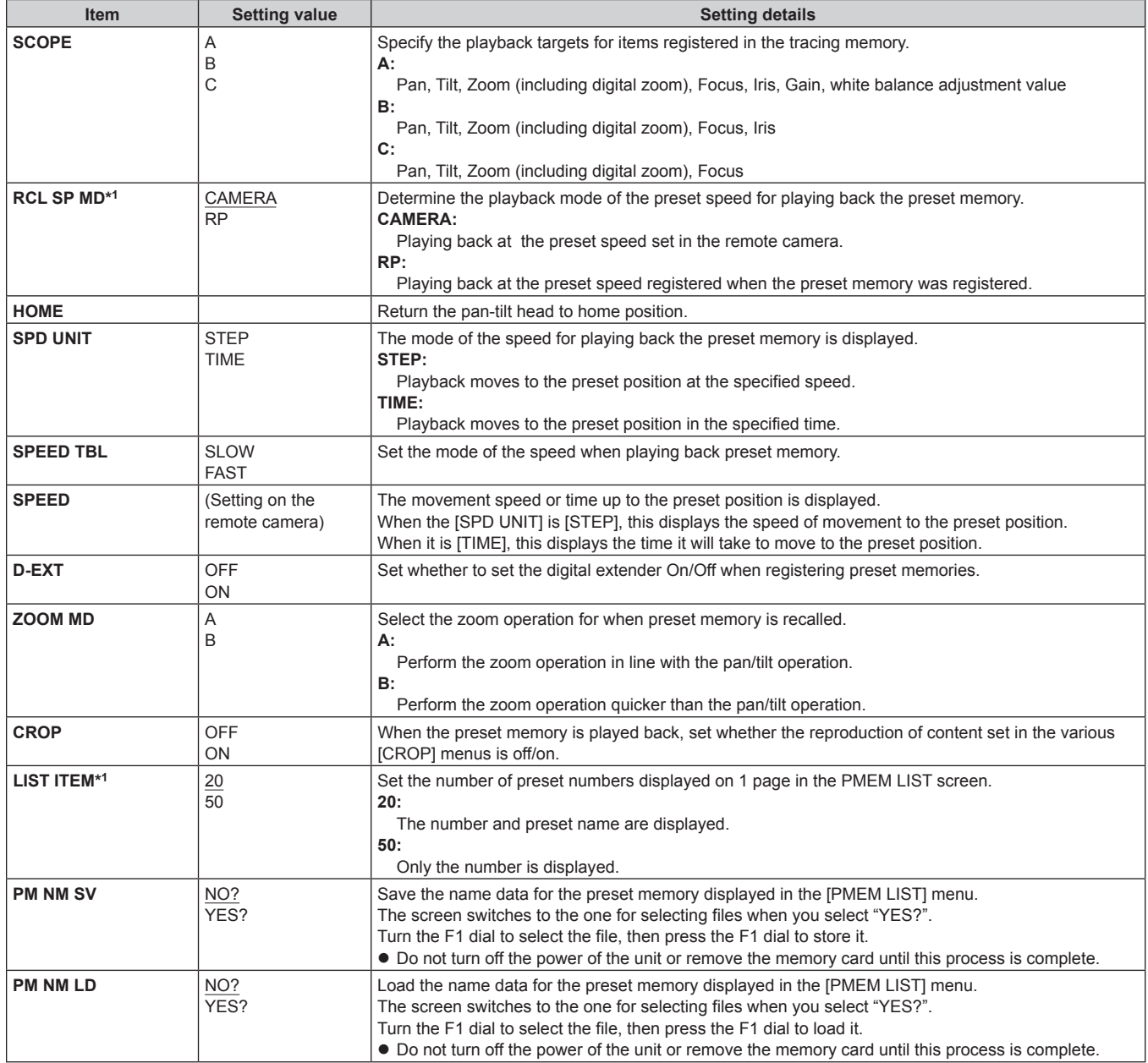

\*1: This item is saved to the memory card by MAINTENANCE > RP SETTING > DATA SAVE.

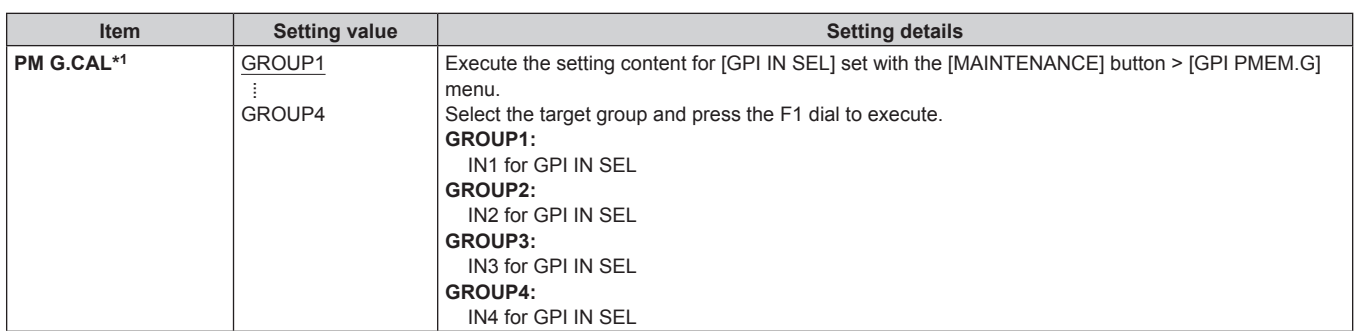

\*1: This item is saved to the memory card by MAINTENANCE > RP SETTING > DATA SAVE.

# **Setup Software**

Setup Software is an application for configuring the settings for connecting the unit with the remote cameras from a personal computer. The settings can be configured while confirming each item in a list.

The settings for connecting the unit with the remote cameras can also be configured using just the unit. For how to configure the settings on the unit, refer to "Settings for connecting with the remote cameras" (page 32).

#### **Notes**

**When using Setup Software to configure the settings from a personal computer, observe the following.**

- $\bullet$  Do not perform any operation on the unit.
- $\bullet$  Do not start Setup Software on any other computer in the same network.
- $\bullet$  Do not use "Easy IP Setup Software".

### **Installing the software**

This section describes how to install Setup Software.

You can obtain the software from the Service and Support page of the following website.

https://pro-av.panasonic.net/

- 1. Download the Setup Software zip file from the Service and Support page of the website.
- 2. Double-click the downloaded zip file to decompress the file.
- 3. Double-click "RP150PCTool\_\*.exe" in the "Setup Software" folder to start the Setup Software.
	- The website has Setup Software for Windows® 7 and Windows® 10. The location marked by the asterisk (\*) will be "7" for the Windows® 7 version and "10" for the Windows® 10 version.

### **Configuring the settings of the personal computer**

Configure the following settings of the personal computer before connecting it to the unit.

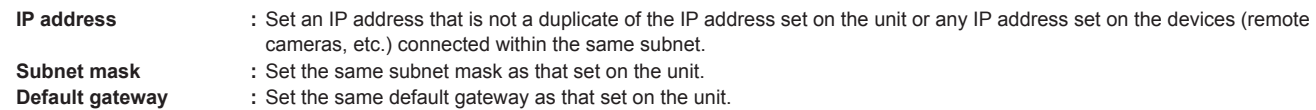

You can view the IP address, subnet mask and default gateway set in the unit with the [SYSTEM] button > [RP IP SET].

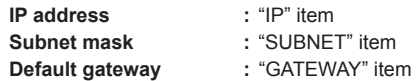

The screens of Windows 7 are used in the explanations in this manual.

If you are using an operating system other than Windows 7, some of the items displayed on the screens may differ.

### **Settings for connecting with the remote cameras**

#### **Displaying the [Setting] tab**

The settings are based on the data saved with [DATA SAVE] with the [SYSTEM] button > [CONNECT SETTING] menu on the unit. The data is stored under PRIVATE\MEIGROUP\PAVCN\SBG\SYSCAM\RP150\DATA\Network.s15.

[LOAD] loads the data that was saved with [DATA SAVE] in the [CONNECT SETTING] menu on the unit. The loaded data is reflected on the screen.

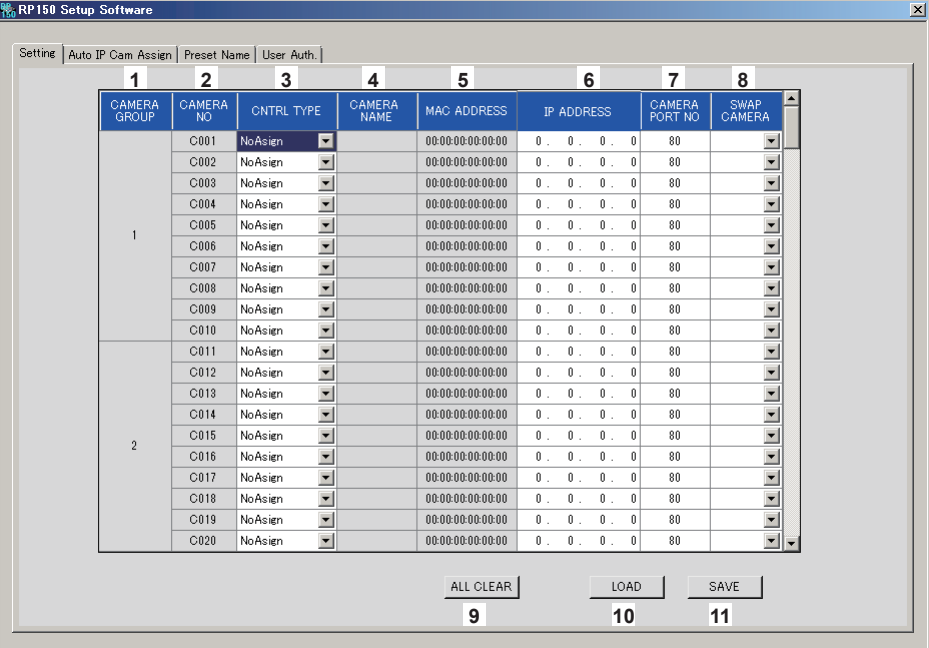

#### **1 CAMERA GROUP**

The camera group number is displayed.

#### **2 CAMERA NO**

The camera number is displayed.

#### **3 CNTRL TYPE**

Select the connection type.

Click  $\blacksquare$  on the right and select the connection type from amongst "Serial", "Network", and "NoAsign". **Serial :** Serial connection

**Network :** IP connection

**NoAsign :** No setting (factory default)

"Serial" can only be selected with GROUP1.

#### **4 CAMERA NAME**

Displays the camera name set on the remote camera.

 $\bullet$  These are displayed when they are acquired with [AUTO IP SET] on the main unit or with [AUTO IP CAM ASSIGN] on this software.

#### **5 MAC ADDRESS**

Displays the MAC addresses of remote cameras with links set with camera numbers of this unit.

• These are displayed when they are acquired with [AUTO IP SET] on the main unit or with [AUTO IP CAM ASSIGN] on this software.

#### **6 IP ADDRESS**

Set the IP address of the remote camera that will be the connection destination.

#### **7 CAMERA PORT NO**

Set the port number of the remote camera that will be the connection destination.

After input, click the [SAVE] button to reflect the changed content. **Settable range:** 1 to 65535

However, even within this range, the following values cannot be set.

20, 21, 23, 25, 42, 53, 67, 68, 69, 110, 123, 161, 162, 995, 10669, 10670

#### **8 SWAP CAMERA**

You can switch the remote camera set as the connection destination between 2 camera numbers.

Camera numbers "C001" to "C200" are displayed when is clicked.

#### **9 ALL CLEAR button**

Clear all setting data.

#### **10 LOAD button**

The file loading screen is displayed and the specified file is loaded. Data saved in the main unit is stored in the following path. Under \PRIVATE\MEIGROUP\PAVCN\SBG\SYSCAM\RP150\DATA **File name:** Network.s15

 $\bullet$  Use data that was saved by this unit.

### **11 SAVE button**

### The set data is saved.

Save the data file saved here under \PRIVATE\MEIGROUP\PAVCN\SBG\SYSCAM\RP150\DATA. When loaded with "DATA LOAD" in the [SYSTEM] button > [CONNECT SETTING] menu of this unit, the results are updated in the main unit.

#### **Note**

z Be aware that if you load data saved in the [User Auth.] tab and then save in the [Setting] tab, the content set in the [User Auth.] tab is not updated on the unit.

### **Displaying the [Auto IP Cam Assign] tab**

When a "NETWORK SEARCH" is executed and applicable remote cameras are found, they are displayed in a list. The list shows then in the order they were found.

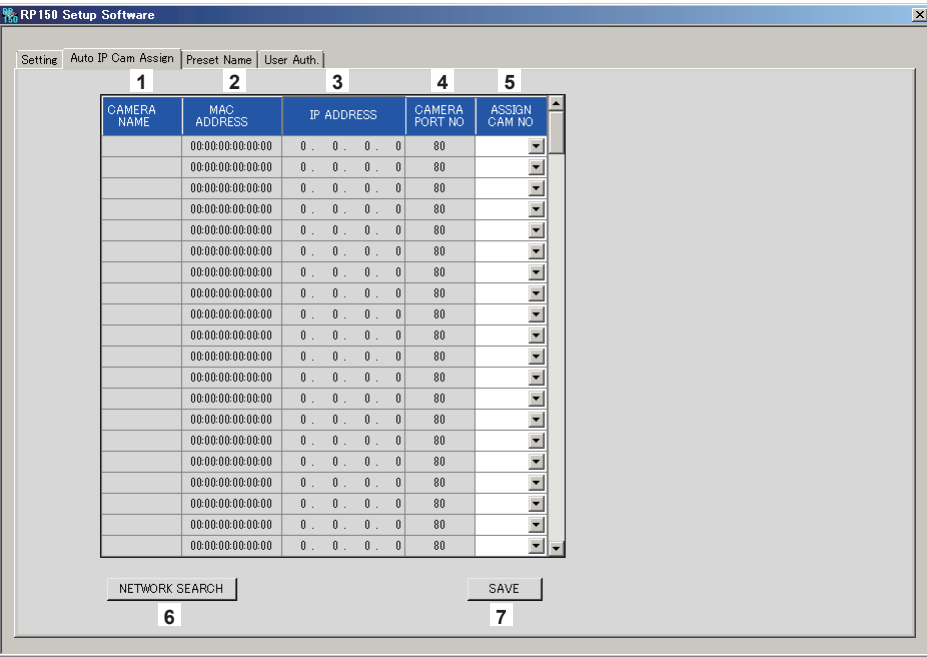

#### **1 CAMERA NAME**

The camera names found in the search are displayed.

#### **2 MAC ADDRESS**

The MAC addresses found in the search are displayed.

#### **3 IP ADDRESS**

The IP addresses found in the search are displayed.

#### **4 CAMERA PORT NO**

The port numbers found in the search are displayed.

#### **5 ASSIGN CAM NO**

Allocate the camera numbers to be assigned to the remote cameras returned in the search results.

 $\bullet$  Camera number allocations made here are reflected in the main unit.

#### **6 NETWORK SEARCH button**

A search is made for remote cameras on the network. A list of the search results is displayed.

### **7 SAVE button**

Save the set content.

When storing on an memory card, save under the following path. The data is saved under \PRIVATE\MEIGROUP\PAVCN\SBG\SYSCAM\RP150\DATA. When loaded with "DATA LOAD" in the [SYSTEM] button > [CONNECT SETTING] menu of this unit, the results are updated in the main unit.

### **Displaying the [Preset Name] tab**

You can set a name of up to 8 characters for a preset number.

You can edit the data saved with the [PMEM/TMEM] button > [SETTING] > [PM NM SV].

By saving the data after editing and "LOAD" to the main unit, it can be displayed in the PMEM LIST screen.

Note that if a preset name is notified from the remote camera, the name notified from the remote camera is prioritized over this name.

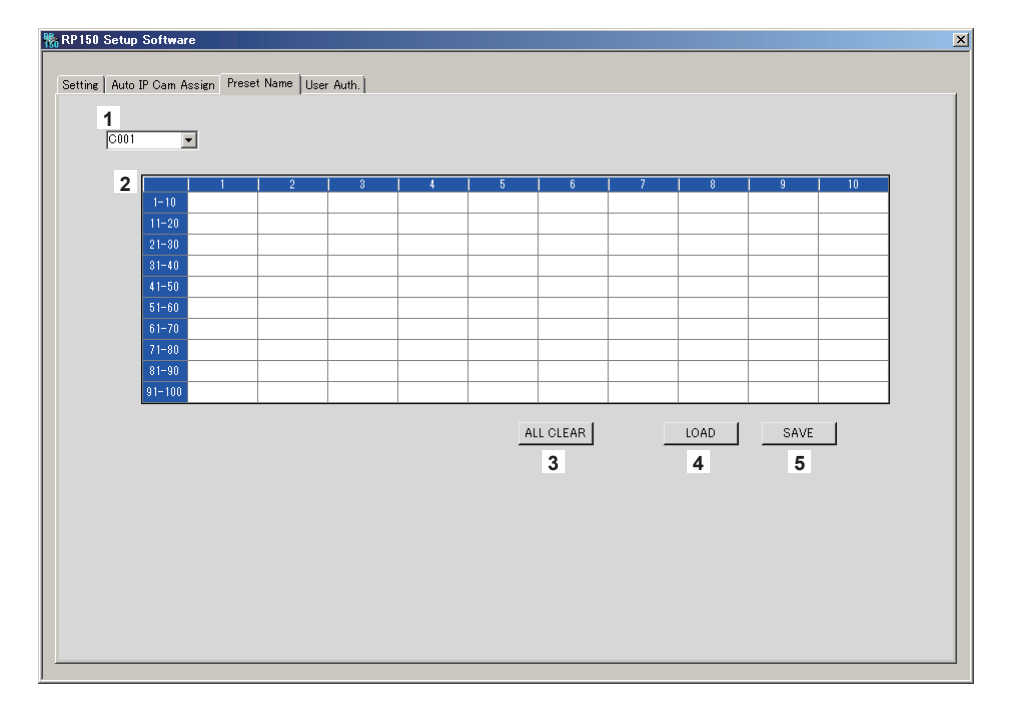

#### **1 CAMERA NO**

Select the camera number for which settings are to be edited. When [LOAD] is used to load a file, the camera number at the time of saving is displayed.

#### **2 Setting area for PRESET names**

Set a name for each PRESET number. When [LOAD] is used to load a file, the name at the time of saving is displayed. Names can be a maximum of 8 characters.

The following characters can be displayed.

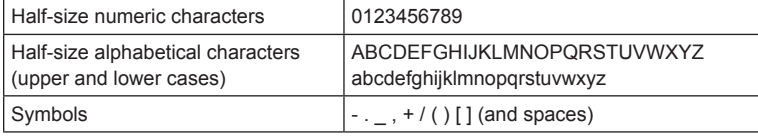

### **3 ALL CLEAR button**

Delete the set names.

#### **4 LOAD button**

Load the saved data. Data saved in the main unit is stored in the following path. The data is stored under \PRIVATE\MEIGROUP\PAVCN\SBG\SYSCAM\RP150\DATA. File name: Cam\*\*\*Pr.p15 (\*\*\* is the camera number)

### **5 SAVE button**

Save the set data.

Save the data for the camera number that is currently set.

When storing on an memory card, save under the following path.

The data is stored under \PRIVATE\MEIGROUP\PAVCN\SBG\SYSCAM\RP150\DATA.

File name: Cam\*\*\*Pr.p15 (\*\*\* is the camera number)

### **Displaying the [User Auth.] tab**

Perform user authentication settings for the connection destination remote camera.

Cameras can be set individually or all at once.

These settings are set based on the data saved with "DATA SAVE" with the [SYSTEM] button > [CONNECT SETTING] menu on the unit.

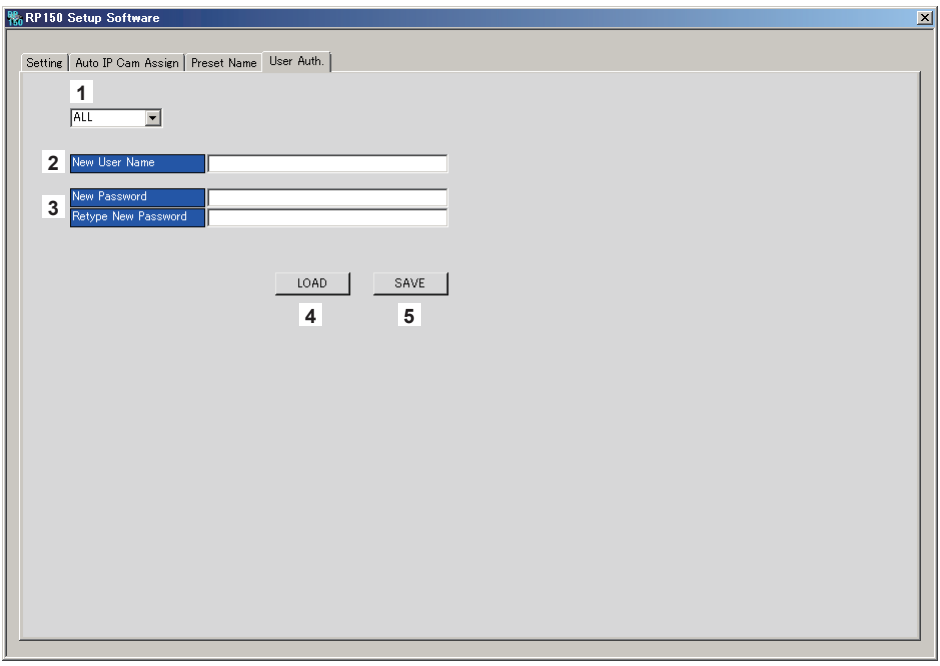

#### **1 CAMERA NO**

Select the camera number for which user authentication is to be set. Settings are made all at once if "ALL" is selected. When a camera number is selected, the settings can be made for each camera number individually.

#### **2 New User Name**

Set the new user name. For this setting, set the user name set in the remote camera to be connected to.

#### **3 New Password/Retype New Password**

Set the new password.

For this setting, set the password set in the remote camera to be connected to.

#### **4 LOAD button**

The file loading screen is displayed and the specified file is loaded. Data saved in the main unit is stored in the following path. The data is stored under \PRIVATE\MEIGROUP\PAVCN\SBG\SYSCAM\RP150\DATA. **File name:** Network.s15  $\bullet$  Use data that was saved by this unit.

#### **5 SAVE button**

Save the set data.

Save the data for the camera number that is currently set. When storing on an memory card, save under the following path. The data is stored under \PRIVATE\MEIGROUP\PAVCN\SBG\SYSCAM\RP150\DATA. When loaded with "DATA LOAD" in the [SYSTEM] button > [CONNECT SETTING] menu of this unit, the results are updated in the main unit.

#### **Note**

● Be aware that if you load data in the [Setting] tab and then save in the [User Auth.] tab, the content set in the [Setting] tab is not updated on the unit.

### **IP connection settings**

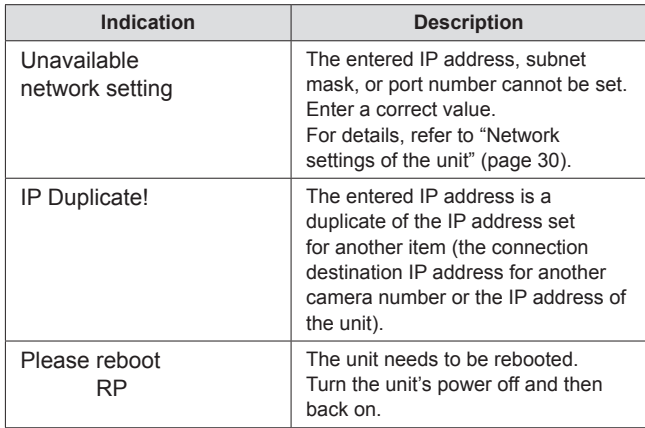

### **Preset memory**

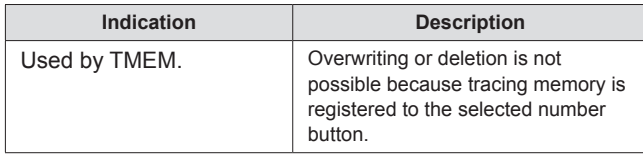

### **Tracing memory**

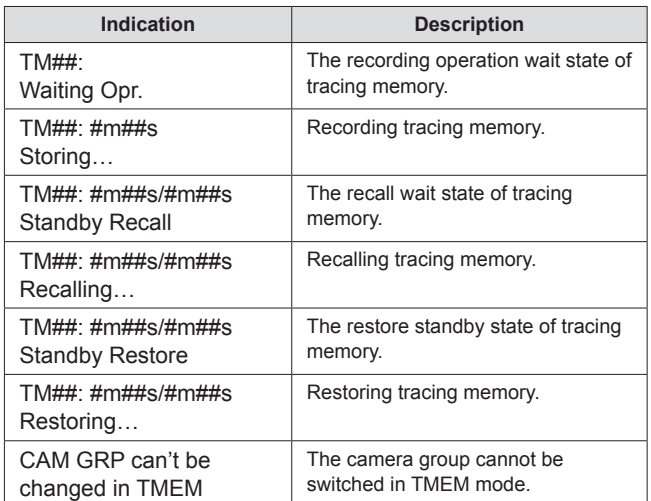

 $\bullet$  A number is displayed instead of "#".

### **Memory card**

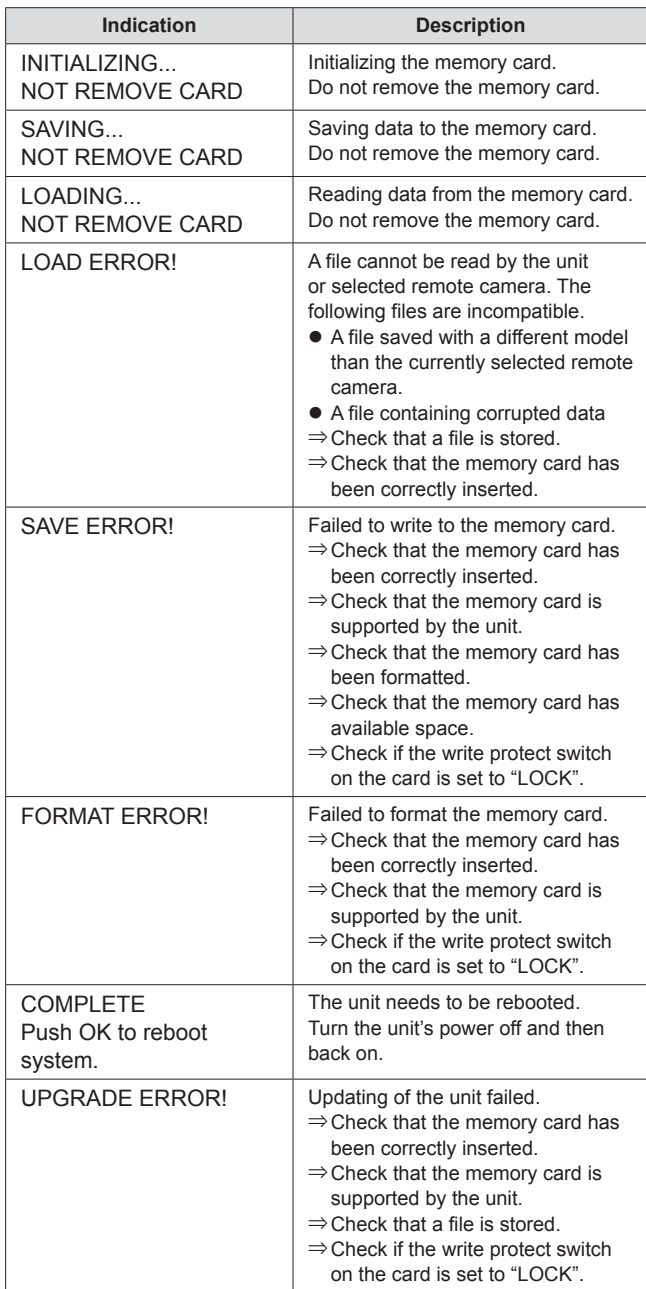

### **Setup software**

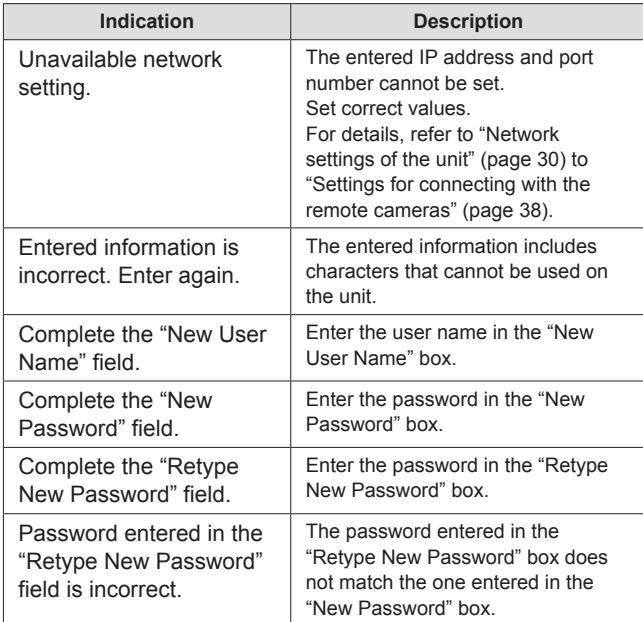

# **Troubleshooting**

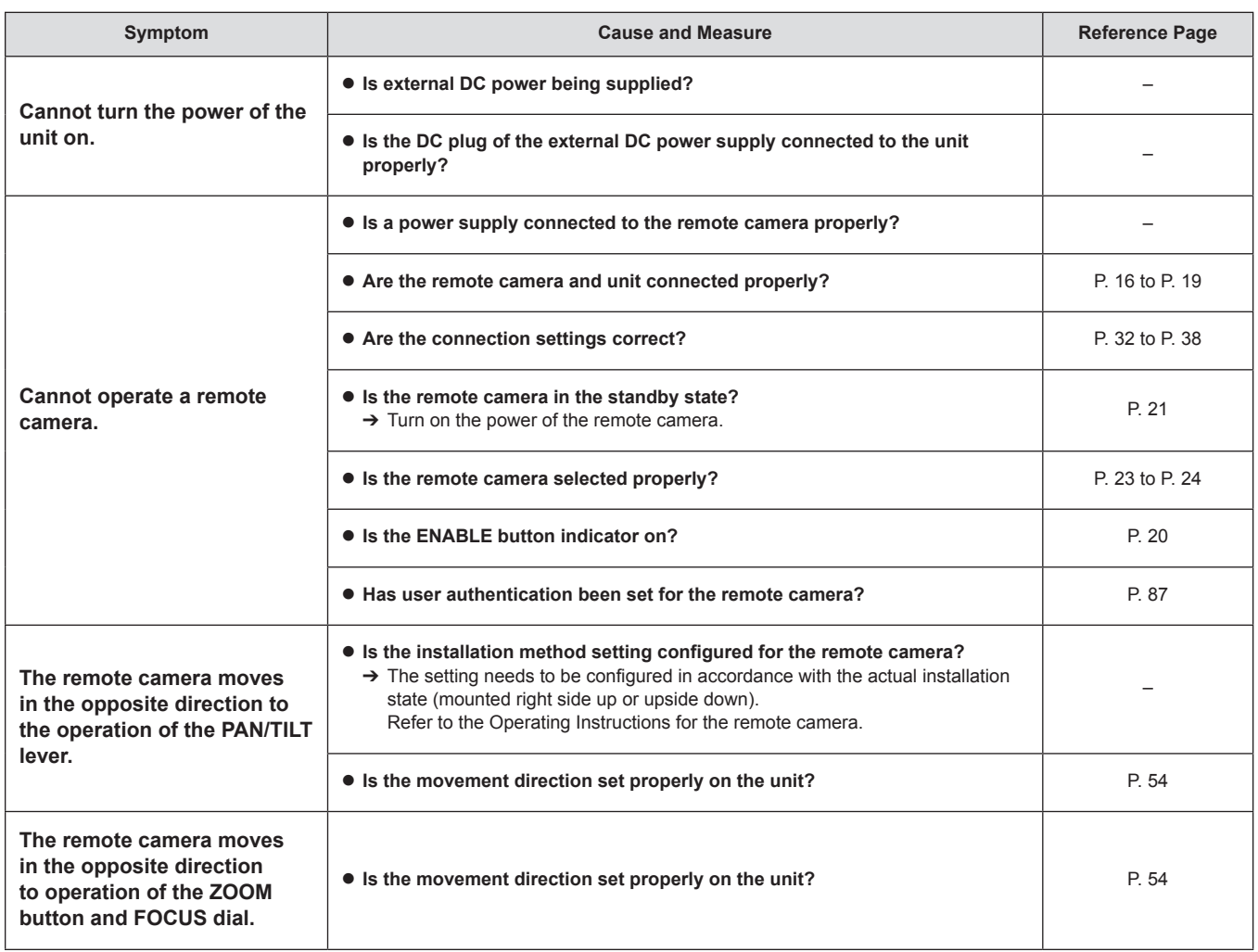

**ZVV-SL**  $(\hat{\cdot})$ LAN  $\circledcirc$ adada Ĵ )《 TALLYN TOROY TALL NI --- AZ I ACT LINK I 2 E P 5 )6  $\overline{\mathbb{L}}$  $\mathbb{E}$ IP CONT SERIAL INCOMERCIAL SERIAL CONT SIGNAL GND POWER  $\overline{\mathbb{Q}^{\mu}}$ 7  $\overline{c}$ 6 (1/4) 245 (9-21/32) 6 (1/4) ПC  $\underbrace{\overbrace{\bigcap_{\mathsf{FOWER}}}^{\mathsf{O}}}\qquad \qquad \overbrace{\bigcap_{\mathsf{FARM}}^{\mathsf{O}}}\qquad \qquad \overbrace{\bigcap_{\mathsf{FARM}}^{\mathsf{O}}}$ PAINT USER 1 AWB ABB FUNCTION USER 2 SD CARD A/3200K ATWVAR B/5600K WHITE BAL MAINTENANCE USER 3 SHUTTER SHUTTER SCENE<br>ON SYNC ON/OFF PMEM/TMEM USER 4 245 (9-21/32)  $\overline{\mathbb{U}}$ SYSTEM USER 5 **R/B GAIN**  $\overline{\bigcirc_{\substack{\text{R/B}}{\text{R/R PED}}}}$ PICTURE USER F1 F2 F3 F4  $\boxed{\Box}$ IΠ AUTO ENABLE ENABLE IRIS LOW HI 1 || || || || || || 3 || || || 4 || || 5 AUTO PAN TELE 6 11 11 7 11 11 8 11 11 9 11 11 10 ZOOM OTAF CAMERA / GROUP SELECTION FOCUS SPEED SELECT SPEED TILT LOW HI 1 11 2 12 3 13 4 14 5 15 6 16 7 17 8 18 9 19 10 20 11-20 CAMERA GROUP 342 (13-15/32)

317 (12-15/32)

178 (7) 75 (2-15/16)  $\Gamma$  $\circ$ 皀  $\circ$ 54 (2-1/8)

 $\bullet$  Mount angle attachment position

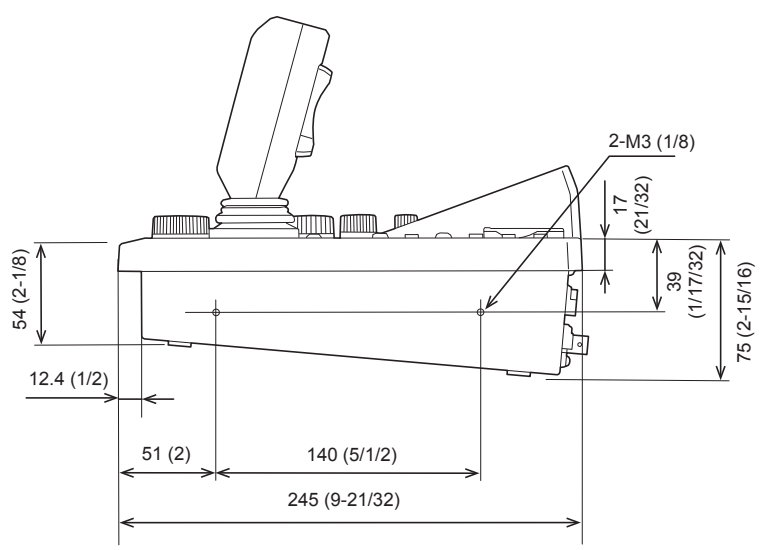

Unit: mm (inch)

# **Specifications**

**Power supply:** 12 V DC (===) (10.8 V to 13.2 V) 42 V - 57 V DC  $(==)$  (PoE+ power supply) **Current consumption:** 1 A (Power supply: 12 V DC) 0.6 A (PoE+ power supply)

 $\exists$  indicates safety information.

### **General**

**Ambient operating Weight:** Approx. 3.2 kg (7.05 lb)<br>**Dimensions (W × H × D):** 342 mm × 178 mm × 245

**temperature:** 0 °C to 40 °C (32 °F to 104 °F) **Allowable humidity:** 10% to 90% (no condensation) **Dimensions (W × H × D):** 342 mm × 178 mm × 245 mm (13-15/32 inches × 7 inches × 9-21/32 inches) (excluding protrusions)

### **Input/output connectors**

#### **DC 12 V IN (XLR 4‑pin)**

#### **3G SDI IN / 3G SDI ACTIVE THRU OUT:** SMPTE292/75 Ω

Supported formats: 1080/59.94p\*, 1080/59.94i, 1080/23.98p, 1080/23.98PsF, 1080/50p\*, 1080/50i, 1080/25p, 1080/25PsF \*: Only Level A is supported

**IP CONT (RJ‑45):** 10BASE‑T/100BASE‑TX PoE+ input Connection cable: LAN cable, max. 100 m (328 ft)

- $\bullet$  When connecting the unit via a switching hub: Straight cable or a cross cable (category 5e cable), STP (Shielded Twisted Pair) cable recommended
- When connecting the unit directly: Crossover cable (category 5e cable), STP
- (Shielded Twisted Pair) cable recommended

### **SERIAL CONT (RJ‑45):**

RS‑422 (control signals for remote cameras) Connecting cable: Straight cable (category 5e or better shielded cable), max. 1000 m (3280 ft)

**TALLY OUT:** Open collector output (negative logic) Maximum voltage resistance DC 24 V, Maximum current 50 mA

#### **TALLY/GPIO 1 (D‑sub 25‑pin, female, inch thread):**

- TALLY IN : 10 inputs (for receiving photocoupler signals)
- GPI : 6 inputs (for receiving photocoupler signals)
- GPIO : 5 inputs (for receiving photocoupler signals) or 5 outputs (open collector outputs, negative logic)  $\bullet$  Input/output switched with menu settings

# **GPIO 2 (D‑sub 25‑pin, female, inch thread):**

 $\frac{1}{2}$  10 inputs (for receiving photocoupler signals)

GPIO : 10 inputs (for receiving photocoupler signals) or 10 outputs (open collector outputs, negative logic)  $\bullet$  Input/output switched with menu settings

Reserve connectors:

2 connectors (For future expansion feature)

The symbols on this product (including the accessories) represent the following:

 $=$  DC

### **1. TALLY/GPIO 1 (JST: JBY‑25S‑1A3F(LF)(SN))**

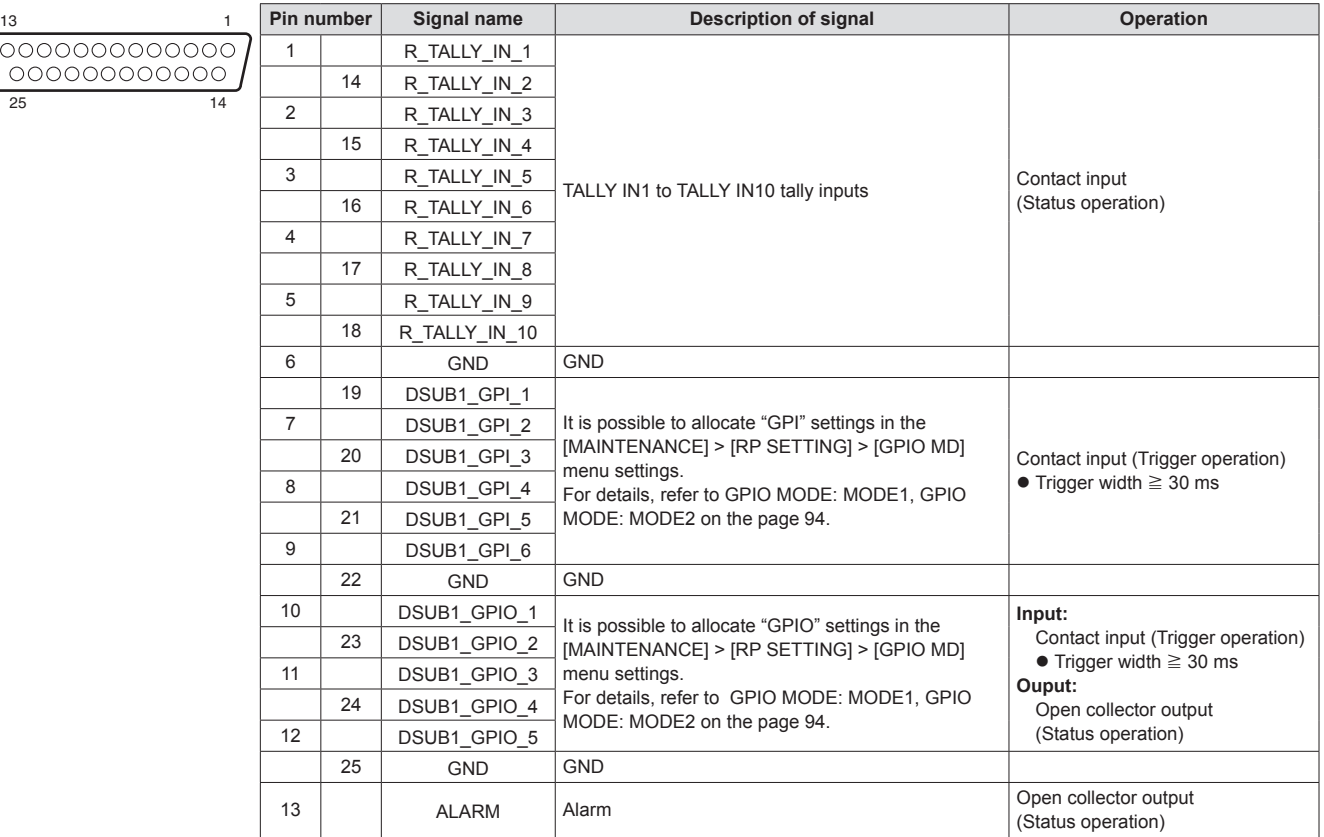

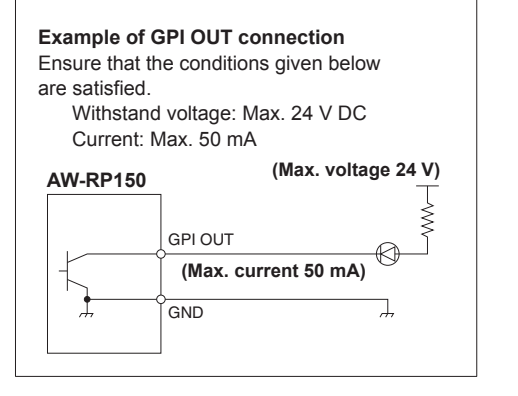

**Example of TALLY IN and GPI IN connections** Provide contact inputs.

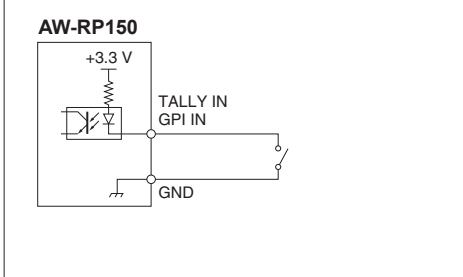

You can allocate the "GPIO" settings as follows in [MAINTENANCE] > [RP SETTING] > [GPIO MD] in the menus.

### GPIO MODE: MODE1

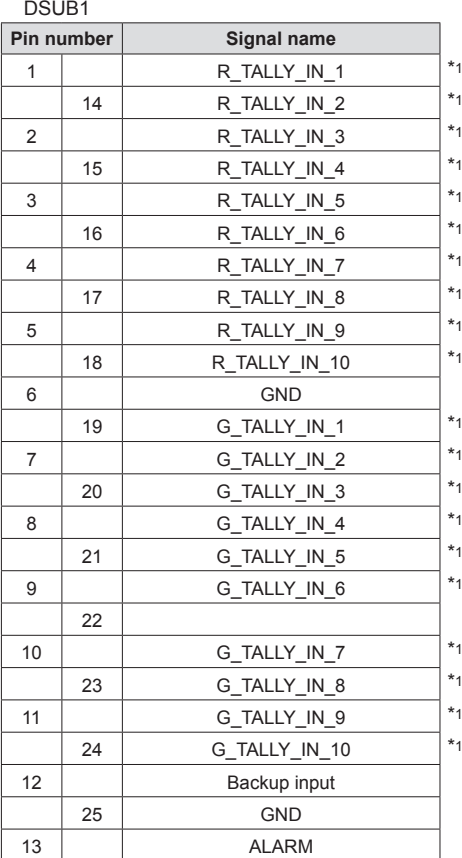

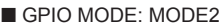

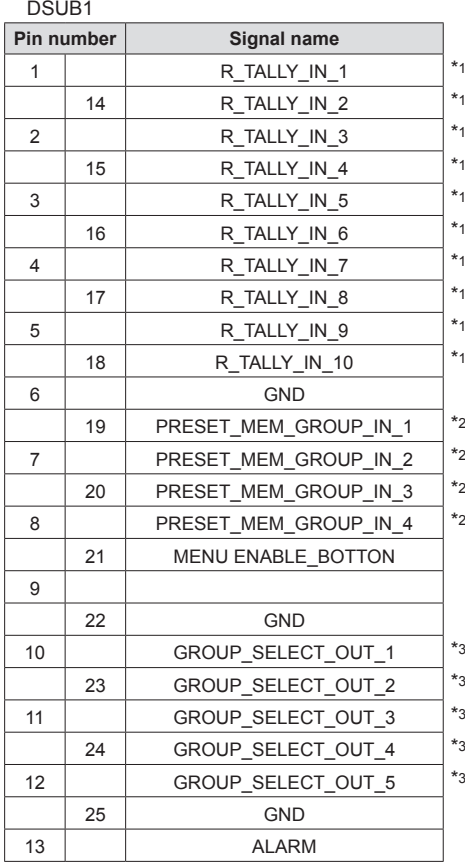

\*1: Setting in the [MAINTENANCE] > [GPI TALLY] menu

\*2: Setting in the [MAINTENANCE] > [GPO CAM.G] menu

\*3: Setting in the [MAINTENANCE] > [GPI PMEM] menu

### **2. GPIO 2 (JST: JBY‑25S‑1A3F(LF)(SN))**

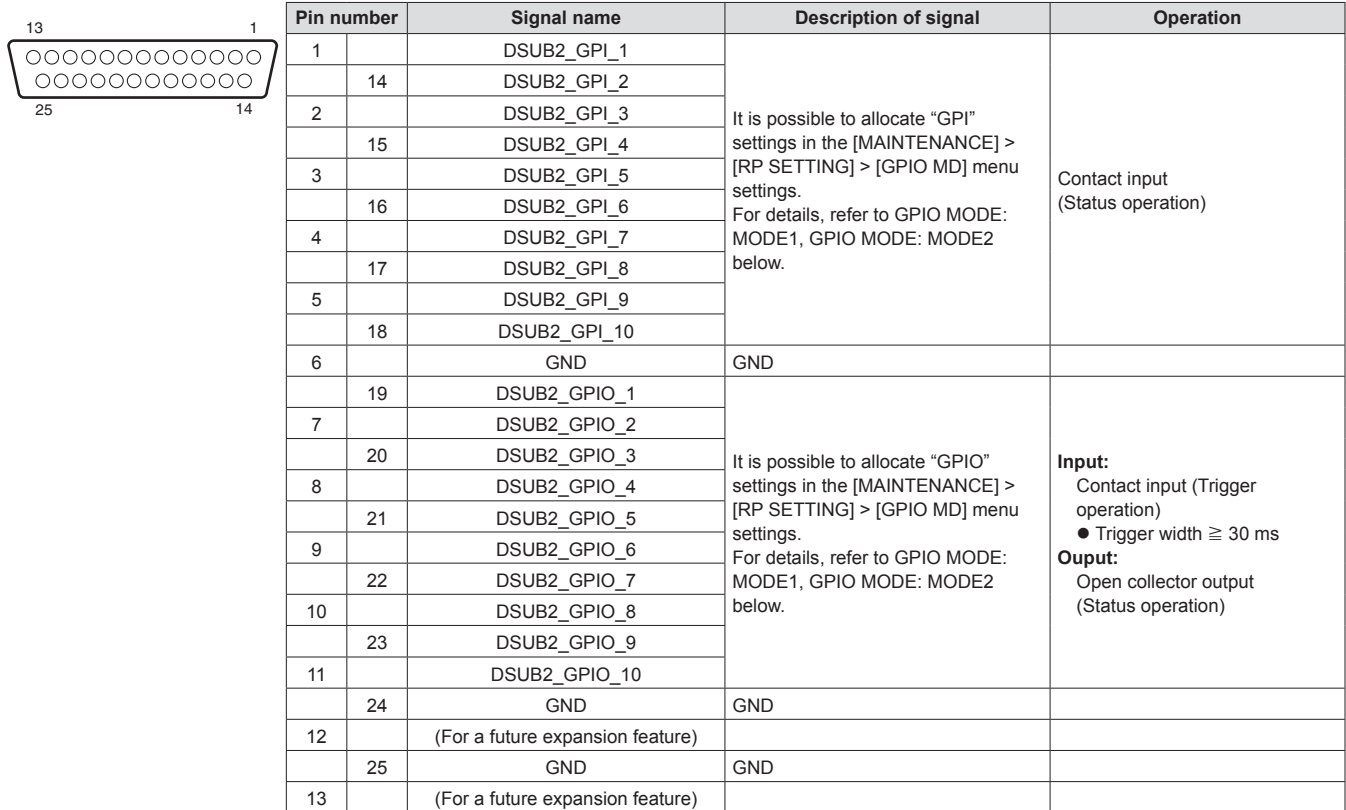

You can allocate the "GPIO" settings as follows in [MAINTENANCE] > [RP SETTING] > [GPIO MD] in the menus.

#### GPIO MODE: MODE1 DSUB2

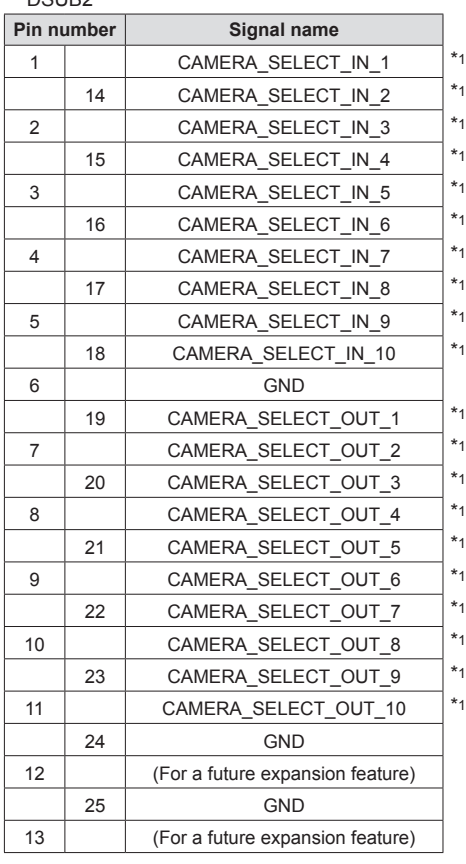

#### GPIO MODE: MODE2 DSUB2

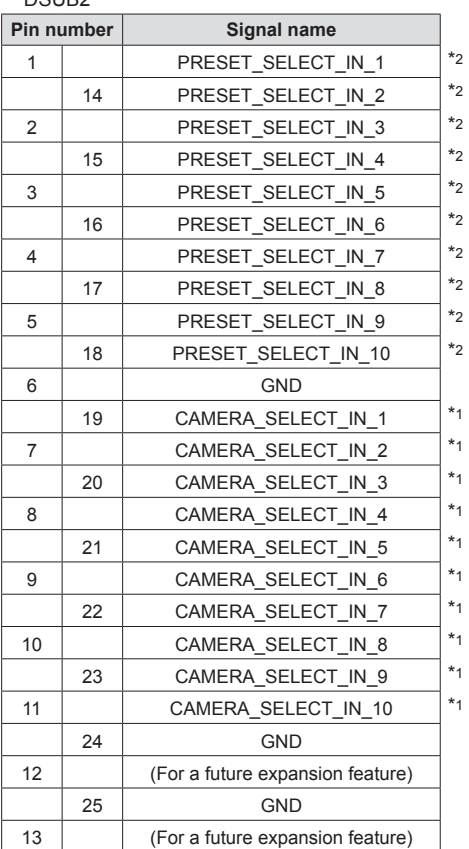

\*1: Setting in the [MAINTENANCE] > [GPIO CAM SEL] menu

\*2: Setting in the [MAINTENANCE] > [GPI PMEM] menu

### **3. 3G SDI ACTIVE THRU OUT**

BNC 75 Ω

The HD/SDI signals input through SDI IN are output as they are.  $\bullet$  Signals are not output unless the power of this unit is on.

### **4. 3G SDI IN**

BNC 75 Ω

When the [PICTURE] button is lit, the input video is displayed on the LCD panel.

### **5. SERIAL CONT 1 to 5 (RJ-45)**

Connect remote cameras with support for a serial connection to these connectors using LAN cables.

Connect them with straight cables (category 5e or better shielded cable).

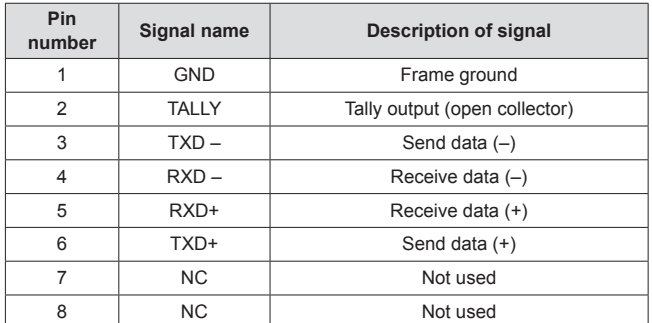

• TALLY (pin number: 2) specifications Voltage withstand: Max. 24 V DC Current: Max. 50 mA

### **6. IP CONT (RJ-45)**

Complies with 10BASE-T/100BASE-TX. Allowing connection to a network device that supports the PoE+ standard (IEEE802.3at compliant).

### $7. 12V = IN (DC 12 V)$

Hirose Electric: HA16RA-4P (77) Accepts DC 12V inputs from an external power supply. Input voltage range: 10.8 V to 13.2 V

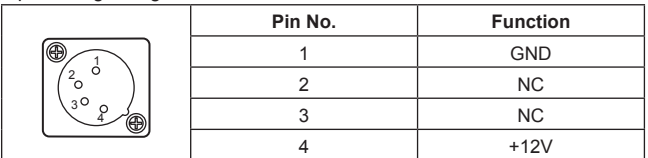

## **Index**

### **Numeric**

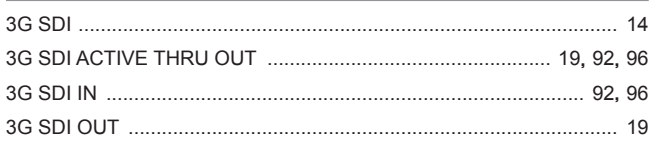

### $\overline{\mathsf{A}}$

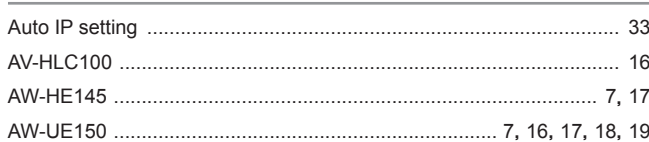

### $\mathbf c$

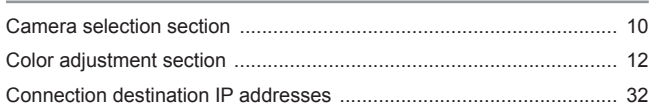

### $\overline{D}$

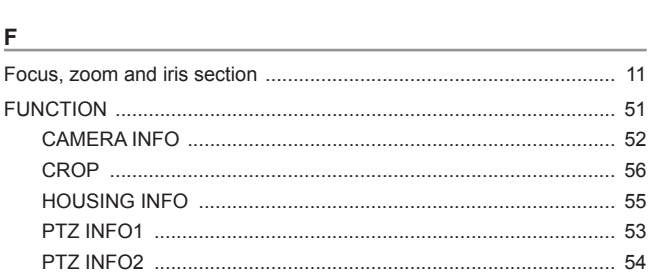

### $\overline{G}$

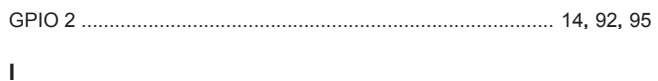

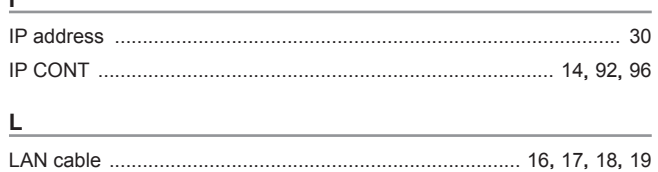

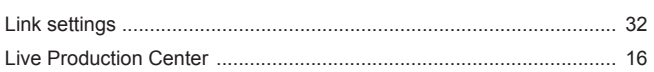

#### $\mathsf{M}% _{T}=\mathsf{M}_{T}\!\left( a,b\right) ,\ \mathsf{M}_{T}=\mathsf{M}_{T}$

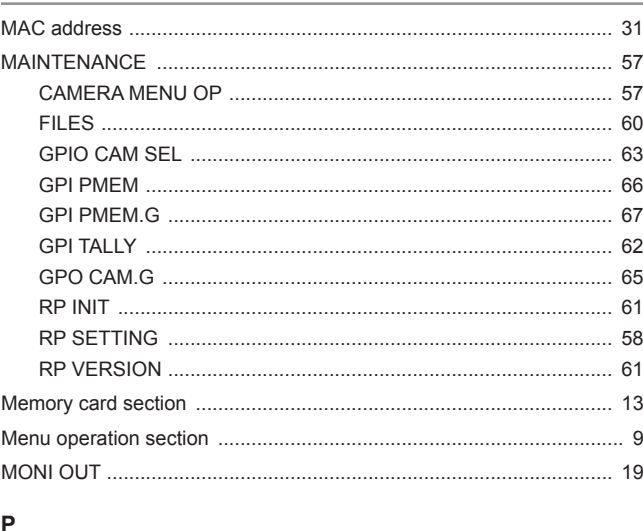

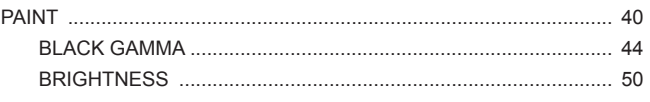

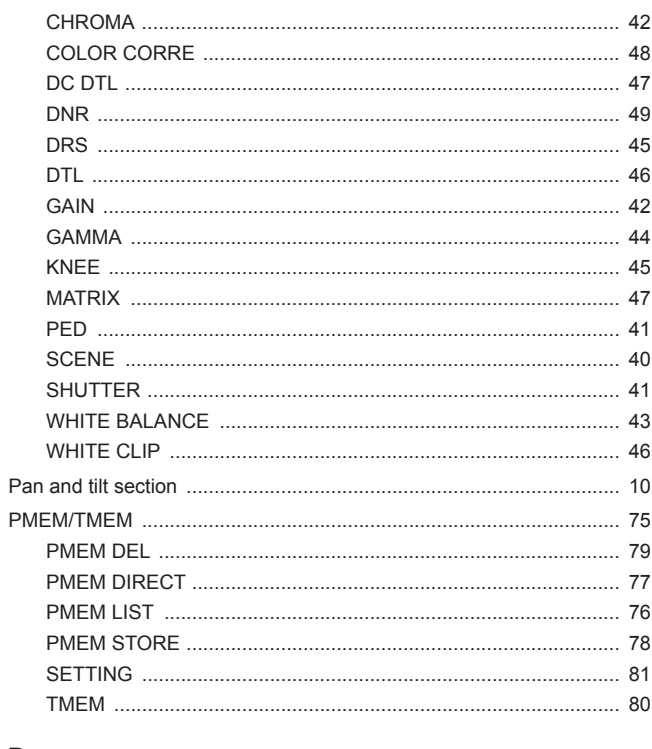

### $\overline{\mathbf{R}}$

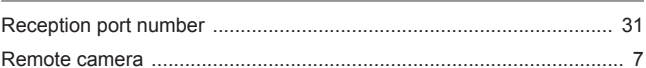

### $S$

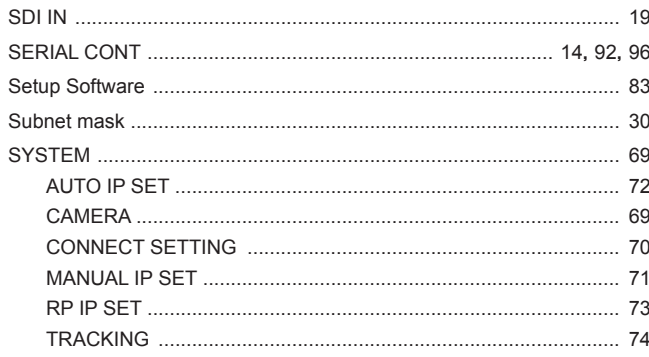

### $\overline{L}$

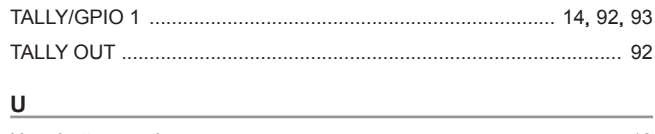

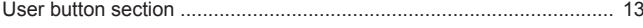

# Panasonic Connect Co., Ltd.<br>Web Site: https://pro-av.panasonic.net/en/

©Panasonic Connect Co., Ltd. 2018 - 2022